# ARMY FOOD MANAGEMENT INFORMATION SYSTEM (AFMIS)

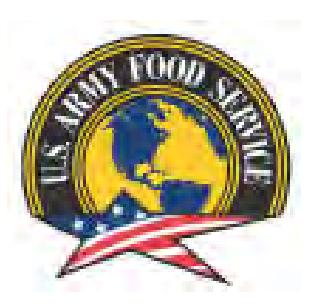

# STANDARD OPERATING PROCEDURES (SOP) USER LEVEL

1 AUGUST 2013

# TABLE OF CONTENTS

**Para Subject PAGE**

## CHAPTER I – INITIAL SET UP (UNIT LEVEL)

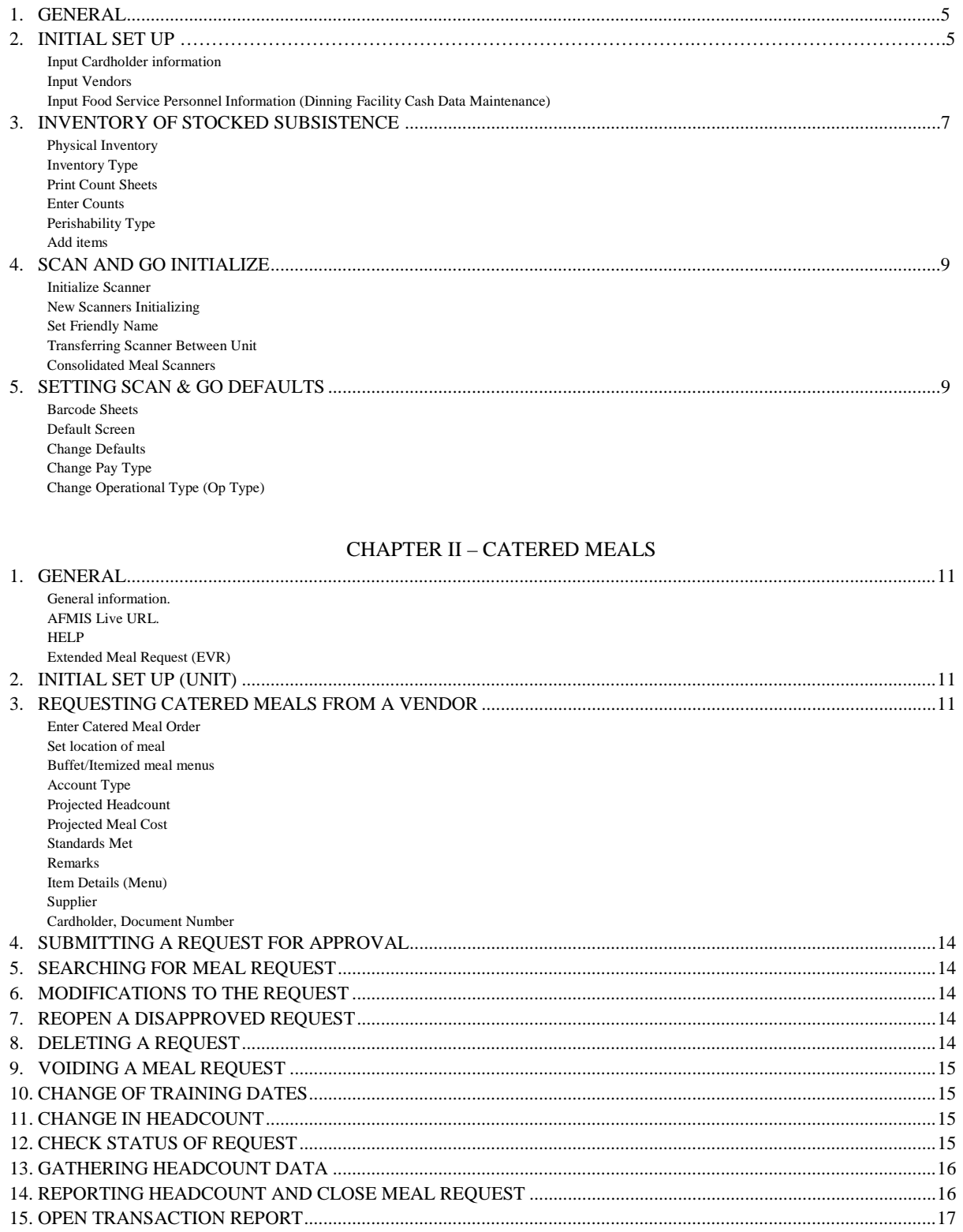

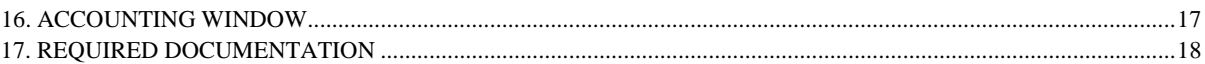

## CHAPTER III – GROCERY ORDERS PROCESS (PREPARED MEALS)

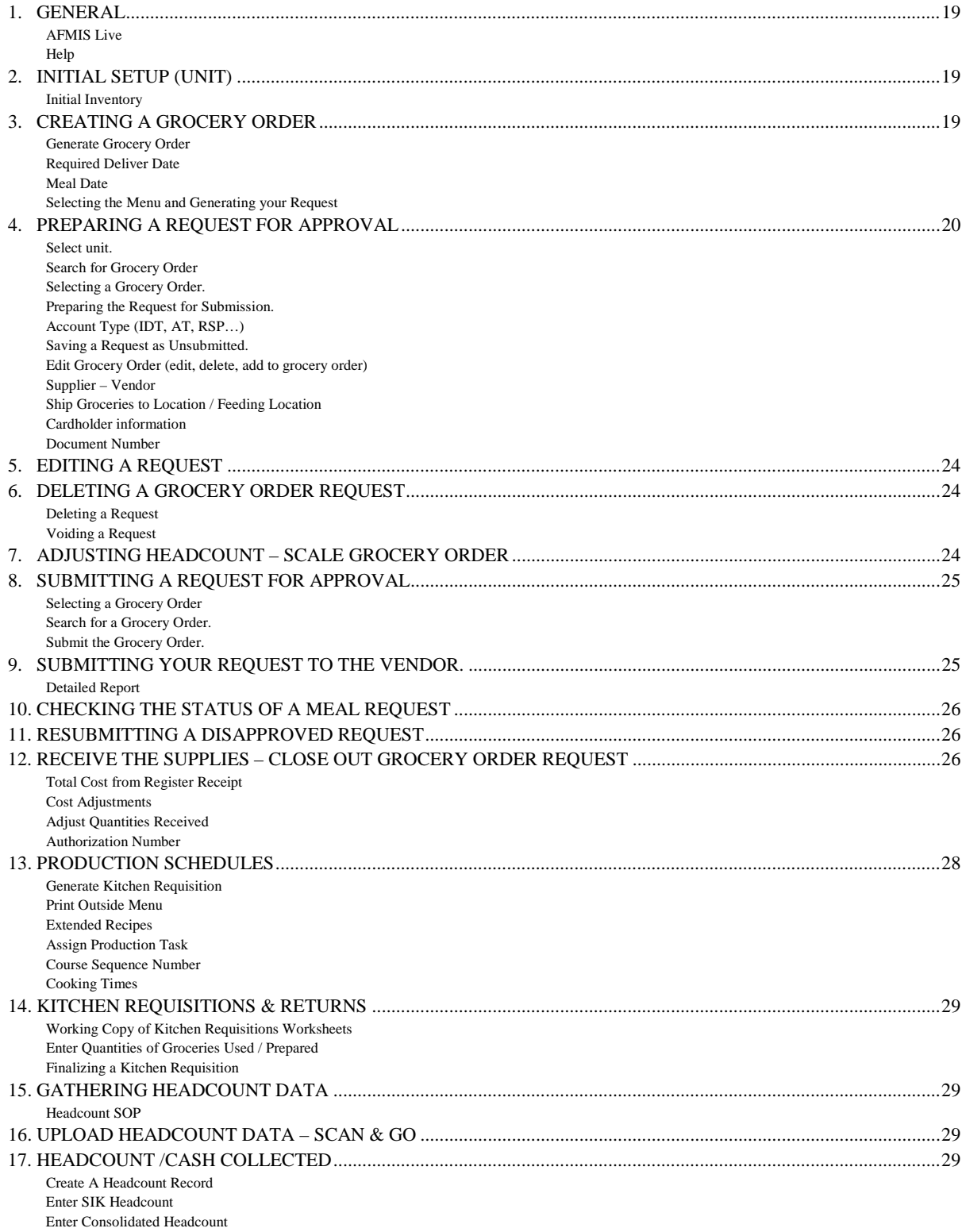

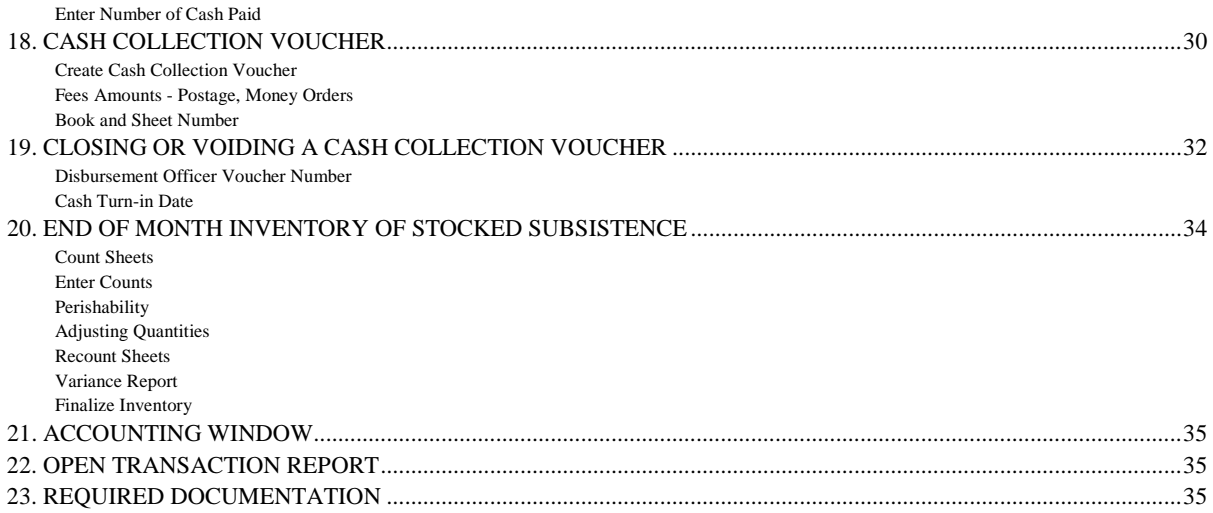

## CHAPTER IV – REPORTS

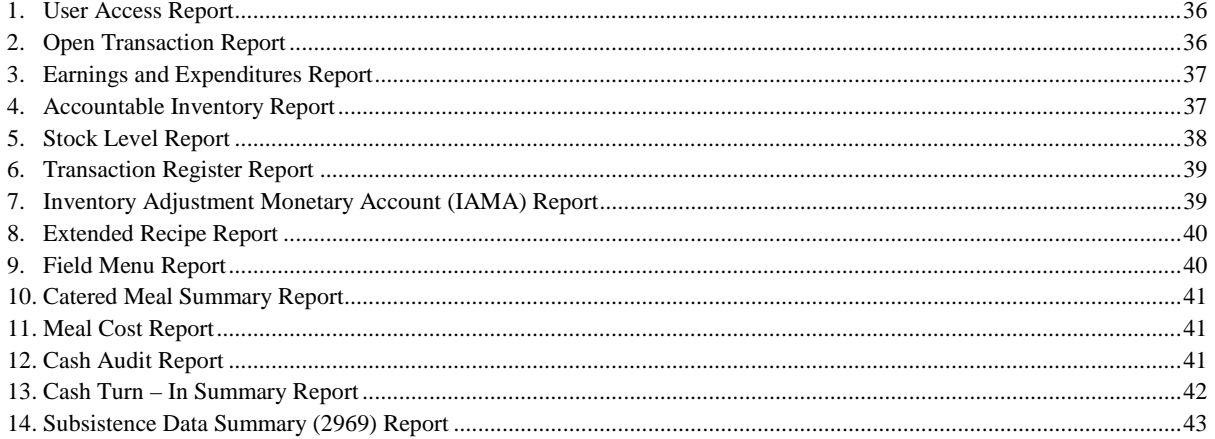

## APPENDIXES

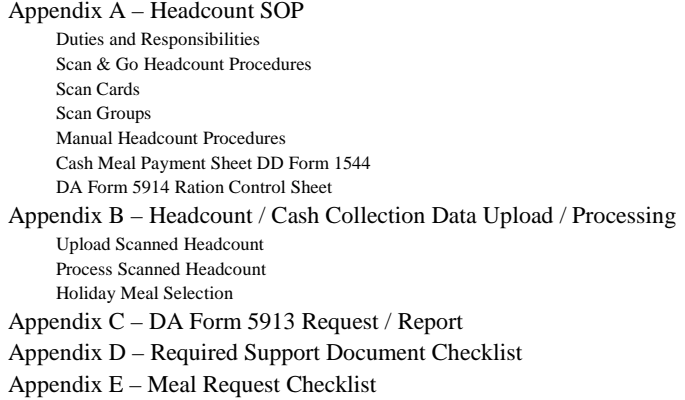

# **CHAPTER I – INITIAL SET UP (UNIT)**

#### 1. GENERAL:

a. The initial set up of the unit is required in order for the unit to request subsistence from commercial vendors through AFMIS. The commander or his/her representative is required to complete the initial set up for the unit to identify the unit's Government Purchase Card (GPC) holder, Food Service Officer (FSO), Food Operations Sergeant (FOS) and Commander (CDR). Permission to AFMIS will only be granted to those personnel listed on the DA Form 1687 as authorized to request Class I. In addition the unit will identify the commercial vendors they will be using to provide meals for the unit. All units, catering and A-Rations units will have a duty appointment for FSO on file.

b. AFMIS Training is located at[: https://secleeafmisweb.sdcl.lee.army.mil/AFMISWEB.](https://secleeafmisweb.sdcl.lee.army.mil/AFMISWEB)

c. AFMIS Live is located a[t https://secleeafmisweb.sdcl.lee.army.mil/AFMISWEBNG.](https://secleeafmisweb.sdcl.lee.army.mil/AFMISWEBNG)

d. HELP! Help and tutorials are available for each area you enter. To access the help click on the  $\sqrt{\frac{1}{2}}$  [l](javascript:showHelpWindow()ocated at the top right of your screen. Each section or area will provide different help/tutorial information.

2. INITIAL SET UP: There are three steps that must be accomplished in order to request meals.

a. Input Cardholder (GPC) Information; enter the "*Cardholder Maintenance"*, under *Finance*.

1) To enter a new cardholder, click on CREATE and enter the GPC cardholders information. ALL fields must be complete. The PRIMARY GPC cardholder should be the unit GPC cardholder and the alternate the unit's higher upply Food<br>rders/Receipts Customers/Accounts/O<br>System Management **Customer Operations** rder Inquiry Earnings & Expenditures Rep STORES Receipts int Status wentory Management Cardholder Maintenance Physical Inventory **Accountable Inventory Report** FLIPL/SOC VET Condemnation Inventory Adjustme

command's GPC holder. Click on SAVE & RETURN to enter additional GPC holders or click on MAIN MENU (top right) to return to the main menu.

2) IMPAC Checks. Some vendors may not accept GPCs due to the vendor cost; create a GPC holder as IMPAC CHECK with the unit's information. IMPAC checks will be processed under the State guidelines.

3) To edit a current unit cardholder, enter the last name and then click on the pencil to the left of the individual's name and update the information. Click on SAVE & RETURN to enter additional GPC holders or click on MAIN MENU (top right) to return to the main menu.

4) To remove a unit cardholder, enter the *"Cardholder Maintenance"* under *Finance* conduct a SEARCH by entering the last name (or leave the data fields blank so search all names) and click on the **"SEARCH"** button then click on

the pencil  $\Box$  to the left of the individuals name and click the DELETE button located at the top right of the screen. Click on SAVE & RETURN to enter additional GPC holders or click on MAIN MENU (top right) to return to the main menu.

b. Input vendors that will provide the meal to your unit.

#### 1) Enter **MEAL SUPPLIER MAINTENANCE** under *Vendors and Items*.

2) Click on the *CREATE* button to add meal suppliers.

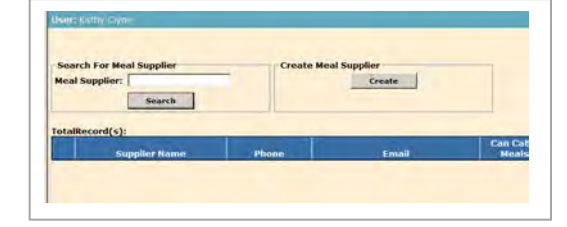

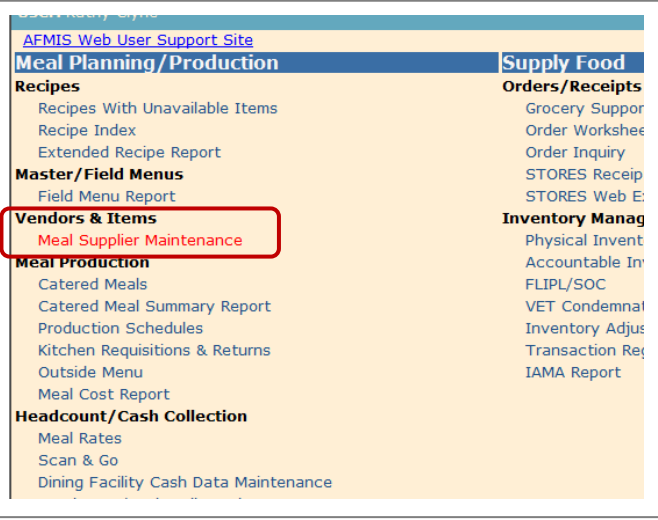

3) Enter the meal supplier information.

(a) Supplier: Enter the vendor's name that will be supporting your meal request. For request that may require a contract you will need to enter a vender entitled "*Unknown*" under State us "AA – Armed Forces Americas"

(b) Type: (Vendor or Dining Facility) Enter VENDOR for commercial vendors providing a catered meal or raw subsistence.

(c) Vendors must be adequately noted and the boxes checked when and if they "can cater meals" or "can supply groceries" or both.

(d) Units that are consolidating with another unit for subsistence, will indicate the unit as a "can cater meals". The unit that is consolidating the meal for other units (catered or prepared) will be considered a "Catering Vendor".

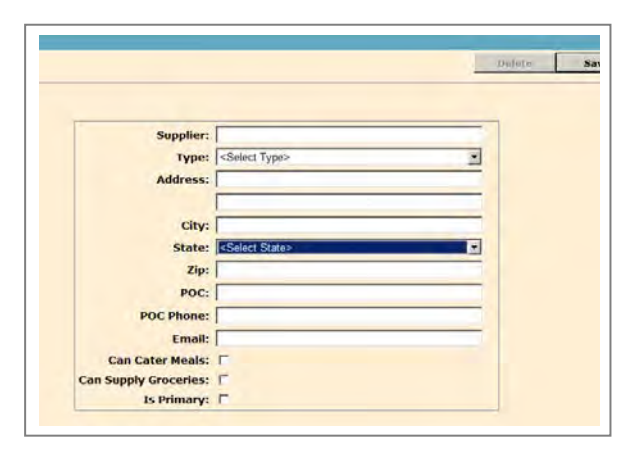

- (e) *EXAMPLE: A Co 124 ORD is feeding with HHT 1-123 QM which is a cooking unit, will enter the HHT 1-123 QM as a vender that "Can Cater Meals".*
- (f) Click **SAVE** or **SAVE & RETURN** to add additional vendors.
- 4) To EDIT or DELETE a vendor, enter the vendors name and click SEARCH (you can leave the information blank and click on search

which will list all vendors). Click on the pencil  $\Box$  to the left of the vendor's name you wish to edit or delete. If you are editing the information, make the corrections and click on the **SAVE** or **SAVE & RETURN** button. If you are deleting the vendor click on the **DELETE** button located on the top right. Once you have completed working on your vendors, click on MAIN MENU (top right) to return to the main menu. Please note if you have a meal request with a vendor you will not be able to delete the vendor, you must first delete or void the request.

c. Input Food Service Personnel Information.

## 1) Enter the **DINING FACILITY / UNIT INFORMATION MAINTENANCE** under *Headcount / Cash Collection.*

- 2) Input or update the units information for:
	- (a) Food Service Officer.
	- (b) Food Service Sergeant.
	- (c) Commander's information.
- 3) Click **SAVE & RETURN**.
- d. Input **Disbursing Station Maintenance** under *Headcount/Cash Collection* section
	- 1) Enter the Station Symbol (Your State Comptroller should have this).
	- 2) Enter the Activity Name which will be your USPFO information.
	- 3) Operating Expense should be the same as Food Cost.
	- 4) Click on the Save or Save & Return button

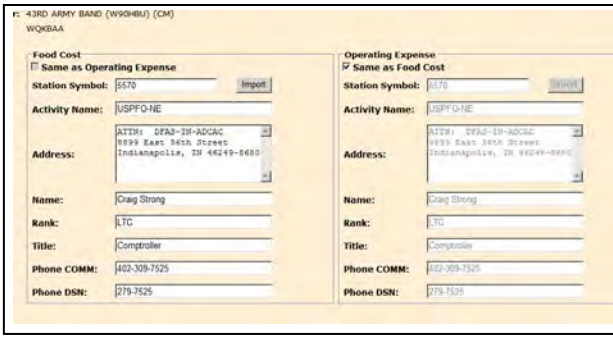

Kitchen Requisitions & Returns Outside Menu Meal Cost Report **Headcount/Cash Collection** Meal Rates Automated Headcount (Scan & Go) Dining Facility / Unit Information Maintenance Disbursing Station Maintenance Headcount/Cash Collected Cash Audit Report Cash Turn-In Summary Report **Headcount Daily Summary** 

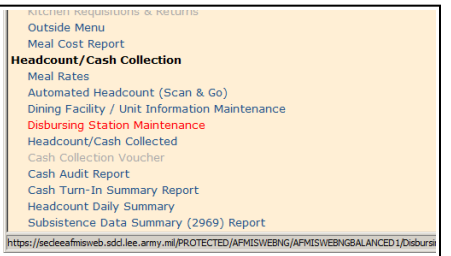

3. INVENTORY OF STOCKED SUBSISTENCE. Cooking units must input their inventory before they can submit any request. Request CANNOT be submitted on the same date of the initial inventory. Your Required Delivery Date (RDD) MUST be in the future of your initial inventory. **Units that have a CONSOLIDATE INVENTORY should maintain a manual inventory of their stock and not input physical inventories.**

a. Click on *"Physical Inventory"* under *"INVENTORY MANAGEMENT"*

b. Inventory Type

1) Select *"Monthly"* from the *"INVENTORY TYPE:"* dropdown menu.

2) Select the current month and click on the *"NEXT"* button.

c. Click on the *"PRINT COUNT SHEETS"* button. This will set the inventory date. You should receive a "Negative Report" during the initial set up. Inventories must be conducted on the same day you print the count sheets. Close the report and the *"Enter Counts"* button will be activated.

d. Click on the *"ENTER COUNTS"* button which will open the PHYSICAL INVENTORY page.

e. Select *"PERISHABILITY TYPE"* from the dropdown menu.

- 1) Perishable (Units should not have any perishable inventory).
- 2) Semi-perishable

f. Add the items from you inventory by either entering the TIIN number if you know it or search for the item by clicking on the SEARCH icon  $\mathbf{A}$  at the bottom of the page

Bv:

Value: FLOUR

Search Cancel

**TRAINING** > Physical Inventory

**Print Recount Sheets** 

- 1) You have three options to search
	- (a) TIIN
	- (b) NSN
	- (c) Item Name

2) Enter the information and click on the

SEARCH button. Once you find the item click on the green arrow  $\rightarrow$  to the left of the item and that will transfer the item to the bottom of the inventory sheet or CANCEL to return you back to the previous screen.

**Print Variance Report** 

**Item(s) Return** 

**NSN** 

8920-00-100-7748

8920-01-4A9-1078

920-00-6A6-0188

- 3) Enter the inventory count under "*Loose Count"*
- 4) Repeat the two previous steps until you have all items entered.

5) The items will remain in the sequence in which they were added

until the Inventory is finalized.

6) Print the "*RECOUNT SHEETS"* to insure counts have been entered. If there are any items that do not have a count a report will be displayed, otherwise you will receive an *"Error Encountered"*.

7) In order to finalize the inventory you MUST *"PRINT VARIANCE REPORT"*. The inventory variance report will show the difference between the

43D C **Start Date:** 2011-01-16 Sunday nventory Type: Mor Inventory Date: 2011-01-16 Sunday Perishability Typ UT UPK p.i. **TTIN Ifem Nan** Drico  $2.89BG$  BG N/A~  $\sim$ N/A $\sim$ 1D0-7748 Flour General Purpose 5 lb bag 5.78 N/A N/A-4A3-7812 SUGAR GRANULATED 1 LB 6.29 BG BG  $6.29$ RESSING THOUSAND ISLE 24 OZ JAR ·N/A· -N/A-0E0-9578  $7.48$  $3.74$  JR **JR**  $~\sim$ N/A $~\prime$  $\nu$ N/A 2H6-5369 COFFEE, Roasted Ground  $4.27$ LB **LB**  $8.54$  $~\sim$ N/A $~\sim$  $\sim$ N/A-6A6-0081 SALAD OIL 1 GAL CONTAINER 9.76 CO CO 9.76

physical count and the Balance On Hand (BOH). At this point the *Variance Qty* should reflect what you physically inventoried. Once you *Finalize* the inventory the counts from the *Variance QTY* will transfer to the BOH.

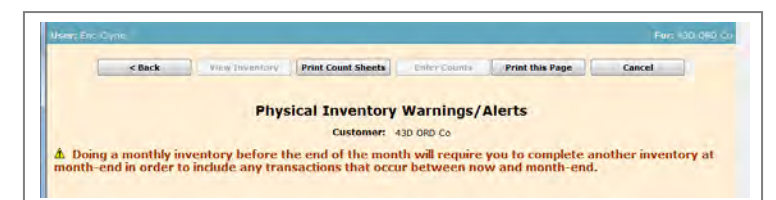

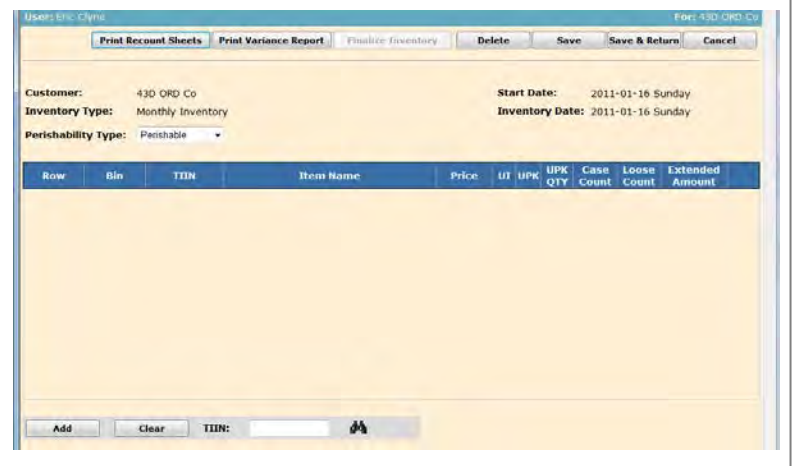

**Item Name** 

Flour General Purnose 5 lb har

FLOUR WHOLE WHEAT 5 LB B

Finalize Inventory Delete Save

LOUR RYE 50 LB BG

P/S UI Price

 $1.26$  $S$   $|$ LB

Main Menu

Save & Return Cancel

 $5 - 10$  $7.89$ 

 $S$   $BG$  $3.30$  $5.0$  8) Click on the *"FINALIZE INVENTORY* to complete the inventory and display the *"Accountable Inventory Report"*. NOTICE BOH now reflects the physical count.

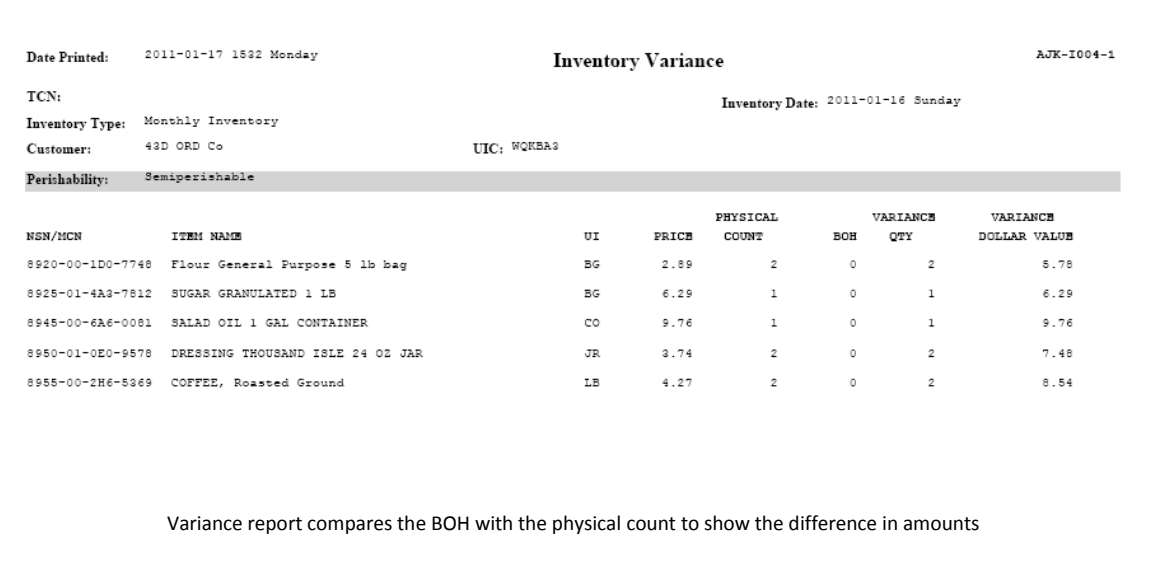

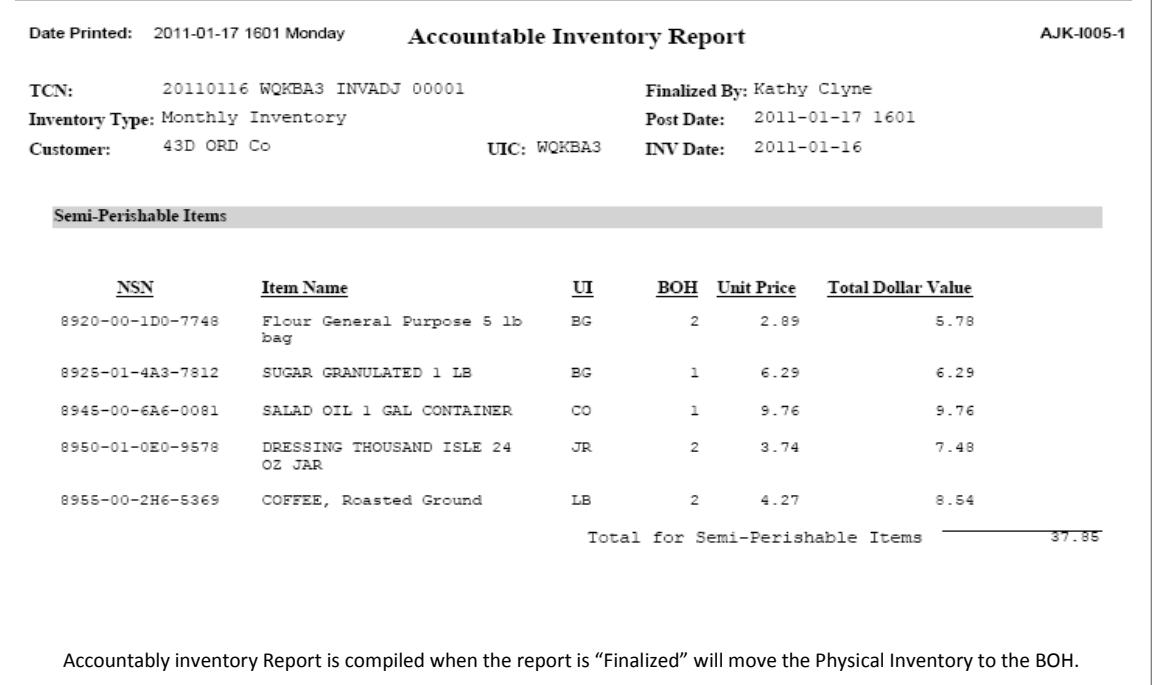

#### 4. SCAN AND GO INITIALIZE.

a. Click on the **SCAN & GO** link under *Headcount/Cash Collection* section. The Scan & go has two options: *Initialize Scanner* and *Set Friendly Name*. The *Initialize Scanner* is only used when the scanner is first placed into operation or whenever there is a software update for the scanner. The *Initialize Scanner* is **NOT** run when transferring a scanner from one unit to another. When transferring a scanner between units, the gaining unit will run the *Set Friendly Name*.

1) For NEW scanners Place the scanner in the cradle (if you have a multiple cradle, place only one scanner in a cradle). **MAKE SURE THE SCANNER IS SET TO "TRANSMIT DATA"**.

2) Click on *Initialize Scanner*, DO NOT REMOVE the scanner from the cradle until initializing is complete which will be when AFMIS displays the *OK* button. A series of messages will display in the Status grid during the process. When the process is complete the work "DONE" will be displayed. DO NOT click on any other functions until the process is complete.

Master/Field Menus Field Menu Renort **Vendors & Ttems** Meal Supplier Maintenance **Meal Production** Catered Meals Catered Meal Summary Report **Production Schedules** Kitchen Requisitions & Returns Outside Menu Meal Cost Report **Headcount/Cash Collection Meal Rates** Scan & Go Dining Facility Cash Data Maintenance Headcount/Cash Collected Cash Collection Voucher Cash Audit Report Cash Turn-In Summary Report **Hoadcount Daily Cu** 

b. The *Set Friendly Name* option identifies the scanner with the unit.

- 1) Log on to AFMIS for your unit.
- 2) Set the Scanner to "**TRANSMIT DATA**".
- 3) Place the scanner in the cradle.

4) Enter your units **UIC** as the "*Friendly Name*" then click on *Set Friendly Name*. The process will display a series of messages in the status grid, DO NOT click on any other options until this process is complete and the word "Done" is displayed.

c. Transferring Scanner Between Units. Scanners that are transferred to another unit will need to have the *Set Friendly Name* process run on the new scanner. Follow the steps listed above in para 3b (3).

d. Consolidated Meal Scanners. Scanners that are stationed at Training sites or DFACs and the unit is

required to maintain their own headcount numbers, will need to have the training site or DFAC scanner's *Friendly Name* set to the units they are supporting, follow the instructions noted in paragraph 3b(3) above.

5. SETTING SCAN & GO DEFAULTS. The Defaults need to be set by the scanner as to what type of payment (SIK, Cash) and the type of Operation (Garrison, Field, and Catered).

Barcode Sheets. You will need to print out the *Barcode Sheets* in order to set the defaults.

1) Click on **Scan & Go** under the *Headcount/Cash Collection.*

2) Click on **Print Barcode Sheets**. You should receive Barcodes for Scanner Defaults and Transaction Overrides,

b. Set Scanner defaults – Barcode. The scanner defaults can be set with the barcodes from any screen by scanning the default barcodes from the Barcode Sheets. The scanner will beep and briefly display the new default, then return to the Ready to Scan screen.

*EXAMPLE - 1: You are feeding a catered meal. To set the defaults you will scan the "DEFAULT CATERED" barcode and then scan the "DEFAULT SIK" barcode. Your scanner will beep after each scan and briefly display the new default settings.*

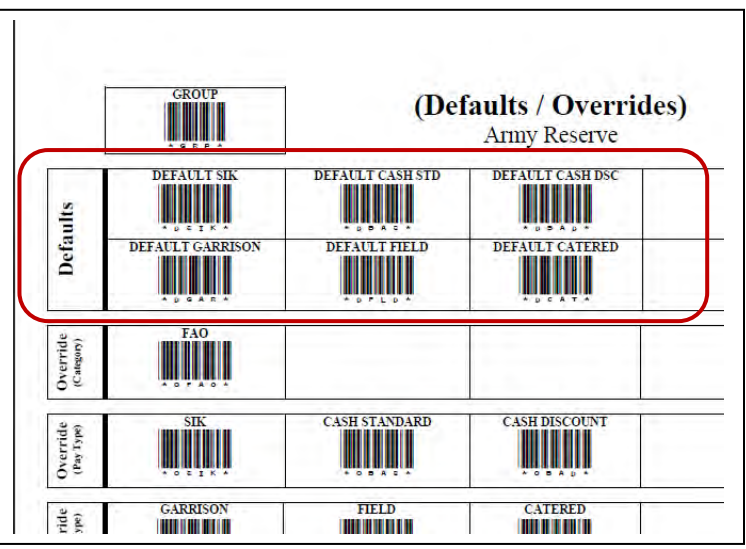

*EXAMPLE – 2: You are feeding a prepared meal and, like the DA Form 5914, you will be having the 1SG sign for all meals. Since the 1SG*  will be signing for all SIK meals you will only be scanning cash paying individuals and maybe a couple of SIK that wander in. To set the *defaults you will scan the "DEFAULT GARRISON" and then scan the "DEFAULT CASH STD".*

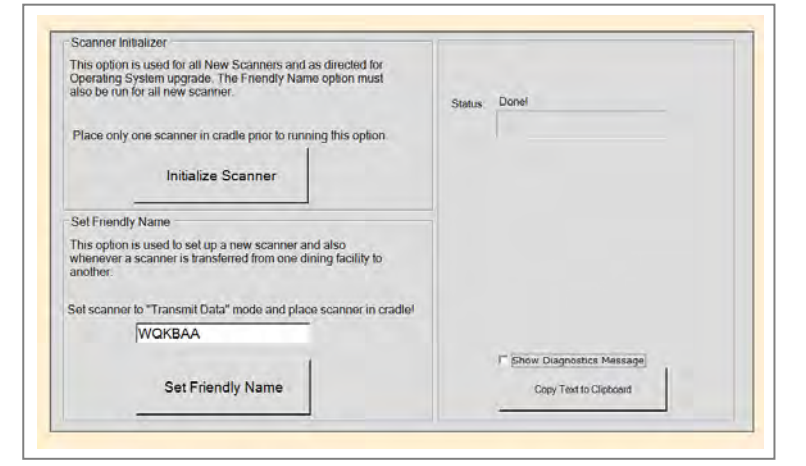

c. Set Scanner defaults – Manual. Defaults are set to identify Pay Type (SIK, Cash) and Operational Type (Catered, Garrison). If an individual falls outside of the defaults you would use the override barcode sheets. Use the up/down arrow on your scanner to highlight the Defaults menu and press the center button, trigger, or select option 4. This will access the Default screen which displays the current default settings, Back and Change options. The Back option will return you to the last screen.

d. Using the up/down arrow, highlight the *Change* option.

e. Using the up/down arrow, highlight the *Pay Type* and then using your scanner Defaults Page scan the pay type.

- 1) SIK (Subsistence In Kind)
- 2) Cash Standard (Meal rate)
- 3) Cash Discount (Meal rate for payroll deduction during annual training)

f. Using the up/down arrow, highlight the *Op Type*, using your scanner Defaults Page scan the operations type.

- 1) Default Garrison (Garrison, Cooking Units, DFACs operated by military cooks 92Gs)
- 2) Default Field (Operational Rations)

3) Catered Meal (Catered meal for SIK only, Contracted DFACs are considered Catered meals)

g. Highlight the *Back* option to return to the Defaults menu. You will now see the new default settings for the scanner.

## **▲ MAIN MENU ▼**

- **1. Scan Cards**
- **2. Totals**
- **3. Transmit Data**
- **4. Defaults**
- **5. System Menu**

**Defaults Garrison SIK Back Change**

## **CHAPTER II – CATERED MEALS**

## **1. GENERAL:**

a. The Catered Meals Process is used to create the required documents by units and to account for meals catered to the reserve center (armory) or provided by the vendor at their establishment. Catered meals will only be provided to Soldiers authorized to receive Subsistence-in-kind (SIK) at no cost to the Soldier. (Catered meal can be created by units that have cooking capability when approved by the Operational Command (OC) (G4 Food Service Section)).

b. AFMIS Live is located a[t https://secleeafmisweb.sdcl.lee.army.mil/AFMISWEBNG.](https://secleeafmisweb.sdcl.lee.army.mil/AFMISWEBNG)

c. HELP! Help and tutorials are available for each area you enter. To access the help click on the link *"Get Help Here"* located at the top right of your screen. Each section or area will provide different help/tutorial information.

d. A DA Form 1687 signed by the unit commander on file authorizes a representative to submit an AFMIS requested for OC approval which may replace the requirement for submitting a DA Form 5913 Request to the OC.

e. The Commander will submit, 60 days from the date of the meal, a DA Form 5913 Request from the Commander to the supply section of the unit, authorizing them to order subsistence. If consolidating with another unit, the Commander will send a DA Form 5913 Request to the supporting unit commander with a unit roster within 60 days of the meal.

- f. A separate request in AFMIS must be submitted for each:
	- 1) Account Type (IDT, AT, OCO etc...).
	- 2) Vendor.

2. **INITIAL SET UP** by the unit must be accomplished before meals can be requested. Refer to Chapter I of this publication to complete the unit initial set up.

#### 3. **REQUESTING CATERED MEAL FROM A VENDOR**.

a. Click on *Catered Meals* under Meal Production.

b. Under the "Create Catered Meal Order" select the location for the catered meal from the drop down menu.

- 1) Reserve Center National Guard Armory.
- 2) Restaurant Unit consuming meals at the Restaurant.

3) Training Site – National Guard Training Sites, (i.e. GTS, CATS, Ft McCoy) or other locations not considered a National Guard Armory. Example a National Guard Band performing throughout the State, the areas throughout the State would be considered a Training Site.

4) Dining Facility – Unit feeding with another military unit.

c. Select Month and Year the meal is to be consumed from the drop down menus. Request cannot cross over from one month to another, separate request are required.

d. Click on CREATE.

e. A yellow warning triangle  $\triangle$  displayed next to the unit indicates a cooking unit is requesting a catered meal. Buffet / Itemized. When creating a request for multiple catered meals only one "Meal Style" can be selected for a catered meal request.

1) **"***Itemized"* will be used when the vendor will serve specific items.

- 2) **"***Buffet"* will be used:
	- (a) When the vendor is serving a buffet meal.

(b) When feeding with a contracted vendor that is operating with an approved menu such as a DFAC.

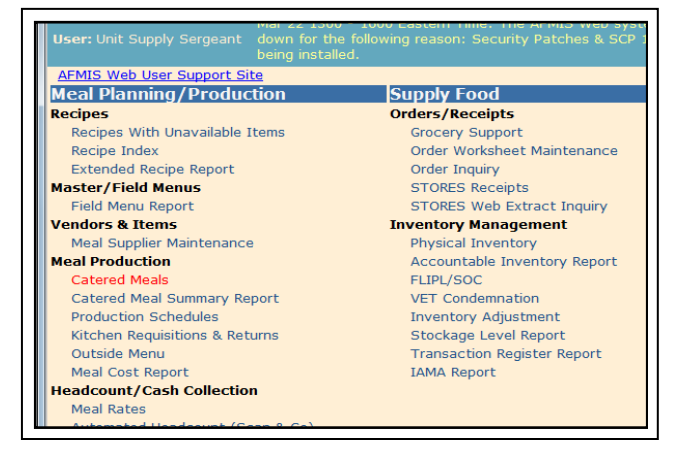

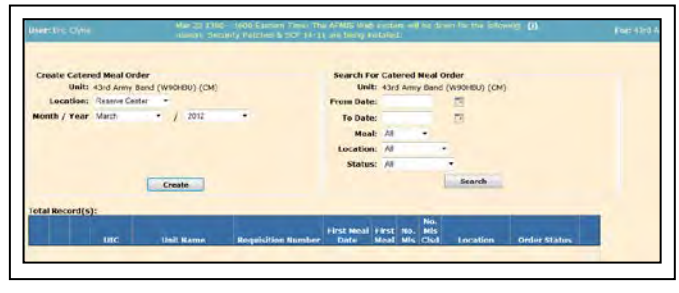

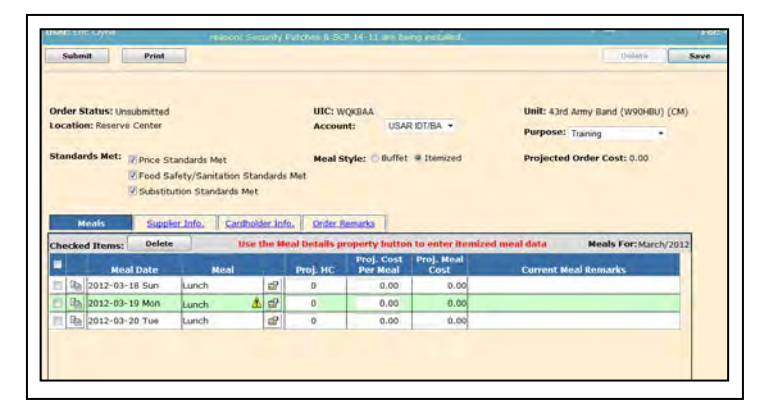

(c) When a vendor is providing more than one meal where the Meal Style is a combination of Buffet and Itemized. Current meal remarks are required to identify the menu for each meal.

f. The Account Type refers to the duty status this meal is supporting. A separate request is required for each account type so if you have Soldiers in AT and IDT a separate request for the same meal will be required:

Chapter 2 Catered Meals AFMIS SOP - 3 August 2012

- 1) IDT for Drills (default).
- 2) AT for Annual Training.
- 3) RSP for PRTF IADT RSP accounts.
- 4) SAD for State Active Duty

5) Units authorized additional training days due to mobilization:

(a) OCO-IDT for units authorized additional IDT periods.

- (b) OCO-AT for units authorized additional AT days.
- (c) OCO-TD for units authorized additional Active Duty Training Days.
- (d) T-10 for units ordered to Title 10 active duty.
- g. Purpose
	- 1) TRAINING Normal training assignments when participating in IDT or AT.
	- 2) Contingency Other activities that are assigned outside normal training, such as ADT, CDF, RDS, or Title 10.
- h. Standards Met: All three areas **MUST** be met.

1) Price Standards Met: The Food Service Management Board sets catered meal prices: Is the price at or lower than Command guidance? If 'Yes' put a check mark in block to the left. If 'No' you still have to put a check mark in block to the left, then you must enter a remark about why price is greater.

2) Food Safety and Sanitation: The supplier must meet the required established standards of TB MED 530. If 'true' put a check mark in block to the left. If 'false' you will have to find you another supplier.

3) Substitute Standards: The catered meal menu must meet the standards set by the Food Service Management Board. If 'true' put a check mark in block to the left. If 'false' then you have to choose another menu that will meet the standards.

i. Add a Catered Meal to the Request.

1) At the bottom left of the Catered Meals Order page, enter the date of the meal in YYYY-MM-DD

format or by clicking on the calendar icon  $\Box$  to the right.

2) Select the meal from the drop down menu located at the bottom of the page.

3) Click the *'ADD'* button to at the meal to the request. Continue until you have all the meals being provided by this vendor.

Print n: Reserve Center **Account:** Price Standards Met Food Safety/Sanitation Substitution Standards Met Supplier Info. Cardholder Info. Order Remarks **Is For:M Ball2012-03-18 Sup Ball2012-03-19** 

A yellow warning triangle  $\Delta$  displayed next to the Meal indicates a cooking unit is providing the same meal at the same location. On the Meal Details page a new TAB will appear "Units Cooking" with contagle information.

k. Enter the Itemized menu by clicking on the Meal Details icon  $\Box$  to the right of meal column which will open the itemized detail screen.

l. Enter the projected head count. The projected headcount can be added on the main request page or on the meal details page.

m. Enter the projected cost per meal. Meal cost will only be for the cost of the food and service provided and will not include TAX, Tips or Delivery. Meal cost will not exceed the authorized meal allowance established by the Food Service Management Board. The projected cost per meal can be added on the main request page or on the meal details page.

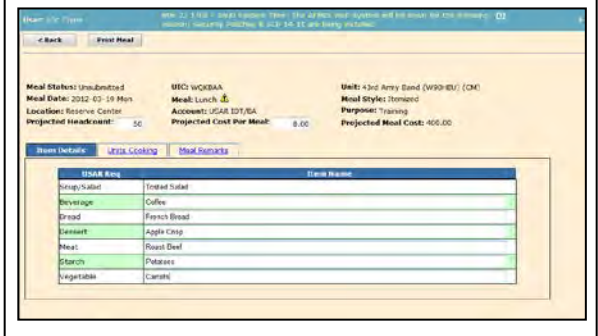

n. Enter the meal items; each item must have an entry, enter none if the meal item is not being served.

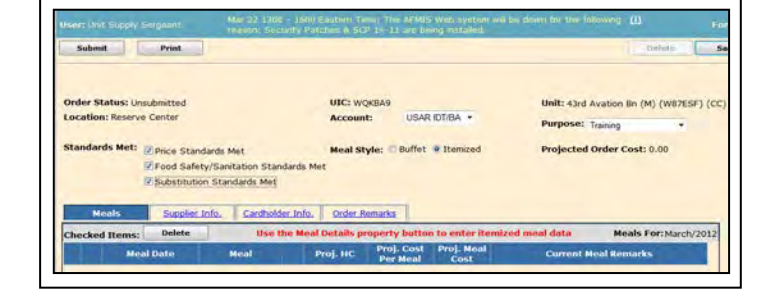

o. Click on the Remarks TAB under the Meal Details pages and enter any remarks that would support the specific meal. *Remarks for a specific meal could include a detailed menu if a Buffet is selected as a Meal Style; approved menu number; etc.*

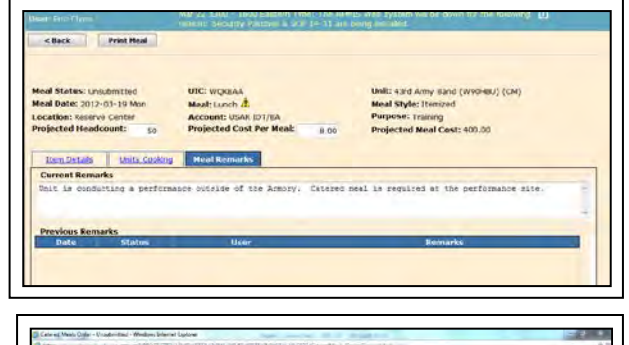

p. To copy or duplicate meals for a date range can be accomplished by clicking the copy  $\Box$  icon located in the second column of the Catered Meals Order page. This will open a date range.

EXAMPLE: The unit is drilling 18-20 March and will be serving a breakfasts 18-20 March and lunches on 19-20 March. The breakfast meal for the  $18<sup>th</sup>$  has been entered; clicking on the copy icon will open a date range window. Enter the date range, in this case 19 March as the beginning date and 20 March as the end date and click on the Copy button. This will add the additional breakfast meals and all the meal information from each meal, adjustments to a meal that was copied may need to be made.

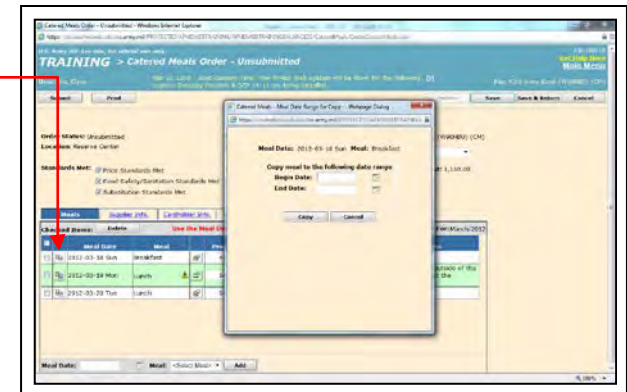

ure-we

**Account:** 

**Meal Style: Buffet** 

7.50

6.00

 $7.50 -$ 

8.25

USAR IDT/BA

d Order Cost: 1,825.00

is conducting a performance outside

**Meals For: March/2012** 

q. Deleting a single meal from the meal requested prior to the request being submitted, click on the checked box to the left of the meal and click the Delete button above the detailed table. A confirmation message will be displayed, click OK to delete the meal from the request.

r. Projected Order Cost is continually updated as the projected headcounts and project cost per meal are adjusted. Catered meals that exceed the authorized maximum GPC allowance will display a yellow warning triangle  $\triangle$  next to the Projected Order Cost. Placing the cursor over the triangle displays the message "A contract is required for this Order".

#### s. *Supplier Info* TAB. Select a Vendor.

1) You must rotate vendors as directed by the State Food Program Manager.

2) If your request exceeds authorized GPC amounts you will receive a message in red that states "*Contract required, must select at least one candidate supplier. If selecting more than one supplier, select the preferred supplier first."* The default supplier (selected in Meal Supplier Maintenance) will always be listed first

in the selection box followed by the other suppliers in alphabetical

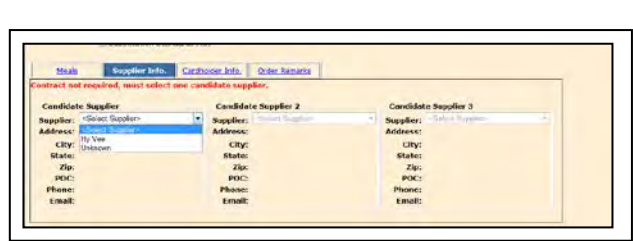

337.50

337.5

400.0

337.50

412.50

order. If the vendor is not listed, save your request and refer to Chapter 1 of this SOP. If you do not know the vendor input a vendor as UNKNOWN, the Purchasing and Contracting office will submit the request for open bid, if required.

t. *Cardholder Info* TAB. Select a GPC holder that will be purchasing the meals from the vendor. A cardholder is not required if the total meal cost exceeds the authorized GPC allowance, the cardholder filed will be grayed out. The cost of the meal will be paid through the contract process. The unit will still be required to close out the request following the meal. If the unit is feeding with another military unit unselect the Cardholder.

ocation: Reserve Cente

Checked Items: De

Gb<sub>a</sub> 2012-03-19 Mon

2012-03-18 Sur

2012-03-19 Mon

Gla 2012-03-20 Tue

De 2012-03-20 Tue

S Met: Diprice Standards Met

Z Food Safety/Sanitation Standards Me Substitution Standards Met

Breakfast

Lunch

Breakfast

Lunch

Supplier Info. Cardholder Info. Order Remarks

12 45

 $\vert$ e

山田

1157 45

 $\vert \mathbf{r} \vert$ 50

 $50$ 

u. *Order Remarks* TAB provides the remarks that support the entire request.

1) First Line - enter your document number: DODACC-JULIAN DATE – Serial Number (starting with (3000) followed by the training formation.

2) Enter any additional units that will be feeding under this request and the number of meals.

Units Consolidating:  $56<sup>th</sup>$  Engr (25) 43<sup>rd</sup> Band (25)

3) Enter the feeding plan for this request. This entry represents the DA 5913 Request and could replace this requirement.

> Sun 18 Mar: B: 45 L: MREs D: MREs Mon 19 Mar: B: 45 L: 50 D: MREs<br>Tue 20 Mar: B: 45 L: 50 D: 0 Tue 20 Mar: B: 45 L: 50

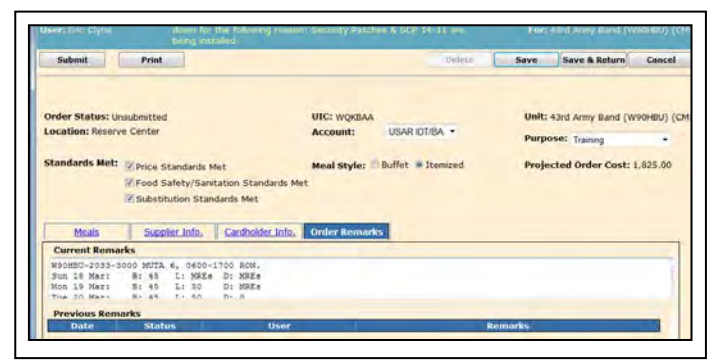

4) Enter any additional information that supports the request.

v. Detailed Report can be run by clicking on the *PRINT* button located at the top left of the Catered Meals Order page. A Detail Report will be printed for each meal with the remarks for the overall request on each meal and the remarks specific for the meal. The Detail Report will not display the requested vendor until the OC approves the request.

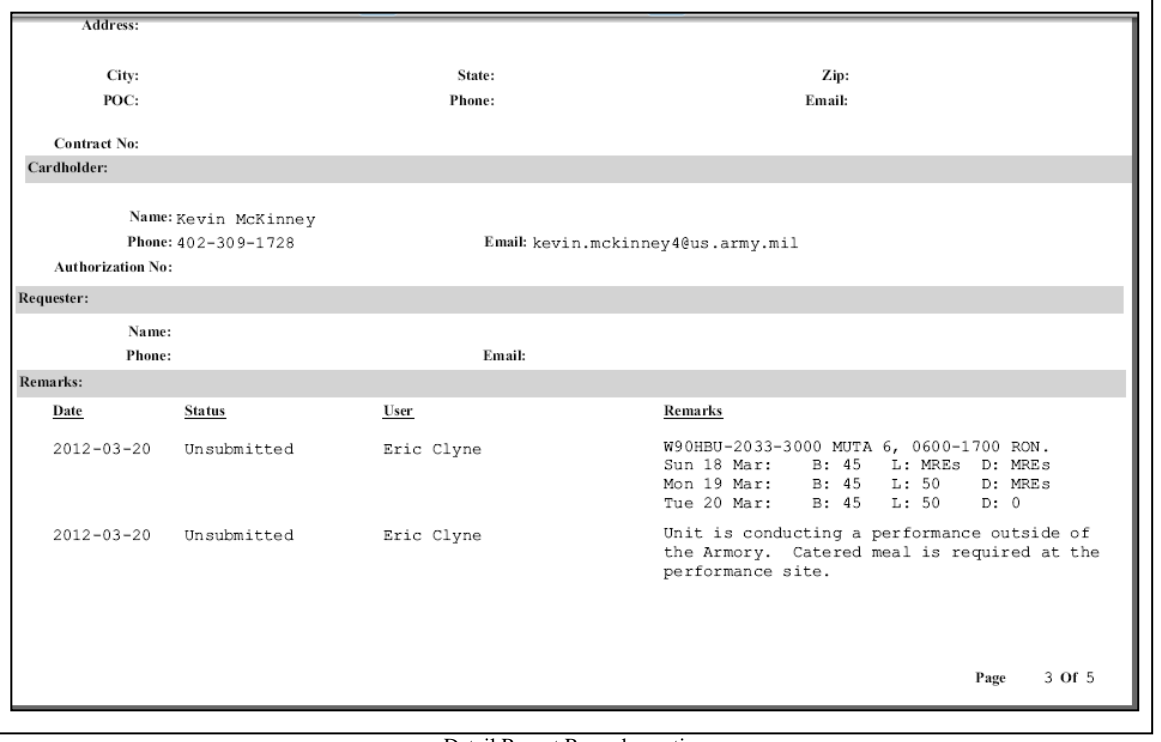

#### Detail Report Remarks section

w. Click SAVE & RETURN to save your request as UNSUBMITTED. While working on a Catered Meal request you have the capability of saving the request as a work in progress (unsubmitted) and returning to it at any time.

x. To submit a meal request, logon, click on *Catered Meals* under **Meal Production** and conduct a search for unsubmitted requests and click on the pencil  $\triangle$  of the unsubmitted meal that is to be submitted for approval.

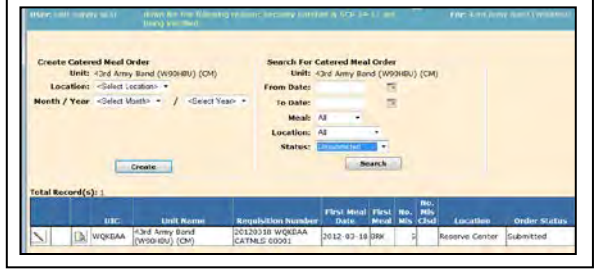

## 4. **SUBMITTING A REQUEST FOR APPROVAL.**

Review the requested and click on the SUBMIT button (top left). If any of the information is missing or incorrect you will receive a message. You will need to correct the error before you can proceed. Once a meal request has been approved it CANNOT be deleted, it can only be VOIDED. If the request is disapproved by the OC, it can be reopened which will return the request to an unsubmitted status. Clicking the Submit button may produce two confirmation messages. The first message is to confirm you want to submit the request for approval. The second message will appear if a contract is required. Click OK button for each message and the final confirmation will appear. NOTE: If there are any errors on the request, error messages will appear. Correct the errors and re-submit the request.

5. **SEARCHING FOR MEAL REQUEST.** To search for a catered meal request, click on the *Catered Meals* link under the Meal Production section. Enter any filtered requirements and click on the *SEARCH* button.

a. You can filter the search on the right side of the Cater Meals page by entering

- 1) A date range.
- 2) Meal type.
- 3) Location.
- 4) Status using the dropdown menu.

6. **MODIFICATIONS TO THE REQUEST** are not authorized once it has been submitted to the OC. If the OC has not approved the request, contact the OC and ask the OC to disapprove the request back to the unit. Once the request has been disapproved by the OC, Re-open the request make the modifications to the request and resubmit for approval.

7. **REOPEN A DISAPPROVED REQUEST**. Disapproved requested can be resubmitted without having to re-enter all of the information.

a. Conduct a search for the requested meal by clicking on the *CATERED MEAL* link under **MEAL PRODUCTIONS** section.

b. Select the required filter options and click on the *SEARCH* button.

c. Click on the pencil  $\Box$  to the left of the meal request.

d. Click on the *REOPEN* button located at the top of the page. This will change the order Status from Disapproved to an unsubmitted status.

e. Click on the *ORDER REMARKS* TAB and review the remarks entered by the OC explaining why the meal request was disapproved.

f. Make the required modifications or corrections and resubmit the request by clicking on the *SUBMIT* button.

8. **DELETING A REQUEST**. In order to delete a request that has been submitted for approval, you will need to ask the OC to disapprove the request back to the unit. Once the request has been disapproved by the OC, reopen the request and delete the request. Request that have been approved cannot be deleted, they must be voided.

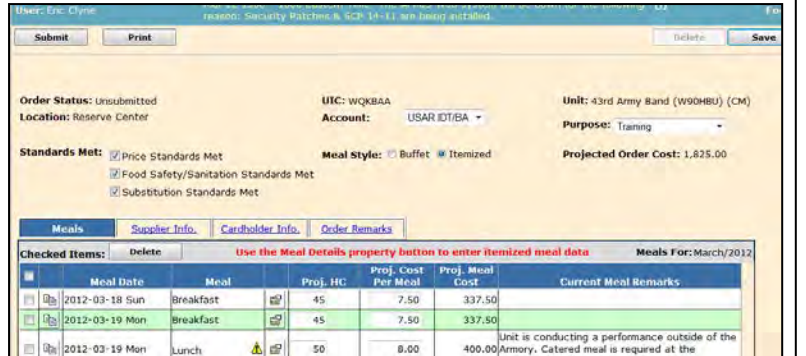

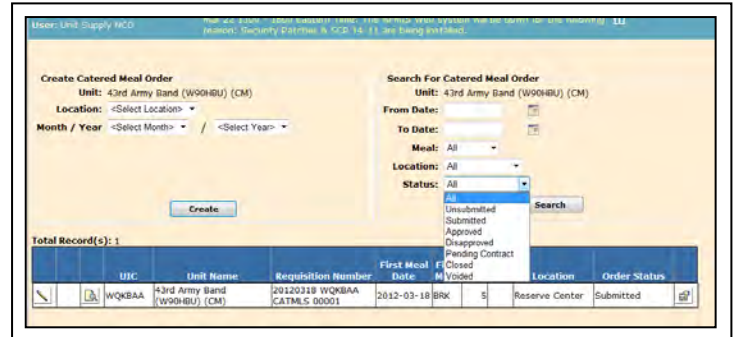

**The Contract of the Contract of the Contract of the Contract of the Contract of the Contract of the Contract of the Contract of the Contract of The Contract of The Contract of The Contract of The Contract of The Contract** 

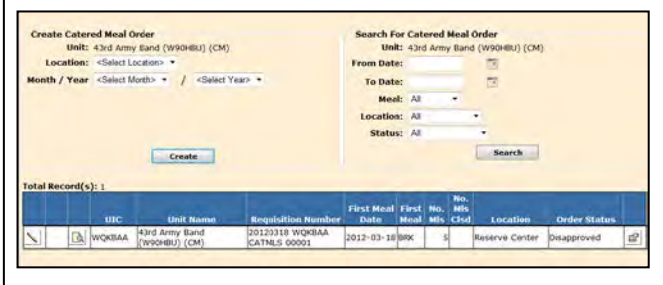

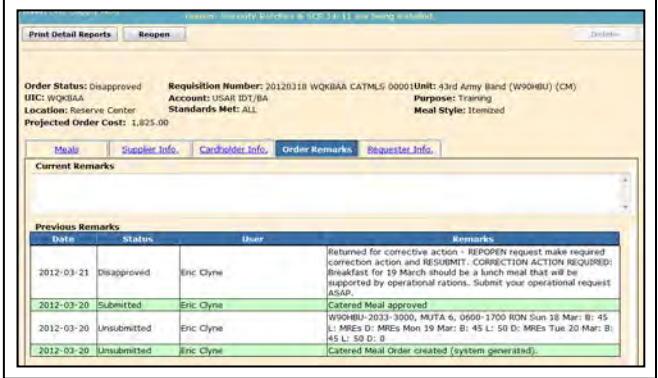

#### 9. **VOIDING A MEAL REQUEST**. From the **MAIN MENU** click on **CATERED MEALS** under *Meal Production* and search for the meal

request, click on the pencil and then click on the **VOID** button. You will be required to enter remarks as to why the request is cancelled. If a request has not been approved, contact the OC and request they disapprove the request so the request could be deleted instead of voiding.

10. **CHANGE OF TRAINING DATES**. There are two methods of changing the meal dates within AFMIS as long as the dates remain within the same month of the original request.

a. Meal request that have not been approved by the OC.

1) Contact the OC and request they disapprove the request back to the unit.

2) Reopen the request (see para 7 above)

3) Click on the copy meal icon  $\lim_{n \to \infty}$  in the second column. This will open a date range

4) Enter the new date for this meal in the date range popup. This will copy the meal and all of the data of the meal to the new date.

5) Delete the old meal that has been copied to the new dates by selecting the check box in the first column of the meal to be deleted and click on the *DELETE* button.

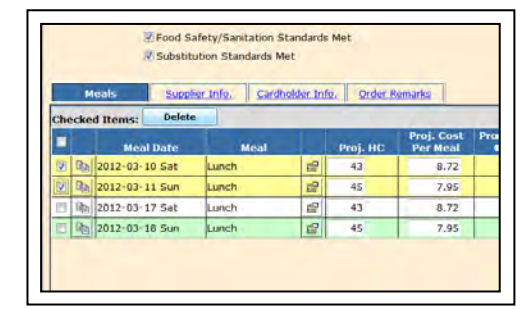

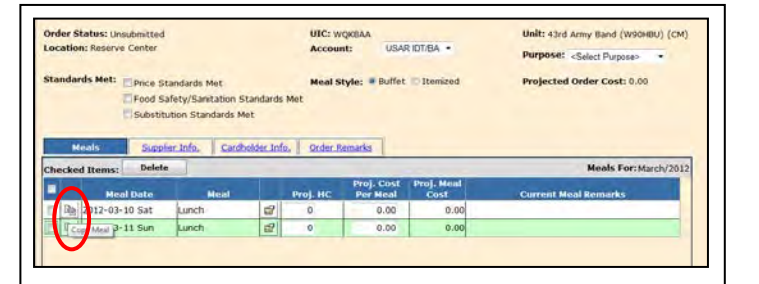

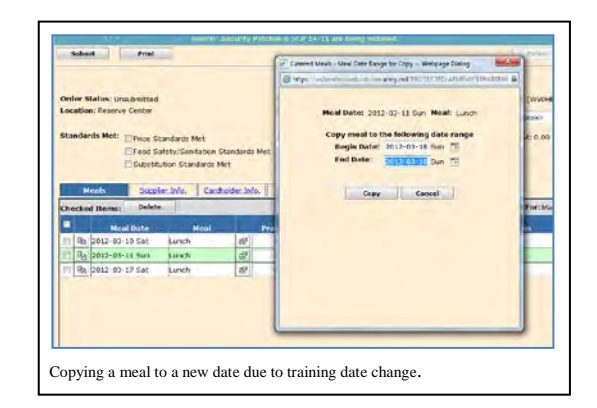

b. Meal request that have been approved and where training dates have changed within the same month, enter in the *ORDERS REMARKS* section the date the training is being changed to. Contact the OC for approval and retain a copy of the communications for review.

11. **CHANGE IN HEADCOUNT**. If a change in headcount numbers occurs after the request has been approved, contact the OC for instructions as soon as possible. In most cases minor changes to the headcount  $(+ or -10%)$  will be address in the current meal remarks.

#### 12. **CHECK STATUS OF A REQUEST**.

a. Click on the *CATERED MEAL* link under the **MEAL PRODUCTION** section.

- b. Click on the *SEARCH* button on the right side
- c. Order Status is located on the far right side.

1) **Unsubmitted** to indicate that this has not been completed for review by higher headquarters.

2) **Submitted** identifies orders that have been completed at the unit level and are awaiting consideration by the Operational Command.

3) **Approved** is used to designate that the Operational Command approves the request that has been submitted.

4) **Disapproved** displays as a status when the Operational Command does not approve the expenditure for the request. The request may be "Reopen" and changes made and then resubmitted if desired.

5) **Pending Contract** designates orders that have been submitted by the Operational Command to contracting to approve the expense that is in excess of the bench mark value.

- 6) **Voided** is a status that indicates that you (the requesting unit) have cancelled the request.
- 7) **Closed** status is a request that has been completed.

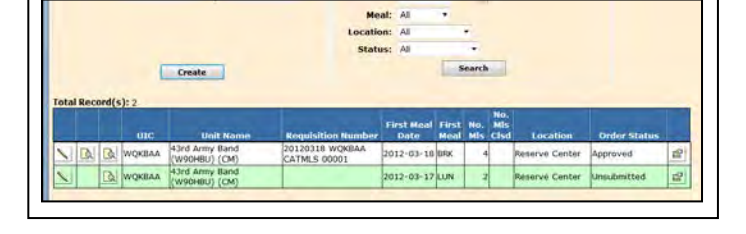

13. **GATHERING HEADCOUNT DATA**. Headcount data will be gathered either using the Scan & Go process or through the use of DA Form 5914 *Rations Control Sheet* and cash meal sheets. Refer to Appendix A "Headcount SOP"

14. **REPORTING HEADCOUNT AND CLOSE MEAL REQUEST**. Headcount Data cannot be entered until the meal has been approved and the system date is equal to or greater than the meal date. Locate the meal from the **MAIN MENU** click on **CATERED MEALS** under *Meal* 

*Production* and search for the meal request, click on the pencil icon  $\Box$  to the left of the meal you are reporting on.

- a. Click on the Meal Details to enter the headcount, cost and current meal remarks.
- b. Actual Cost Enter the total cost of the meal from the GPC receipt.

c. Headcount – If scan and go is not being used, enter the number of SIK present for duty in the **Army National Guard** Headcount field on the right side.

d. Non-unit SIK – Enter the number of SIK reported on DA Form 5913-Request that was submitted from a unit being supported in the category field "**OTHER"** on the right side. You will need to scroll down to the bottom in the category section.

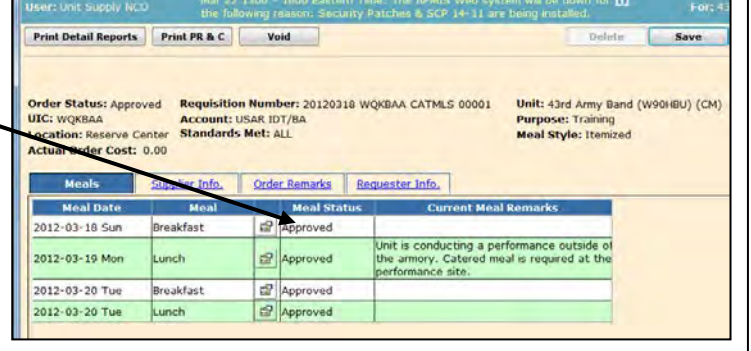

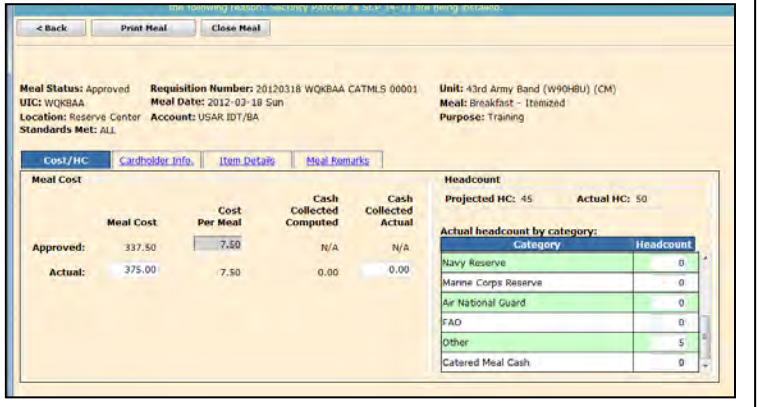

e. Authorization Number. Under the *Cardholder info* TAB enter the GPC register receipt number or document number.

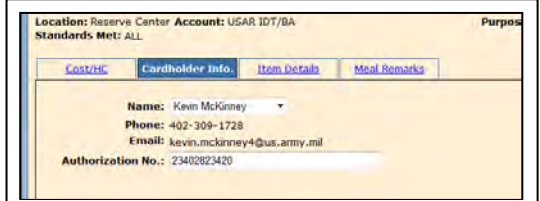

- f. Meal Remarks Enter any information for the selected meal that affected the approved request.
	- 1) Change in headcount numbers due to inclement weather.
	- 2) Vendor notification of change in numbers window passed and the numbers could not be adjusted.
	- 3) Consolidated headcount numbers, (Unit Requested/Fed) Example: Co A 124 Inf (25/20), Co B Det 1 (30/13).

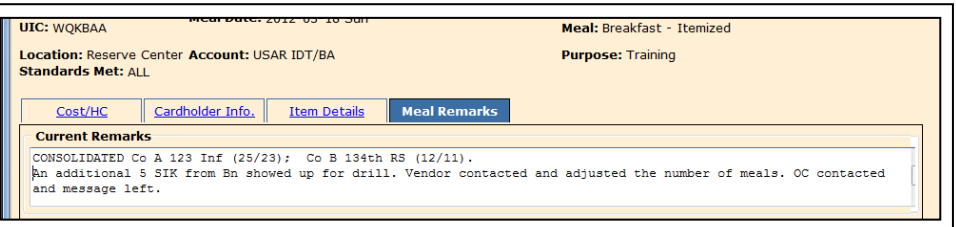

g. Close the meal. Once you have entered all of the information, Actual Cost, Headcount Unit and Consolidated, if required, and any required Remarks for this meal, click on the *CLOSE MEAL* button located at the top of the page. Any corrections that need to be made after the meal request has been closed can be accomplished by the OC only.

h. Repeat until all additional meals submitted on this meal request have been closed. Once all individual meals have been closed a verification message will appear, click on the OK to continue.

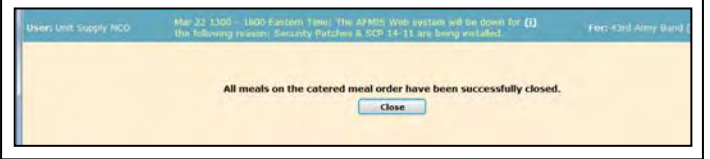

15. OPEN TRANSACTION REPORT. The Open Transaction Report identifies any open transactions and missing headcounts. The Open Transaction Report should be run monthly to insure all units transactions are maintained to date.

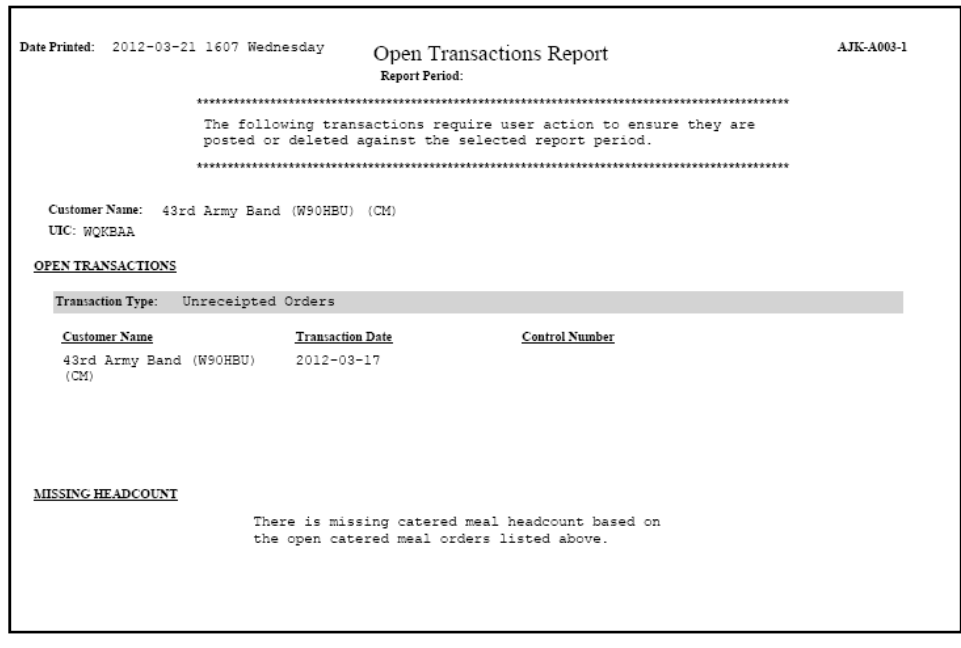

## 16. ACCOUNTING WINDOW

a. AFMIS sets the accounting window to allow units the time to complete AFMIS Request and close out Open Transactions. Unit's that do not close out subsistence request within the accounting window may be required to consume operational rations for the next battle assembly.

b. Battalion Commanders that have units that do not close out their subsistence request within the accounting window will be required to submit to the G4-FPM a memorandum explaining why the unit failed to close out their subsistence request and measures to prevent future occurrences.

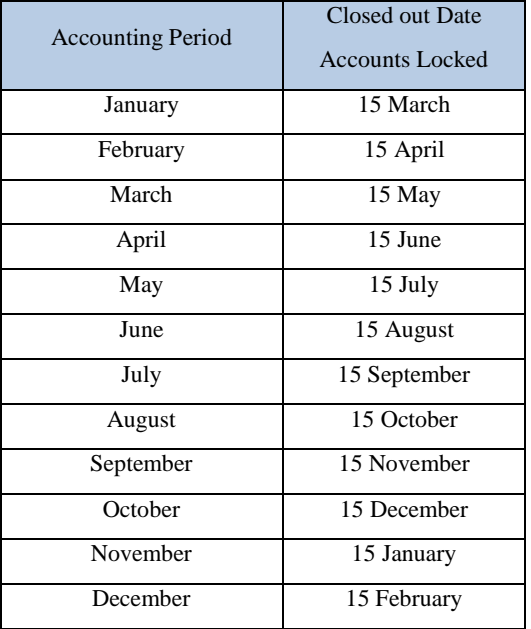

#### 17. REQUIRED DOCUMENTATION.

a. The following documents, at a minimum, are required to be maintain on file (hardcopy or digitally) by the unit for a period of two years:

- 1) Training Schedule.
- 2) Change in Menu Memorandum (If required).

3) DA Form 5913 – Request signed by the unit commander or a DA Form 1687 authorizing a commander's representative to submit a request in AFMIS request.

4) DA Form 5913 – Report signed by the unit commander or a DA Form 1687 authorizing a commander's representative to close a request in AFMIS.

- 5) Copy of the **itemized** invoice and/or vendor invoice and the detailed GPC Receipt.
- 6) DA Form 5914 Rations Control Sheets if Scan and Go is not used in AFMIS.
- b. The following documents are required to be submitted to the State Food Service Program Manager:
	- 1) Change in Menu Memorandum (If required).

2) DA Form 5913 – Request signed by the unit commander or a DA Form 1687 authorizing a commander's representative to submit a request in AFMIS request.

3) DA Form 5913 – Report signed by the unit commander or a DA Form 1687 authorizing a commander's representative to close a request in AFMIS.

4) Copy of the **itemized** invoice and/or vendor invoice and the detailed GPC Receipt.

## **CHAPTER III – GROCERY ORDERS PROCESS (PREPARED MEALS)**

GENERAL: The Grocery Orders Process is used to create grocery orders, for units that have cooking capabilities, which are electronically submitted to the State Food Service Manager (FSM) for review and funding. The FSM may approve, disapprove, or void a grocery order; place the grocery order on hold pending a contract; and make headcount adjustments to closed meals. Major Support Commands (MSC) will have Intermediate Command (IC) review visibility for their subordinate units. MSC will not be able to make any changes to grocery orders for their subordinate units. The unit is responsible for initiating grocery orders to support the units feeding requirements.

a. AFMIS Live is located at [https://secleeafmisweb.sdcl.lee.army.mil/AFMISWEBNG.](https://secleeafmisweb.sdcl.lee.army.mil/AFMISWEBNG)

b. HELP! Help and tutorials are available for each area you enter. To access the help click on the *"Get Help Here"* located at the top right of your screen. Each section or area will provide different help/tutorial information.

c. Prepared meals MUST repeat **MUST** follow a procedure in order for inventories to reflect correct quantities which are:

1) Input Initial Inventory (This is completed during initial set up and will be completed by units that do not have consolidated shelf stock).

- 2) Request Groceries
- 3) Receive Groceries (This puts the groceries into your inventory).
- 4) Production Schedules Report (This breaks out your groceries to the meals you are preparing)
- 5) Kitchen Requisitions & Returns (This draws the groceries from inventory and creates your Production Schedule)
- 6) Inventory remaining stock to balance your report

*2.* INITIAL SETUP. Initial Setup by the unit must be accomplished before meals can be request. Refer to Chapter I of this publication to complete the unit initial set up. *INITIAL INVENTORIES MUST BE ACCOMPLISHED BEFORE SUBSISTENCE REQUEST CAN BE SUBMITTED.* Units that have a CONSOLIDATED INVENTORY should maintain a manual inventory.

3. CREATING A GROCERY ORDER. Request must be entered at least 45 days prior to consumption.

a. Click on **Grocery Support** under *Orders / Receipts* and then click on **Generate Grocery Order**.

Required Delivery Date (RDD): Enter the RDD the raw subsistence needs to be delivered or picket up from the vendor (*format yyyy-mm-dd)*, or click on the calendar

icon  $\Box$  to view a calendar and select a date. If you enter an RDD that already exists you will receive an error message to inform you that a request for that date already exists and that

you will need to select another RDD.

c. Meal Date: Under *meal date* enter all the dates that you need to serve meals on as outlined in your unit training schedule, and then click on **ADD**. Once you have all the dates entered click on **CONTINUE**. You also have the option to CANCEL or return to the MAIN MENU. If you CANCEL or return to the MAIN MENU the data you have entered will be lost. The meal date must be equal to or greater than the RRD.

d. Selecting the Menu and Generating your Request:

1) Select the Meal Date from the dropdown menu located on the bottom left of the screen.

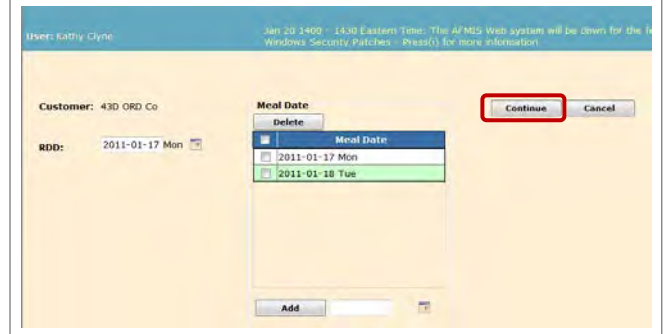

2) Select the meal type you are planning on serving

(Breakfast, Lunch or Dinner). You cannot add a meal type that has been included on another approved request for the same

date. The order must be deleted, voided, or disapproved in order for you to add it. 3) Select the Menu Name.

Menu Names are the names of different types of meal plans that have been approved by the State Menu Board. Type of Menu

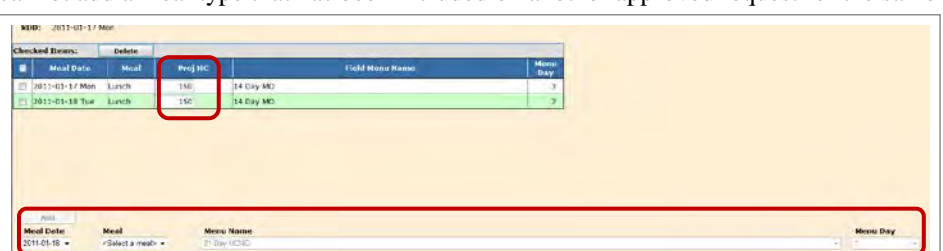

Chapter 3 – Prepared Meals, AFMIS SOP – 3 August 2012

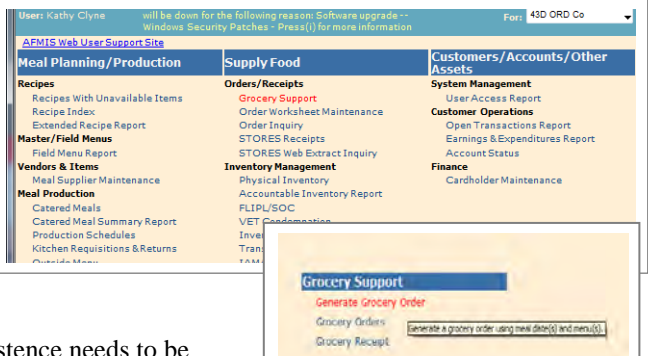

Names you may see may be the standard "14 Day Menu", "Quick Prepare Meals", "Holiday Meals" etc... From the dropdown menu select the appropriate Menu.

4) Menu Day. The Menu day identifies the menu you are requesting. You will need to refer to the printed Menu Plan to see what receipts you are requesting. For example, if you are requesting a lunch from the 14 day menu for day 3 you are requesting the L03 menu. Once you have selected the meal click on **ADD**. Repeat steps 1 through 4 until you have all the menus required for your training period. Notice that your menus are being added to the top of the page

- 5) Enter your projected headcounts for all of the meals in the "*Proj HC*" data field.
- 6) Generating your Menu Request.

(a) Click on **GENERATE** to compile your request. This does submit your request it only builds grocery list. **If you exit this window without generating the request all data will be lost.**

(b) If any required information is missing you will receive an error

message that is indicated by a  $\mathbf{X}$ . Place the cursor over the  $\mathbf{\times}$  and a

message displays "Headcount

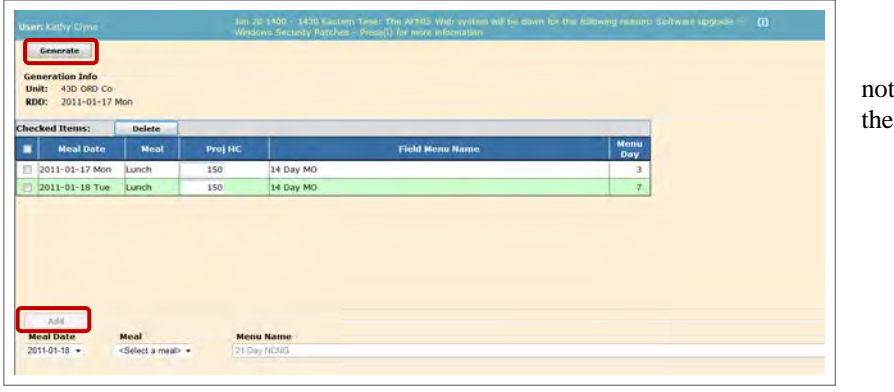

must be between 1 and 999,999". Enter the required data and click the "**GENERATE**" button. A confirmation message is displayed. Click on the "OK" button to confirm. If you have not entered meal data for at least one meal for each meal date an error message displays: The following meal date(s) do not have at least one meal: *yyyy-mm-dd*. Go back to the

screen and enter the required data then click on the "**GENERATE**" button. The *Grocery Order and Production Schedule(s) Generated Successfully* will be displayed and will allow you the following three options:

## (1) **Edit Grocery Orders** –

Prepare a request for approval, you

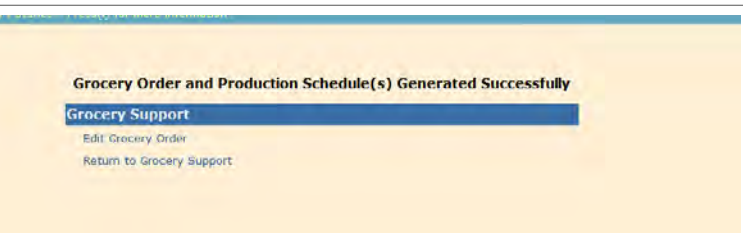

can edit your grocery order, return to grocery support or return to the main menu from here.

(2) **Return to Grocery Support** – Returns you to the Grocery Support window if you want to edit your order at a later date.

(3) **Main Menu** – located top right of the screen will return you to the main menu if you want to edit your order at a later date.

## 4. PREPARING A REQUEST FOR APPROVAL. Select *"Edit Grocery Order"* or from the main menu, click on **GROCERY SUPPORT** under *Orders / Receipts* and then click on **GROCERY ORDERS**.

a. Select the unit you are processing if you support multiple units.

b. Execute a search for the grocery order. If you select ALL under status, all grocery orders will be displayed. You have the option to set filters to focus your

search on.

c. Select the Grocery Order you need to process by click on the pencil  $\Delta$  at the far left of the request which will display the Grocery Order Detail screen. From this screen you have the options to edit the grocery order, print the grocery order report, submit the order for approval, save it or delete it. Once the order has been submitted it cannot be deleted from the system, it can

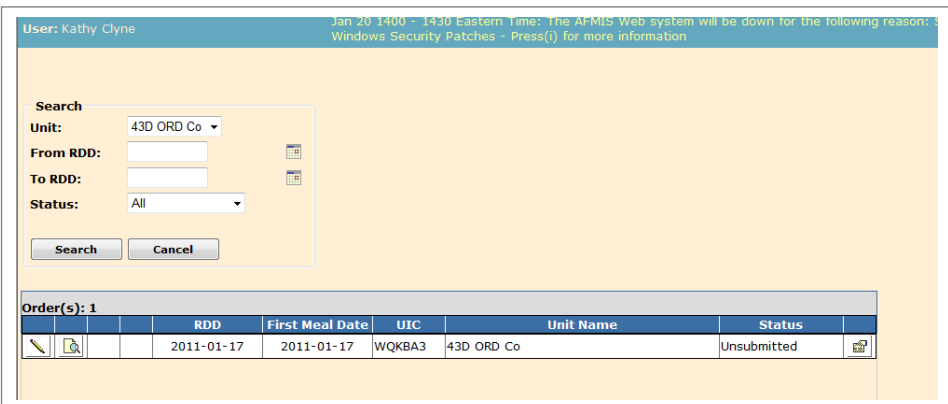

Chapter 3 – Prepared Meals, AFMIS SOP – 3 August 2012

only be voided. If the dollar value of the grocery order exceeds the GPC threshold or another unit is feeding on the same date at the same location, a yellow warning triangle  $\triangle$  will display to the right of the UIC. This data cannot be changed. Move the mouse over the triangle to display the warning message.

d. Preparing the Request for Submission.

1) Current Status of your request identifies the status of your request.

(a) *Unsubmitted* is the default when the grocery order is initially generated and saved to indicate that the request has not been submitted for approval.

- (b) *Submitted* request that are pending approval by the State FSM.
- (c) *Approved* request has been approved by the State FSM.

(d) *Dissapproved* request was not approved by the State FSM. Check remarks for reasons of disapproval. The request can be REOPENED and resubmitted, a new request may not be required..

(e) *Pending Contract* designates orders that have been submitted by the State FSM to contracting because they exceed the authorized GPC procurement level.

(f) *Voided* is a request that has been approved by the FSM and the unit decides the request is no longer required, a change in training dates or any other reason. The request must be voided by the requesting unit.

(g) *Closed* grocery order has been completed.

2) Enter Account Type: (Different account types cannot be consolidated, separate request are required for each account type).

- (a) IDT for Drills.
- (b) AT for Annual Training.
- (c) SAD for State Active Duty
- (d) RSP for PRTF IADT RSP accounts
- (e) Units authorized additional training days due to mobilization:
	- (1) OCO-IDT for units authorized additional IDT periods.
	- (2) OCO-AT for units authorized additional AT days.
	- (3) OCO-TD for units authorized additional Active Duty Training Days.
	- (4) T-10 for units ordered to Title 10 active duty.
- 3) Enter the Purpose of the request from the dropdown menu.
	- (a) Training Normal training (IDT, AT, OCO)
	- (b) Contingency Other activities that are assigned outside normal training such as State Active Duty.

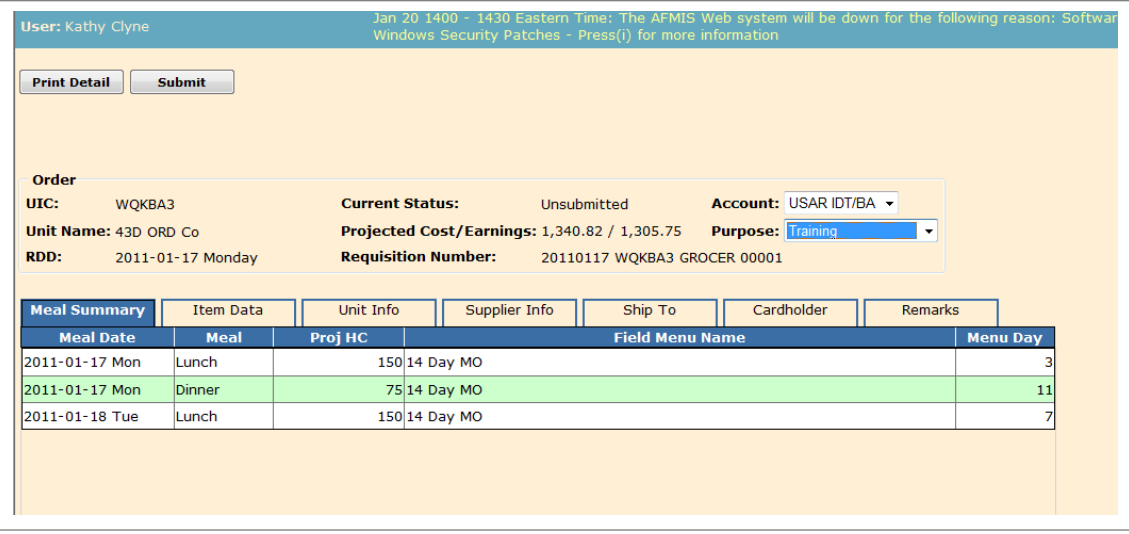

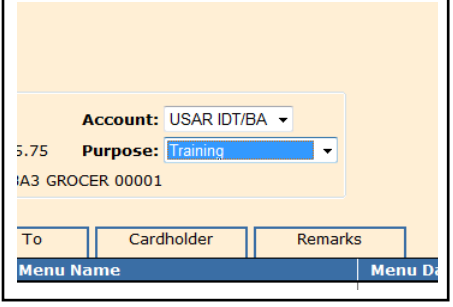

4) **Item Data TAB**. The item data TAB is a list of grocery items needed to prepare all of the meals from your grocery order. The order quantities need to be adjusted to account for supplies that are currently on hand (BOH) and items you do not need to be order.

(a) Adjusting the *"Order Qty"* you need to review the Balance On Hand (BOH) against the *"Required Qty"* and change the *"Order Qty"* to the quantity you require.

(b) Adding a Grocery Item to the list:

(1) If you know the TIIN for the item, enter it at the bottom of the screen in the TIIN field and click on **ADD**.

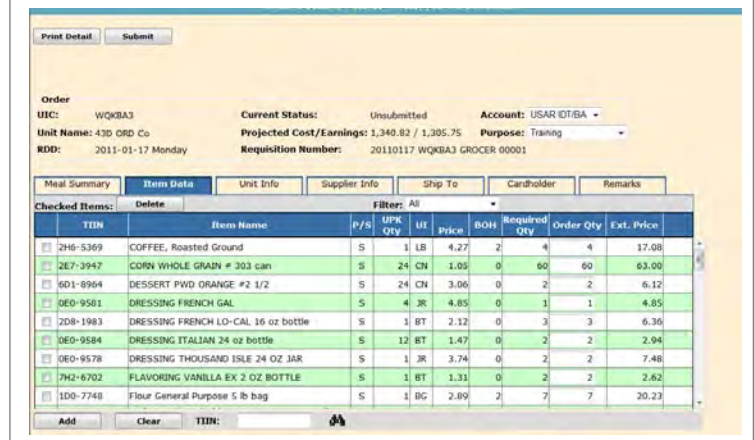

(2) Search for an item by clicking on the binoculars  $\mathbb{A}$  at the bottom of the screen. This will open the search screen where you can search by TIIN, NSN, or Item Name. Select the Search By and enter the information in the Value field and click "*SEARCH*". Click on the green arrow  $\Rightarrow$  to the left of the item that you would like to add to

the order, the item will be added to the bottom of the grocery list; enter the quantities required on the *GROCERY ORDER DETAIL* page, and repeat until you have all of the items required.

(3) If you are not able to locate an item, or find a substitute item, you will need to contact the State FSM, they will be able to load the new item.

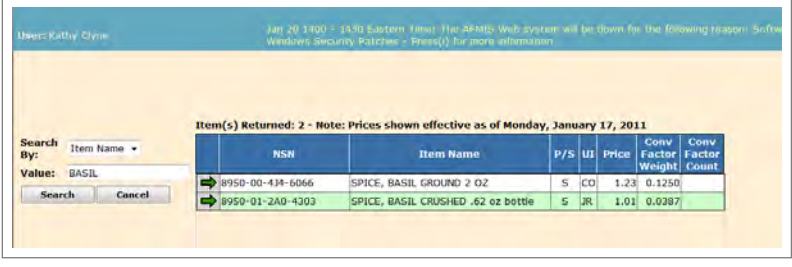

(c) Deleting Items from the Grocery List. For items you would like to delete from your grocery list, check the box to the left of the item and click on **DELETE** on the top left of the TAB field just below the *"Item Detail"* TAB.

(d) If any items have been flagged for deletion since the grocery order was last saved in the database there will be a red flag displayed under the TIIN on the screen. If any items have dropped off the catalog since the grocery order was last saved in the database, a yellow warning triangle will appear near the TIIN. You must find a suitable substitute for these items and delete the flagged items from the grocery order.

(e) As you add and/or adjust vendor items to the grocery order the TISA Item Identification Number (TIIN), and item name are displayed on the screen. In addition to this information, the following information is also provided to assist you in making decisions on order quantities. Only the order quantity may be modified on this tab.

- (1) **TIIN** is the Item Identification Number from the TISA Catalog.
- (2) **P/S**, "P" is a Perishable item "S" is a semi-perishable item.

(3) **UPK Qty** Unit Pack Quantity - This is the number of units of issue contained in the case, container, box, etc. For example if the unit of issued is can and there are 6 cans in a case, the U/Pack Quantity would be six (6).

(4) **BOH** is the Balance On Hand from your inventory. Establishing an inventory will be covered later in this SOP.

5) **Unit Info TAB** - This TAB provides the unit POC information of the unit submitting the grocery order. This cannot be edited from this screen. In order to edit this information you will need to refer to Chapter 1 "Initial Set Up".

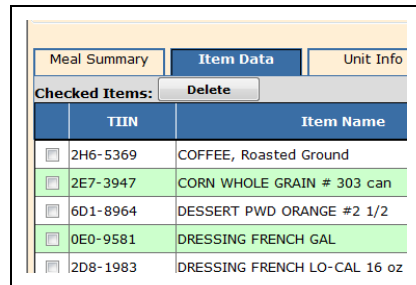

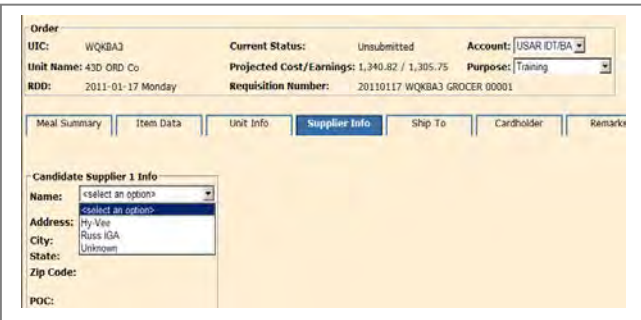

7) **Ship To TAB** - This TAB allows you to indicate the address the vendor will be delivering your grocery order to or where the unit will be consuming the meal. If the location is not listed in the dropdown, click on the **ADD** link to add the new location. Your primary location should be your primary training site such as the armory.

8) **Cardholder Info TAB** - The cardholder TAB identifies the GPC holder who will pay for the meal. Select the individual by clicking on the dropdown arrow. If the individual is not listed, you will need to refer to Chapter 1 "Initial Set Up" to add or edit your GPC holder. If the estimated cost for the meal exceeds the GPC threshold, the cardholder information TAB will not be displayed. The meal will be paid through the contracting process. *During the end of year process, the GPC holder will be the State FS Program Analyst.*

9) **Remarks TAB** –

(a) First Line - enter your document number: DODACC-JULIAN DATE – Serial Number (starting with (3000) followed by the training formation. (Exp: W90HBU-0129-3000) MUTA 4, 22-23 May 2010 0730-1700hrs).

(b) Second line - enter the

location of your training where the meal will be served or provided. If you will be training in your armory enter "Home Station". If you are consolidating with another unit enter the unit name following the location. Examples

- (1) Home Station Consolidating with Trp A  $1-376^{\text{th}}$ .
- (2) Home Station.
- (3) GTS.
- (4) Guernsey Consolidating with BFSB.

(b) Next line - if you are CONSOLIDATING meals, enter the name of the unit and the number of meals requested by the unit.

(c) Next line, enter reasons for quantities of items that were increased or for items add to the grocery list.

(d) Last line - enter any additional information that will provide a picture of what your training is and your meal requirements are. Click on the Remarks TAB to see a history of the remarks and status changes for this order. The last comment or status change will be displayed to the top of the tab. A system generated remark will be annotated by the designation (system generated).

6) **Supplier Info TAB** – This TAB allows you to select one of the vendors you entered during the initial set up process. If you do not see the vendor you will need to refer to Chapter 1 para 2b "Initial Set Up". If the estimate amount is under the GPC threshold the screen will only display one "Candidate Supplier Info"; if the estimate exceeds the GPC threshold will display three supplier information fields. Your preferred vendor needs to be the first selection. If the request exceeds the GPC threshold and a vendor is unknown, you should add a vendor entitled "UNKNOWN" refer to Chapter 1 above.

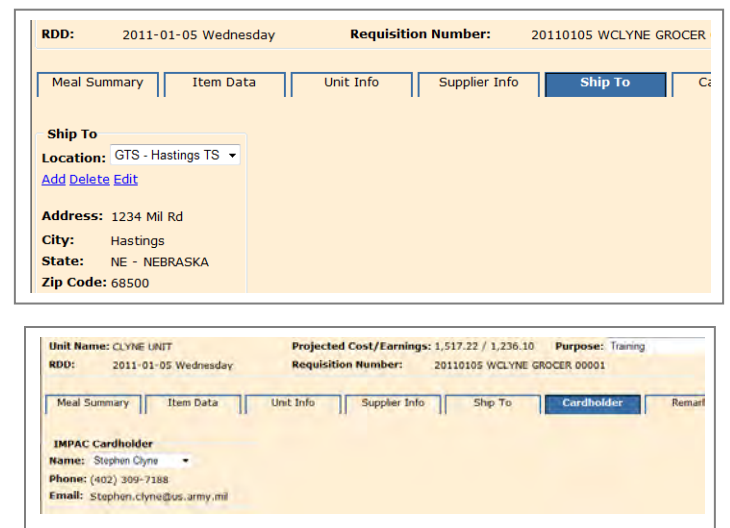

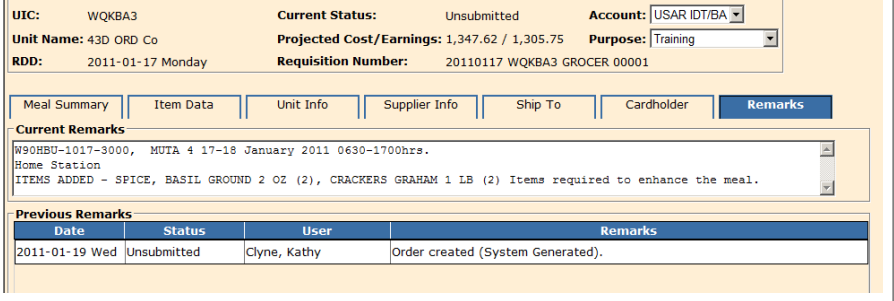

e. Saving a Request as Unsubmitted. While working on a Grocery Orders request you have the capability of saving the request as a work in progress (unsubmitted) and returning to it at any time. While working on any document it is always a good idea to save your work periodically. Click on the "Save" button to save your work and remain on the screen. Use the Save & Return button to save the data for this grocery order request and return to the Grocery Order Search screen. Each grocery order request is assigned a Requisition Number.

5. EDITING A REQUEST. Request can be edited prior to it being approved. From the Main Menu click on **GROCERY SUPPORT** under *Orders / Receipts* then **GROCERY ORDERS**. Use the Search process to find the correct grocery order request and use the edit icon  $\Box$  (pencil) make required changes and click on **SAVE** or **SAVE & CONTINUE** to continue work.

6. DELETING A GROCERY ORDER REQUEST. You can only delete a grocery order if it has not been submitted for approval or has been submitted but not approved.

- a. Deleting a Request not submitted.
	- 1) From the Main Menu click on **GROCERY SUPPORT** under *Orders / Receipts* then **GROCERY ORDERS**

2) Perform a search using the filters available then select the order you would like to delete by click on the pencil  $\Box$  to the left of the order.

3) Click on the **DELETE** button located at the top left of the screen. Once the record is deleted you will be returned to the *Grocery Orders* search screen.

b. Deleting a request that has been submitted for approval but has not been approved.

1) Contact you OC and request they disapprove the request.

2) From the Main Menu click on **GROCERY SUPPORT** under *Orders / Receipts* then **GROCERY ORDERS**

3) Perform a search for disapproved request then select the order you would like to delete by click on the pencil  $\Box$  to the left of the order.

4) Click on the **REOPEN** button *(see para 11 below)*.

5) Click on the **DELETE** button located at the top left of the screen. Once the record is deleted you will be returned to the *Grocery Orders* search screen.

c. Voiding a Request. Voiding a request is similar to deleting the request. After submitting the request for approval, you have the capability of voiding the request. The request remains on the data table with a void designation.

1) From the Main Menu click on **GROCERY SUPPORT** under *Orders / Receipts* then **GROCERY ORDERS**

2) Perform a search using the filters available then select the order you would like to delete by click on the pencil  $\Box$  to the left of the order.

3) Enter a reason the request is being voided out in the Remarks block. YOU MUST enter a reason for voiding the order.

4) Click on the **VOID** button located at the top left of the screen. Once the record is Voided you will be returned to the *Grocery Orders* search screen.

7. ADJUSTING HEADCOUNT. If you have not closed out the grocery order, you have the ability to adjust the headcount numbers and re-run the grocery order.

## a. From the *Main Menu* click on **GROCERY SUPPORT** under *Orders / Receipts* then click on **GROCERY SCALE ORDER**.

b. Enter your search information.

1) Unsubmitted, Approved, or Both. If you request has been submitted you will not be able to rescale until the request has been approved by the OC. The OC cannot rescale the order.

2) Search Period (optional). Leaving it blank will populate all Unsubmitted, Approved or Both

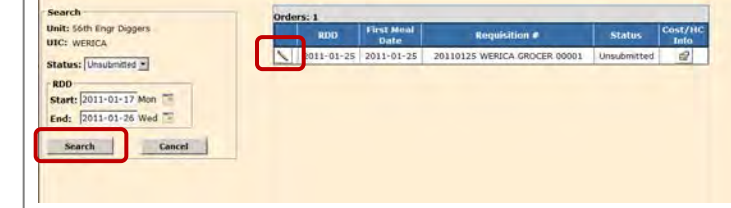

whatever you selected in the Status. You cannot adjust grocery orders that have already been received.

- c. Click on **SEARCH** and the right side of the screen will be populated.
- d. Select the pencil icon  $\searrow$  to the left of the grocery order you are going to scale.

e. Enter the New Proj HC.

f. Remarks are required; enter the reason for the scaling, reduced HC etc…

g. Click on the **SCALE ORDER** button located at the top right of the page.

8. SUBMITTING REQUEST FOR APPROVAL.

**a. If an approved DA 1687 is not on file authorizing the commander's representative to submit a ration request, the unit will** 

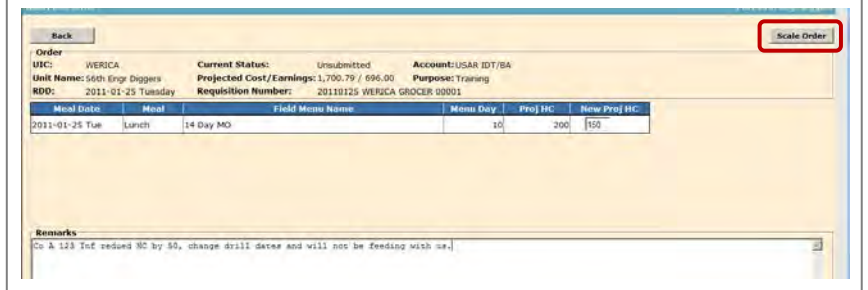

**notify the unit commander to logon and submit the request; this will replace the requirement for a DA 5913 Request.**

b. From the Main Menu click on **GROCERY SUPPORT** under *Orders / Receipts* then **GROCERY ORDERS**

c. Perform a search using the filters available then select the order you would like to submit for approval by click on the pencil

 $\Box$  to the left of the order.

d. Click on the **SUBMIT** button located at the top left of the screen. If there are any errors a message will be displayed at the top. All errors must be corrected before the order can be submitted. Make the corrections, click on **SAVE** and then **SUBMIT**. You will receive a message that states" *Grocery Order Submitted Successfully"*.

*9.* SUBMITTING YOUR REQUEST TO THE VENDOR. Once you have submitted your request in AFMIS, print off the Detailed Report (DA 3294, pull sheets) for the vendor. *The Vendor must receive the Grocery Detail Report at least two weeks prior to the meal.*

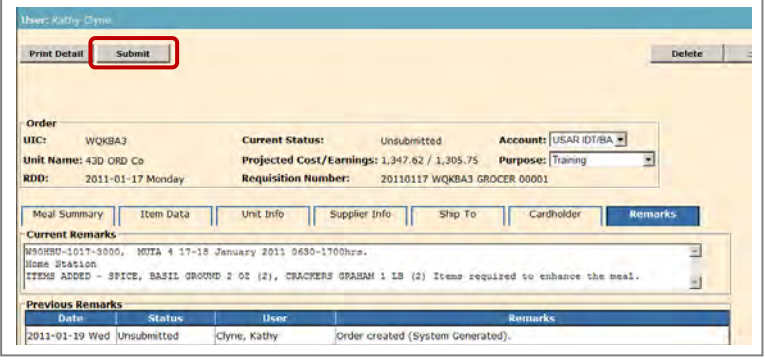

a. From the Main Menu click on **GROCERY SUPPORT** under *Orders / Receipts* then **GROCERY ORDERS.**

b. Perform a search using the filters available to locate the grocery order you would like to print the detail report for.

c. Click on the pencil  $\Box$  to the left of the order and then click on the **PRINT DETAIL** button located at the top left of the screen. You will also notice that you can print the detailed report from the search screen by clicking on the report icon  $\blacksquare$ . By hovering the mouse over the icons you know what the reports are.

d. Items in the Order Qty column that are zero are items that were drawn from supply. These items need to be lined off the report to prevent the vendor from filling them.

e. The prices on the report are based on previously entered prices for this vendor. The vendor will be required to adjust the prices and any quantities due to a difference in packaging.

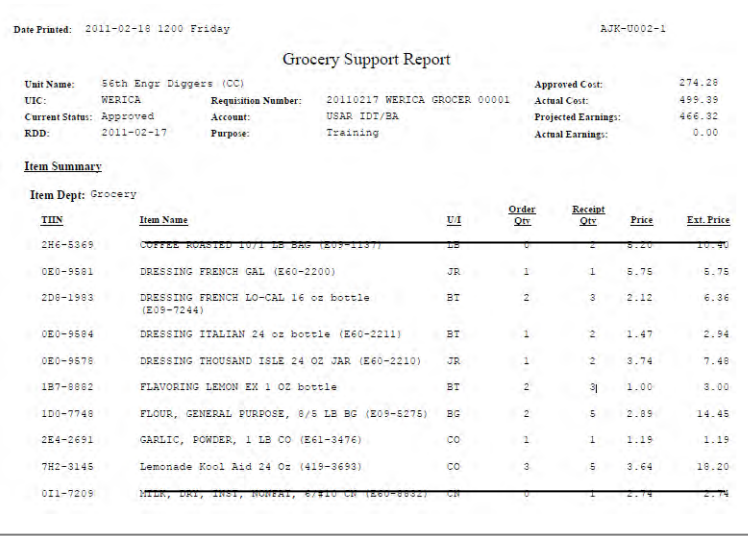

## 10. CHECKING STATUS OF A MEAL REQUEST.

a. Status of your Meal Request can be found from the **MAIN MENU** click on *"GROCERY SUPPORT"* under *Orders / Receipts* then click on *"Grocery Orders"* and search for the requested meal. You will see the status of your request on the right. Click on the pencil  $\bullet$  to review any remarks from the Operational Command. Definition of Status:

1) **Unsubmitted** to indicate that this has not been completed for review by higher headquarters.

2) **Submitted** identifies orders that have been completed at the unit level and are awaiting consideration by the Operational Command.

3) **Approved** is used to designate that the Operational Command approves the request that has been submitted.

4) **Disapproved** displays as a status when the Operational Command does not approve the expenditure for the request. A new request must be submitted if desired.

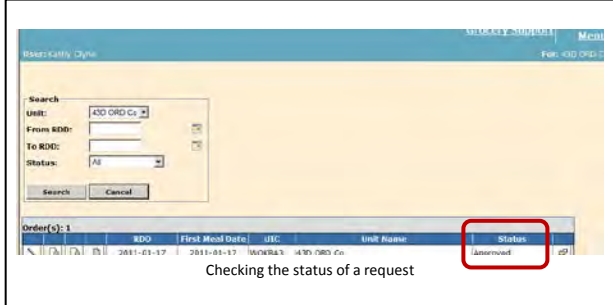

5) **Pending Contract** designates orders that have been submitted by the Operational Command to contracting to approve the expense that is in excess of the bench mark value.

- 6) **Voided** is a status that indicates that you (the requesting unit) have cancelled the request.
- 7) **Closed** status is a request that has been completed.

11. RESUBMITTING A DISAPPROVED

REQUEST. Requests that are returned Disapproved for administrative reasons can be resubmitted. The dates of the battle assembly cannot be changed.

a. To re-activate a disapproved request click on the **REOPEN** button.

> 1) That will re-open an un-submitted grocery order.

> 2) Training dates cannot be changed.

3) Make administrative adjustments to the request.

4) Headcounts cannot be rescaled from this screen. Click on *"Save & Return"*, rescale the request *(paragraph 7 above)* and then submit the request as noted in paragraph 8 of this chapter.

## 12. RECEIVE THE SUPPLIES - CLOSE OUT GROCERY ORDER REQUEST.

## a. From the Main Menu click on **GROCERY SUPPORT** under *Orders / Receipts* then **GROCERY RECEIPT.**

b. Execute a search for the grocery order. If you select ALL under status, all grocery orders will be displayed. You have the option to set filters to focus your search on.

Select the Grocery Order you need to process by click on the pencil  $\Box$  at the far left of the request which will display the Grocery Order Detail screen.

**d.** Returns cannot be accomplished through AFMIS once the groceries have been received. Items not used that cannot be shelf stocked and are returned to the vendor, an inventory adjustment will need to be accomplished.

## e. **ITEM DATA TAB**

1) Update the correct cost and quantity of grocery items received. As you update the items you will notice the **Total Cost** is adjusted. If the cost of a product differs much from the cost on file a warning triangle  $\triangle$  will display. Moving your mouse over the triangle will display the reason for the warning.

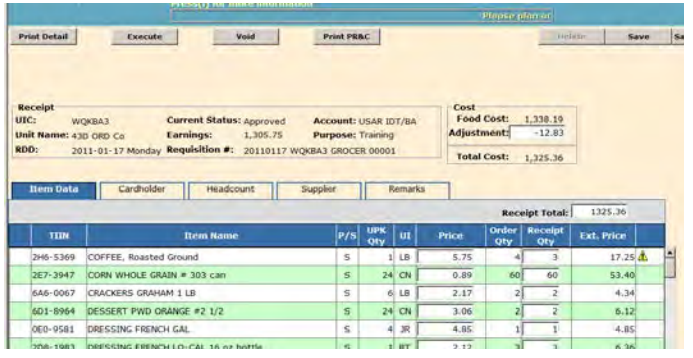

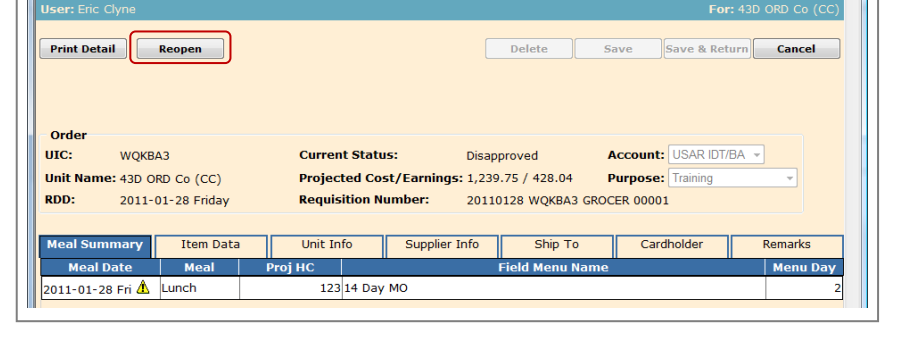

2) Enter the total amount from the cash register receipt you received from the vendor in the *"Receipt Total* field. The *Total Cost* and the *Receipt Total* must match. If they do not double check your itemized receipt with the price and quantities on the Item Data screen.

3) Adjustments are discounts that affect (either positive or negative) the total cost; remarks are required anytime adjustments are entered. Discounts or Adjustments that affect the receipt must be entered in the "*Cost Adjustment"* field which is located in the upper right portion of the screen. When you tab out of the field the *"Total Cost"* field will be adjusted. Remarks are required for any adjustments.

*Example: You purchase 10.5 lbs of beef at \$2.00 per pound; you will notice you cannot enter 10.5 in the Receipt Qty column. You will need to enter 10 pounds in the Receipt Qty and add \$1.00 to the Adjustment for the additional ½ pound of beef. In the REMARKS enter ADJUSTMENT for additional ½ pound of beef purchased.*

4) Adding a Grocery Item to the list: *(You have the ability to add items to the grocery list)*

(a) If you know the TIIN for the item, enter it at the bottom of the screen in the TIIN field and click on ADD.

(b) Search for an item by clicking on the binoculars  $\mathbb{A}$  at the bottom of the screen. This will open the search screen where you can search by TIIN, NSN, or Item Name. Select the Search By and enter the information in the Value field. Click on the green arrow to the left of the item that you would like to add to the order, the item will be added to the bottom of the grocery list, enter the quantities required. You cannot add an item that is already listed on the receipt; you will receive an error message if you try.

5) Deleting Items from the Grocery List. For items you would like to delete from your grocery list, check the box to the left of the item and click on **DELETE** on the top left of the TAB field.

6) You can add additional items to the receipt using the TIIN or by clicking on the binoculars  $\mathbf{\hat{M}}$  and searching for the product.

## f. **CARDHOLDER TAB**

1) Verify the GPC holder who made the GPC purchase.

2) Enter the authorization number which is the number on the register receipt, control number issued by the FPM or document number. The document numbers will be the units DODAC followed by the Julian date and serial number. (Example: The

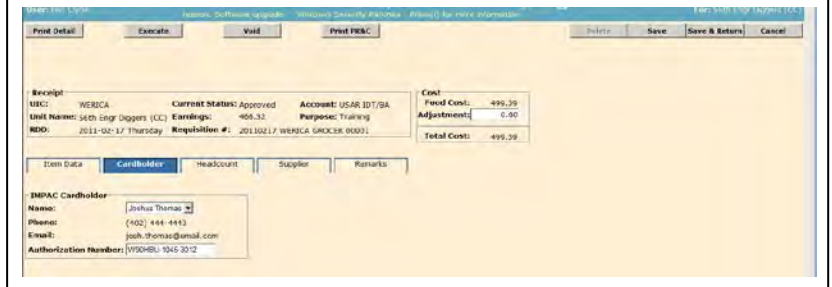

unit's DODAAC is W59HBU and the document number is 0146-3000, the authorization number will be W59HBU-0146- 3000.) This information can also be found under the *Remarks* TAB where you can do a copy and paste.

**g. HEADCOUNT TAB.** The headcount displays the approved and actual headcount for each meal. If the actual headcount is zero or is not correct you will need to refer to paragraph 17 below to make corrections.

h. **SUPPLIER TAB**. The supplier tab displays the approved vendor.

i. **REMARKS TAB**. The remarks tab allows you to enter any remarks pertaining to this grocery receipt, headcount or any information that affected the feeding plan. If you are the feeding unit for a consolidated feeding plan, you will enter the total headcount (SIK and Cash) for each unit. If you do not make any entries on this tab an automated remark will be generated when the receipt has been executed indicating the receipt is "Closed".

j. After all entries have been completed on the grocery order receipt you must execute the receipt in order to close the receipt out in the system. Once the receipt is closed only the Operational Command may modify it. To close-out the receipt click on the "**EXECUTE**" button. A confirmation message is displayed. Click on the "OK" button. NOTE: If the receipt total and total cost are not the same the message "Receipt Total and Total Cost must be equal" displays. These values must match before the system will allow you to execute the receipt. Executing the receipt places the items into the inventory so they can be drawn by the Kitchen Requisitions.

13. PRODUCTION SCHEDULES. Before Production Schedules can be ran the order MUST be RECEIVED, refer to Para 12 above to Execute the Receipt. If the grocery order is scaled, the projected Headcount and Portions on the production schedules will need to be adjusted.

## a. From the *"Main Menu"* click on *"PRODUCTION SCHEDULES"* under **MEAL PRODUCTION.**

b. Select the unit or dining facility from the dropdown menu.

c. Enter the Start Meal Date and End Meal Date and conduct a search. The right side of production schedules available. A green

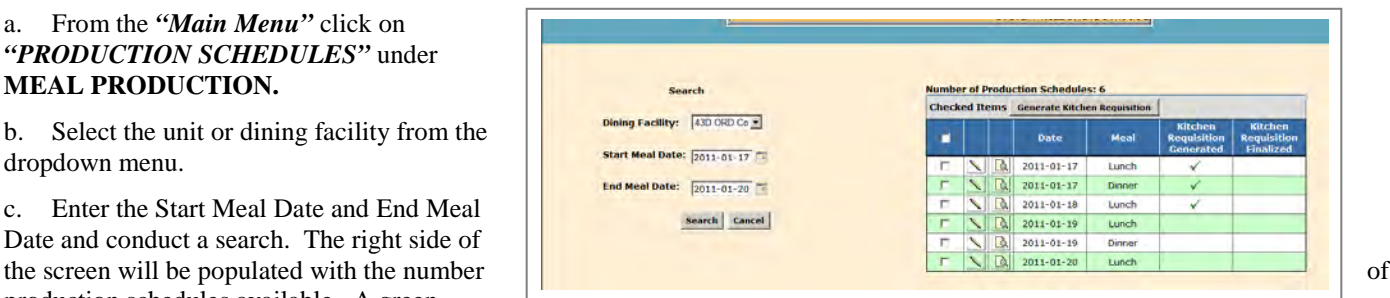

check mark will show under the"*Kitchen Requisition Generated"* column if you have already generate the requisition.

d. You can generate the Kitchen Requisition from here or when you are editing the Production Schedules. Select the pencil to the left of the meal to prepare the Production Schedule.

e. From the Production Schedule window you can:

- 1) Generate the Kitchen.
- 2) Print the Outside Menu.
- 3) Print Extended Recipes.
- 4) Print grocery Order.

f. Enter the time the meals are to be served under the Serving Period.

g. The projected headcount will be populated from the meal request. If the grocery order has been scaled you will need to adjust the *Projected Headcount*.

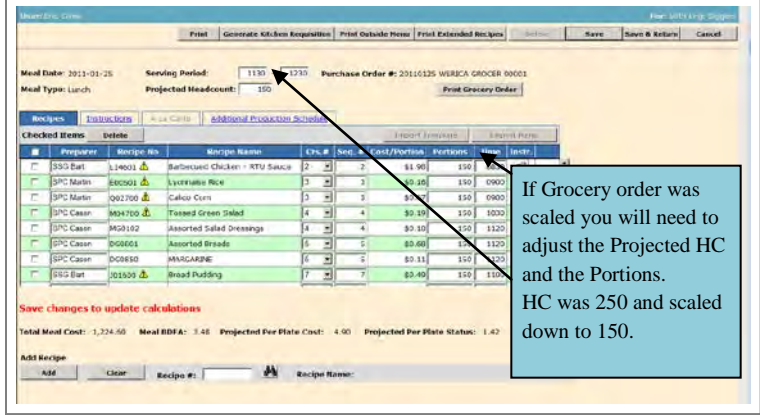

h. Enter the individuals that will be preparing the recipe. Notice to the left of the recipe if there is a warning triangle  $\triangle$  that means there are *critical points* to watch out for on that recipe.

i. Enter the course and sequence number.

j. The portions will be populated from the AFMIS request. If the grocery order has been scaled you will need to adjust the *Portions*.

k. Enter the time the individuals should begin preparing the recipe in the TIME column.

l. You have the option to enter any additional instructions for each separate Recipe No by clicking on the Instruction Icon  $\mathbb{E}$ .

m. Select the *"PRINT"* button at the top left of the screen to printout the Production Schedule Report.

n. The Outside Menu can be printed from this page by clicking on the **PRINT OUTSIDE MENU**.

o. Click on **GENERATE KITCHEN REQUISITION** this will break out the items required for each menu.

p. Click on Save & Return or Save and Main Menu.

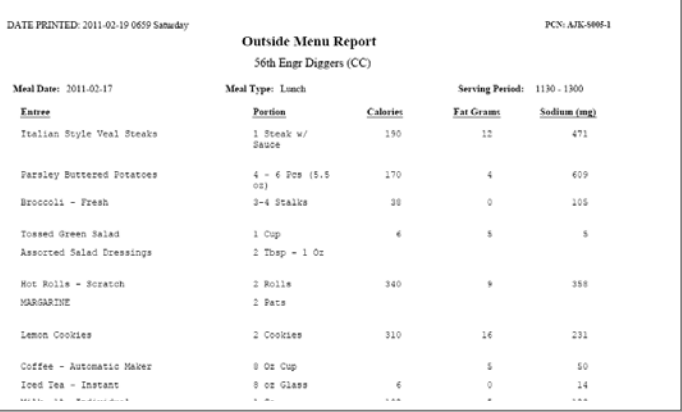

14. KITCHEN REQUISITIONS & RETURNS. Kitchen requisitions draws or returns items from your grocery inventory as you prepare them.

From the "Main Menu click on **KITCHEN REQUISITIONS & RETURNS** under the *"Meal Production"* section.

b. Enter the start and end meal date and search for the Kitchen Requisition.

c. Click on the pencil  $\Box$  icon to the left of the Kitchen Requisition.

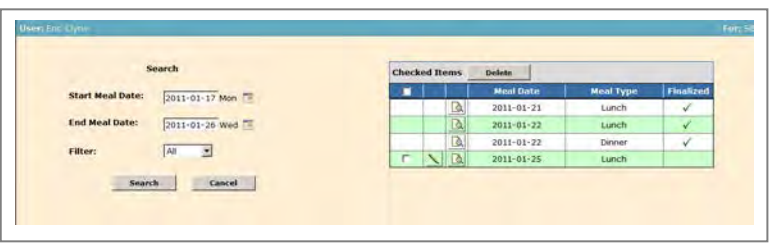

d. Print a working copy of the Kitchen requisitions that can be completed as items are draw from inventory and returned to inventory. To print the Kitchen Requisition, click on the **PRINT** button located at the top of the page. After you have finished preparing the meal and serving it update AFMIS using the Kitchen Requisition worksheet.

e. Enter the actual quantities issued or used for each item. If you enter an amount greater then what you have received or have

in inventory the kitchen requisition page will display a Red Arrow  $\overline{\downarrow}$  informing you that you have exceeded the Balance On Hand (BOH).

f. If you need to add additional items that you have in inventory you can enter the TIIN number at the bottom of the page or click on the Search icon  $\mathbf{M}$ [,](javascript:if(okToSrch() conduct a search and enter the item you need to add.

g. The estimated price for Kitchen Requisitions should equal the actual price for Kitchen requisitions. They will not equal if any items are not used or any items are returned to the inventory.

Meal Date: 2011-01-25 Tu ecked Rems Delete H 413-9592 NACCN, SLICED, SLAB,<br>
CS (283767)<br>
4A9-3218 CHICKEN CUT LIP  $\overline{\mathscr{C}}$ 3A2-6346 FGS WHITE FRZN 5 LB F 29-1346 MILK CHOCOLATE 1/2 PT L/F B Ŧ 18 Update m 441-6492 MLK LF (1%) 1/2 PT 8 oz F 187-8904 EN **Tri** 086-4926 LETTUCE FRESH - Head @ 3/413  $160$ F 646-0199 DNONS Dry LB Upd 264-3829 ROMAINE, FRESH, BUNDLI  $\Gamma$  086-6401 Marganne - Sque Add dear | TIDE: |  $\mathbf{a}$ 

h. Finalizing the Kitchen Requisition should not be accomplished until after the meal has been prepared and served. To finalize the

kitchen requisitions make sure all Act Qty Issued and Returned are updated then click on the **FINALIZE** button located at the top of the page. The system will ask if all subsistence items for this meal have been included on the requisition, select **YES**. The system will ask you a second time select **YES**. If you have no more requisitions to process click on the *Main Menu* link at the top right of the page.

15. GATHERING HEADCOUNT DATA. Headcount data will be gathered either using the Scan & Go process or through the use of DA 3033s and cash meal sheets. Refer to Appendix A "Headcount SOP".

16. UPLOAD HEADCOUNT DATA – SCAN & GO. Reference Appendix B of this SOP for uploading scanned headcount.

17. HEADCOUNT / CASH COLLECTED. A headcount record is not automatically generated from your request. You must:

a. From the *"Main Menu"* click on **HEADCOUNT/CASH COLLECTED** located under *"Headcount/Cash Collection*" to create a new headcount record and search for existing headcount records to view, edit, or print.

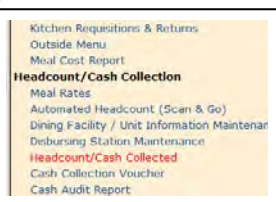

b. Create A Headcount Record

1) Select the "**Meal Type**" from the drop down list on the lower left side of the screen, above the *Create* button.

2) Enter the date the meal was served (*format yyyy-mm-dd)*, or click on the calendar icon  $\Box$  and select the date.

3) Click on **CREATE**, this will open the Headcount screen. If there is already a headcount record for the date and meal selected, that record will be displayed for you to edit.

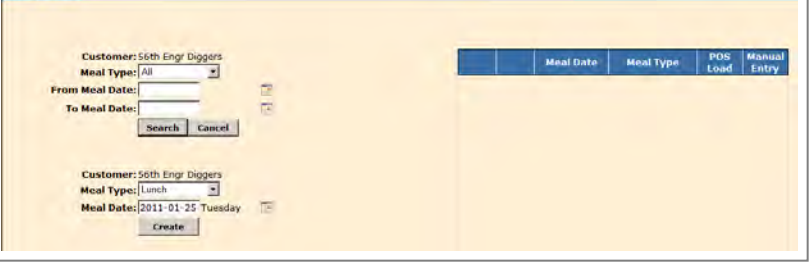

c. SIK TAB.

(a) Enter the actual unit headcount in the *"Army National Guard***"** data field for that meal.

(b) If you are feeding other units, enter the total headcount for the other units SIK in the *"Other"* data field for that meal.

2) Buffet Cash/PD TAB. Enter the actual headcount that paid for meals in the appropriate category (Cash Standard or Operational Standard). Click on **Save**, then **Main Menu** or **Save & Return**.

## d. Edit Headcount Record. Click on the *"Headcount/Cash Collected"* link under **HEADCOUNT/CASH COLLECTION** section

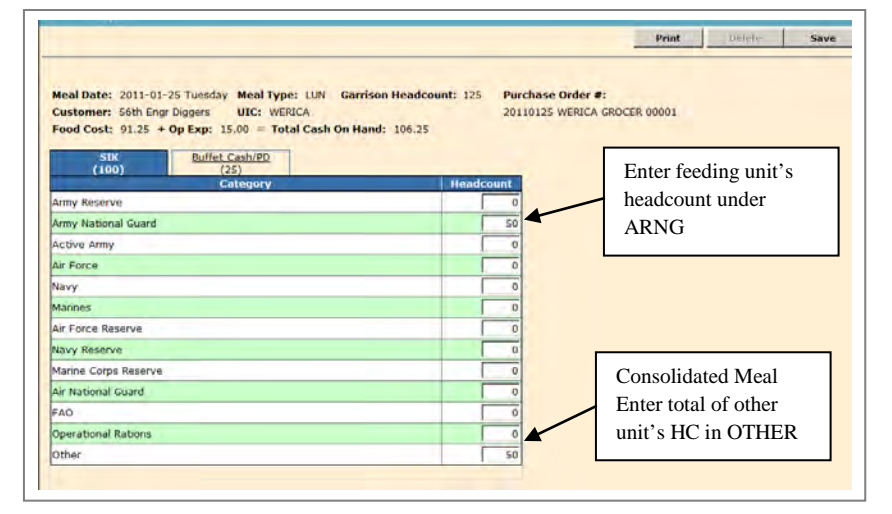

1) To conduct a search for a previously created headcount records enter the Meal Type, in the "From" and "To" meal dates.

2) Click on the pencil icon  $\Box$  to the left of the headcount record you need to update.

3) SIK TAB. Enter the actual headcount in the *"Army National Guard***"** data field for that meal then click on **Save & Return** or **Save** and then **Main Menu.** If you are feeding a consolidated feeding plan, you will need to enter the total actual headcount for each meal in the appropriate data field and enter a breakdown of the headcounts by unit in the remarks section when you close out the grocery order.

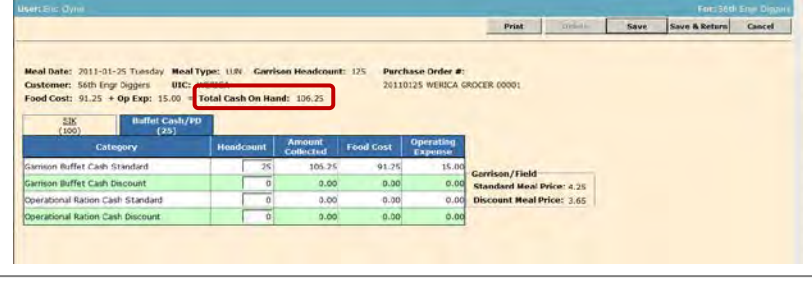

4) Buffet Cash/PD TAB. Enter the actual headcount that paid for meals in the appropriate category (Cash Standard or Operational Standard). Click on **Save** to calculate *Food Cost, Op Exp,* and *"Total Cash On Hand"* which will populate the Click on **Save**, then **Main Menu** or **Save & Return**.

## 18. CASH COLLECTION VOUCHER.

a. Units will not exceed the approved cash limits set for the units cash box. Units will turn in cash collection

Field Menu Report

**Meal Supplier Maintenance** 

**Vendors & Items** 

**Meal Production** 

1) Once a quarter or

2) Once every 6 months if unit collects less than \$50.00 per quarter or

3) Whenever the amount of cash on hand exceeds \$500.00.

4) At the close of the fiscal year.

5) Change of Food Service Officer (FSO)

## b. Click on *"Cash Collection Voucher"* under **HEADCOUNT/CASH COLLECTION** section to open the "Cash

**Catered Meals** FLIPL/SOC Catered Meal Summary Report **VET Condemnation Production Schedules Inventory Adjustment** Kitchen Requisitions & Returns Stockage Level Report Transaction Register Report Outside Menu Meal Cost Report **IAMA Report Headcount/Cash Collection** Meal Rates Scan & Go Dining Facility Cash Data Maintenance Headcount/Cash Collected Cash Collection Voucher Cash Audit Report Cash Turn-In Summary Report

STORES Web Extract Inquiry

Accountable Inventory Report

**Inventory Management** 

**Physical Inventory** 

**Account Statur** 

**Finance** Cardholder Mai

Collection Voucher Search" window. Existing Cash Collection Vouchers will be displayed to the right of the screen that can be edited or printed. The Cash Collection Voucher cannot be deleted once it has been saved in the system, the voucher can be voided.

c. To create a new Cash Collection Voucher, click on the **CREATE** button.

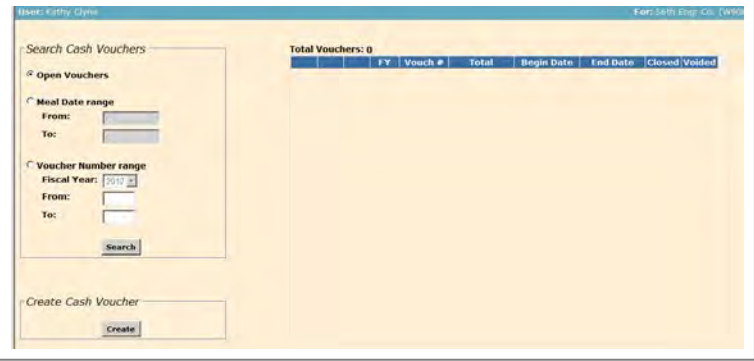

d. The screen will display the Cash Collection Voucher Details screen which displays the amount of cash available for turn-in.

The screen displays three tabs that will be used to create and turn in vouchers, *Cash Turn-In; Book/Sheets; Disbrusing Info*.

e. Enter the *"Begin Date"* and "*End Date"* by click on the calendar icon  $\Box$  or entering the date (yyyy-mm-dd).

Select the signature block to be used on the Cash Collection Voucher from the drop down list in the gray area to the top right. If the signature block or the disbursing officer information is incorrect, exit this screen and enter the *"Dining Facility / Unit Information Maintenance*" process to update the information.

g. The *"Garrison*" or *"Field"* available fields will be populated from the Headcount/Cash Collected data that was

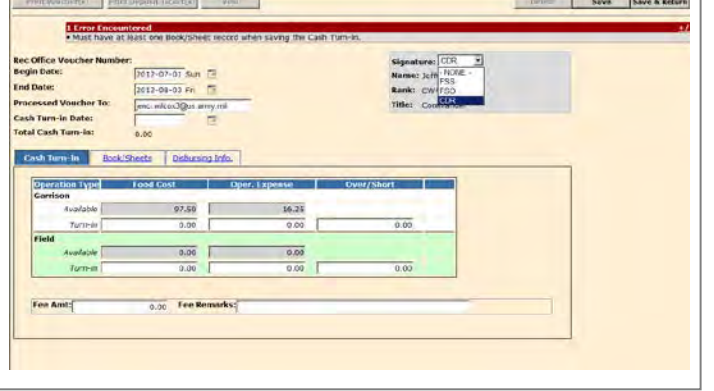

entered earlier. Enter the amount of money you will be turning-in in the *"Turn-in"* fields. The turn in amount cannot be more then the available amount. Make sure you count the amount of Cash On Hand (COH) to insure it equals the totals listed in AFMIS. If there is a difference you can make adjustments by entering a positive or negative amount in the *Over/Short* data files, Remarks are required.

h. The cost of the Money Orders, Processing Fees, Postage etc...will be entered in the *"Fee Amount"* field. Fees must be explained in the *"Fee Remarks"* data field.

i. Enter in the *Cash Turn-in Date* field the date the cash is turned into the Financial Office, until then leave it blank. Entering a date will lock all values because the system will assume that the money was correct and removed from the control of the unit.

j. Click on the *Book/Sheets* tab to enter/add a book/sheet.

k. The BOOK # is intended to be used for an actual DD Form 1544 book serial number or to identify the specific type of headcount collection. Enter the Book and Sheet number and click on the **ADD** button. For units using automated cash collection, enter the last two digits of the year followed by the units UIC (YY-UIC) for Book number and enter the sheet number (001, 002 etc..) followed by the period. You cannot save a turn in request until you ADD a Book and Sheet #.

l. Click on *"Save"* or *"Save & Return"* to save your work. By clicking on *"Save"* the system will generate the *"Rec Office Voucher Number"* and activate the *Print Voucher(s)* button.

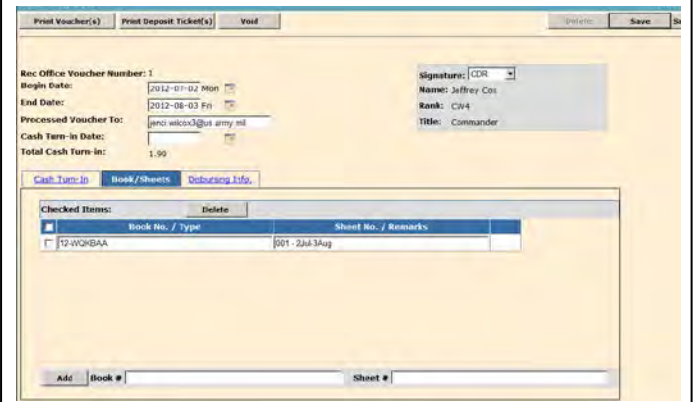

m. Click on the **PRINT** button, located at the top left of the page, to view the Cash Collection Voucher and e-mail it to the Disbursement Officer.

n. When the cash is turned in to the Finance and Accounting Office (FAO), enter the date in the *Cash Turn-in Date*. You

can enter the day (yyyy-mm-dd) or use the calendar icon to select the date. The date must be equal to or less than the current system date, it cannot be a future date.

o. Confirm the cash turn-in date in the pop-up window then click the *Turned In* button.

p. A red warning notice will be displayed at the top of the page informing you that you cannot close the voucher for 4

**Cash Voucher Confirmation** Webpage Dia **WARNING!** The Cash Turn-in Date has been provided. This action will **LOCK** the Cash Turn-In. You will not be able to edit the data or adjust the dollar values. The Cash Turn In will remain OPEN until the Disbursing Office Voucher Number(s) have been entered. ney has been turned into Finance or the Bank and the documentation is correct, please re-confirm the Cash Turn-In Date and select TURNED IN. Otherwise, select CANCEL to return to the Cash Collection Vou Cash Turn-in Date: TURNED IN Cancel

days from the date the cash was turned in. This is to allow for the printed voucher to be returned to the reporting unit from the Finance and Accounting Office (FAO). DO NOT CLOSE THE VOUCHER UNTIL YOU HAVE RECEIVED A VOUCHER NUMBER. The voucher number is the unit's audit trail for the cash turn-in.

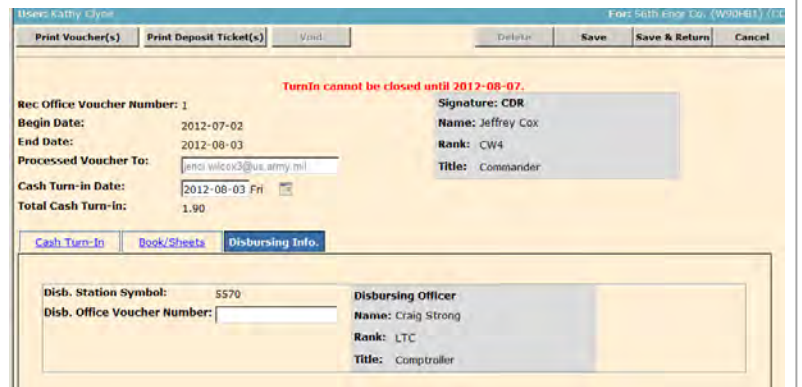

## 19. CLOSING OR VOIDING A CASH COLLECTION VOUCHER.

a. From the Main Menu click on *"Cash Collection Voucher"* under **HEADCOUNT/CASH COLLECTION**.

b. Click on the pencil  $\searrow$  icon to the left of the voucher you will be closing or voiding.

c. Voucher cannot be accomplished until four days after the creation of the voucher. At that time the RED warring notice will be removed.

d. Enter the Disbursement Office *Voucher Number* noted on the Cash Collection Voucher that was returned by the Disbursement Officer.

e. Print the Deposit Ticket, attached a copy of the deposit slip and retain in the ARIMS Files as required

f. Print the Cash Collection Voucher after all the information has been entered sign and retain in the ARIMS files.

g. Click on one of the SAVE buttons. A Warring page will be generated once you have click on a **SAVE** button.

h. The Disbursement Office Voucher Number and the Cash Turnin Date must be verified. Verify the

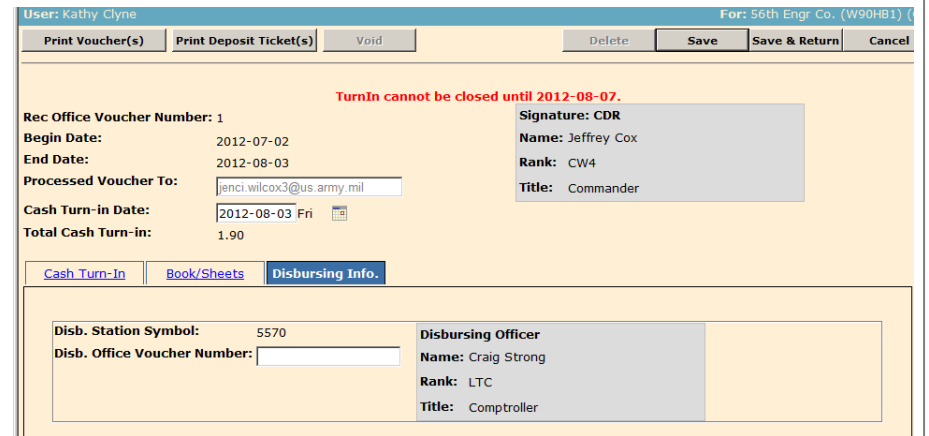

voucher number and turn-in date by re-entering the information on this page and then click the **CLOSE** button.

i. Once the Cash Collection Voucher is CLOSED it cannot be edited.

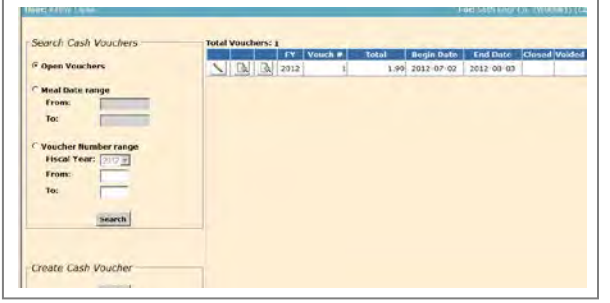

j. Cash Collection Vouchers and Deposit Tickets can be re-printed by Clicking on the *Cash Collection Voucher* from the **MAIN MENU**. Conduct a search for the period the voucher was created and then by click on the report icon to the left of the voucher.

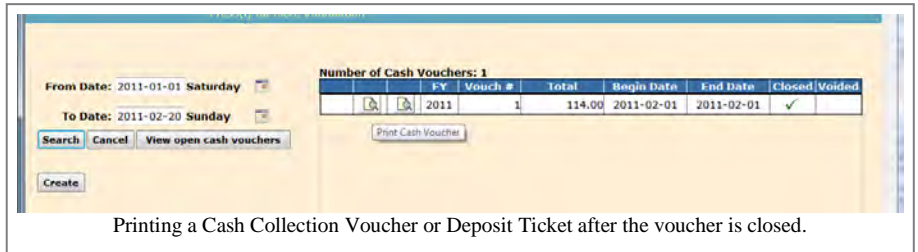

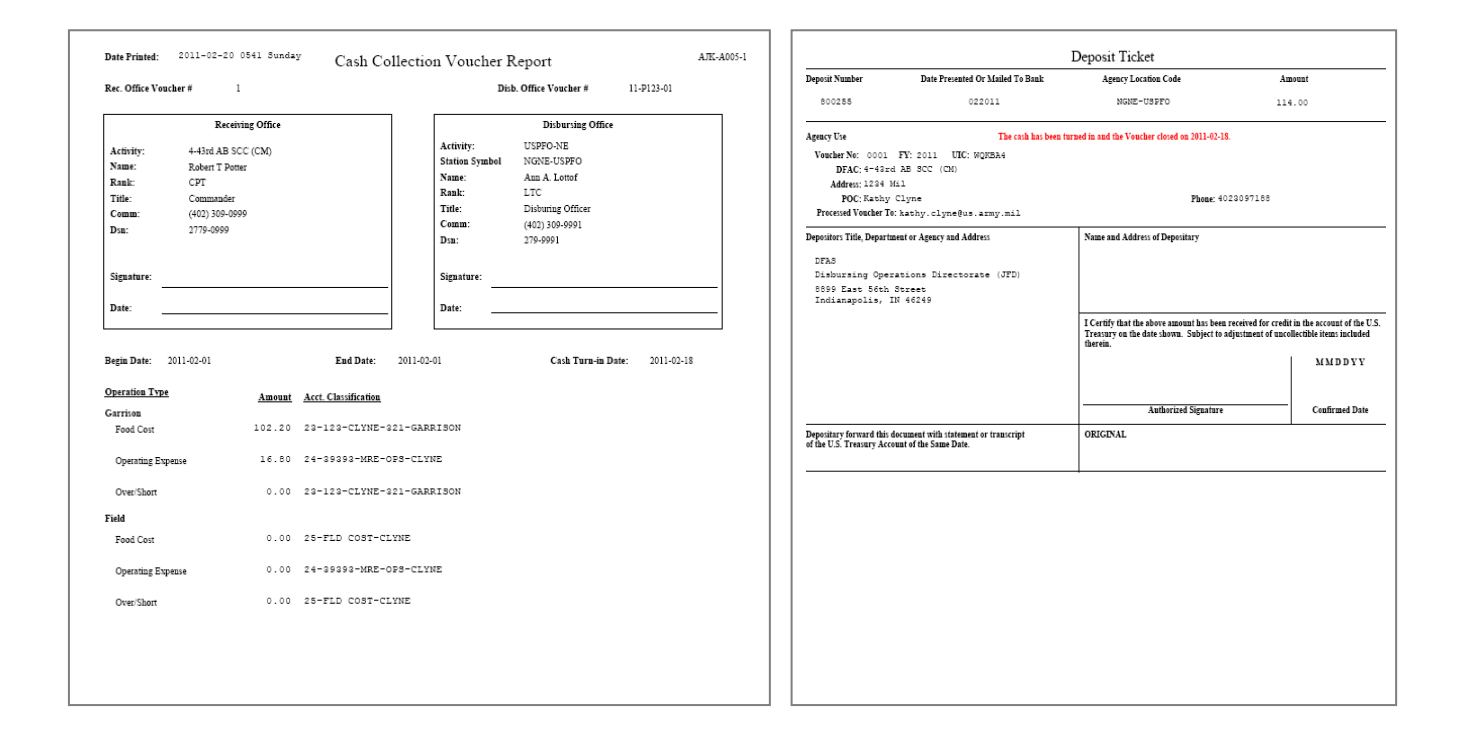

20. END OF MONTH INVENTORY OF STOCKED SUBSISTENCE. Cooking units must input their inventory before they can submit any request. Request CANNOT be submitted on the same date of the initial inventory. Your Required Delivery Date (RDD) MUST be in the future of your initial inventory.

a. Click on *"Physical Inventory"* under *"INVENTORY MANAGEMENT"*

b. Inventory Type

1) Select *"Monthly"* from the *"INVENTORY TYPE:"* dropdown menu.

2) Select the current month and click on the "NEX" button.

c. Click on the "*PRINT COUNT SHEETS*" button. T will set the inventory date. The count sheets will provide list of grocery items that were drawn since the last phys inventory. Inventories must be conducted on the same you print the count sheets. Close the report and the *"Enter and the "Enter and the "Enter and the "Enter Figure 3*" *Counts"* button will be activated.

d. Click on the *"ENTER COUNTS"* button which will open the PHYSICAL INVENTORY page.

e. Select *"PERISHABILITY TYPE"* from the dropdown menu.

1) Perishable (Units should not have any perishable inventory).

2) Semi-perishable.

f. Add the items from you inventory by either entering the TIIN number if you know it or search for the item by clicking on the SEARCH icon  $\mathbf{A}$  at the bottom of the page

sea<br>By:<br>Vali E

1) You have three options to search, TIIN, NSN or Item Name

2) Enter the information and click on the SEARCH button. Once you find the item click on the green arrow  $\Rightarrow$  to the left of the item and that will transfer the item to the bottom of the inventory sheet or CANCEL to return you back to the previous screen.

3) Enter the inventory count under "*Loose Count"*. Units that have a *CONSOLIDATED INVENTORY* should transfer BOH to their manual inventory and zero out the loose count.

4) Repeat the two previous steps until you have all items entered.

5) The items will remain in the sequence in which they finalized.

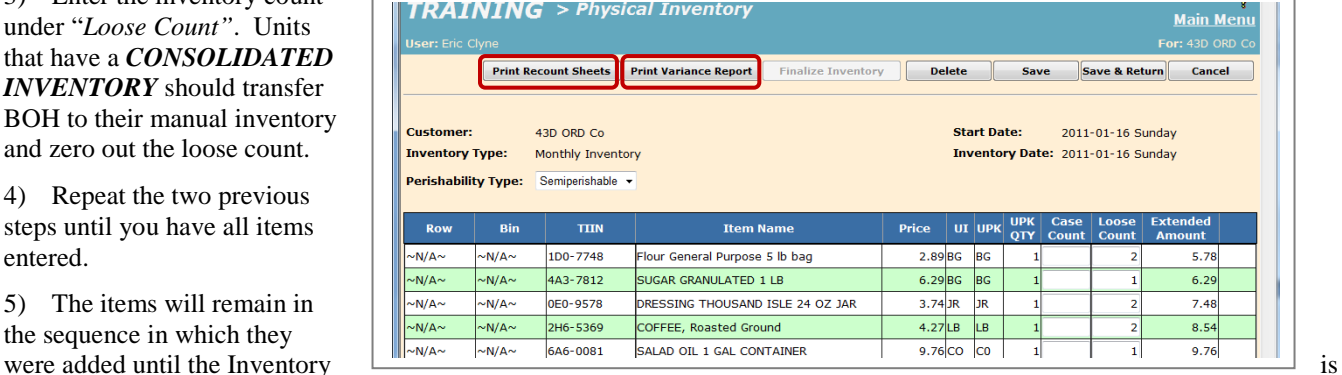

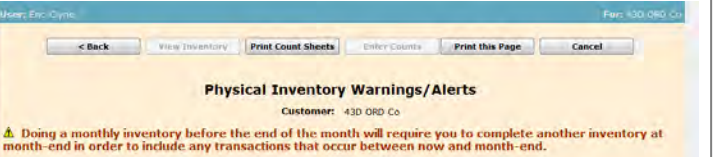

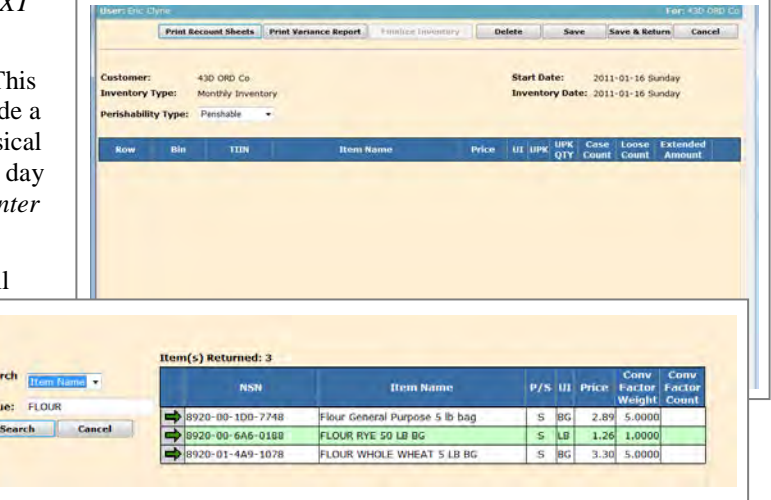

6) Print the "*RECOUNT SHEETS"* to insure counts have been entered. If there are any items that do not have a count, a report will be displayed, otherwise you will receive an *"Error Encountered"*.

7) In order to finalize the inventory you MUST *"PRINT VARIANCE REPORT"*. The inventory variance report will show the difference between the physical count and the Balance On Hand (BOH). At this point the *Variance Qty* should reflect what you physically inventoried. Once you *finalize* the inventory the counts from the *Variance QTY* will transfer to the BOH. Once the "Print Variance Report" is executed the "Finalize Inventory" button will be activated.

8) Click on the *"FINALIZE INVENTORY* to complete the inventory and display the *"Accountable Inventory Report"*. NOTICE BOH now reflects the physical count.

## 21. ACCOUNTING WINDOW

a. Unit's that do not close out subsistence request within the accounting window may be required to consume operational rations for the next battle assembly

b. Battalion Commanders that have units that do not close out their subsistence request within the accounting window will be required to submit to the G4-FPM a memorandum explaining why the unit failed to close out their subsistence request and measures to prevent future occurrences.

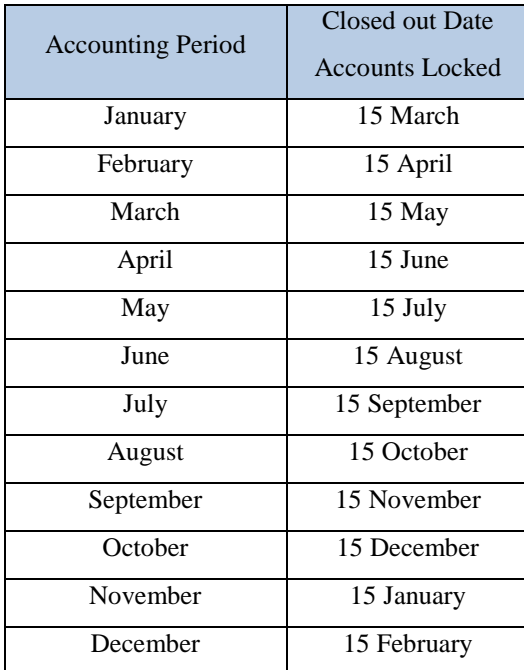

## 22. OPEN TRANSACTION REPORT. The Open

Transaction Report identifies any open transactions and missing headcounts. The Open Transaction Report should be run monthly to insure units are maintaining their transactions up to date. The report is broken down unit.

## 23. REQUIRED DOCUMENTATION.

## a. Training Schedule

b. DA Form 5913 signed by the unit commander a DA 1687 authorizing the commander's representative to SUBMITS a Grocery Order or the commander logs on and submits the grocery order.

c. DA Form 5913 Report.

d. Copy of itemized grocery support GPC receipt attached to a copy of the closed grocery support report.

- e. DA form 5914 ration Control Sheet for each meal served.
- f. Completed Production Schedule on AFMIS.
- g. Completed Kitchen Requisition and Returns on AFMIS.
- h. DA Form 7458 Risk Management Data Log Cooking
- i. DA Form 7459 Risk Management Data Log Storage (Hot/Cold).
- j. Completed Inventory Report on AFMIS.
- k. 92G sustainment training documentation.

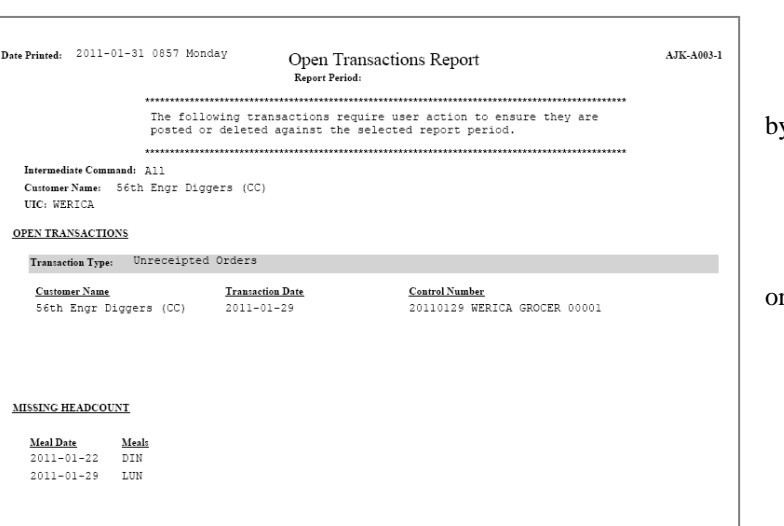

## **CHAPTER IV REPORTS**

## 1. **User Access Report.** The User Access Report provides a list of individuals that have rolls assigned to the unit.

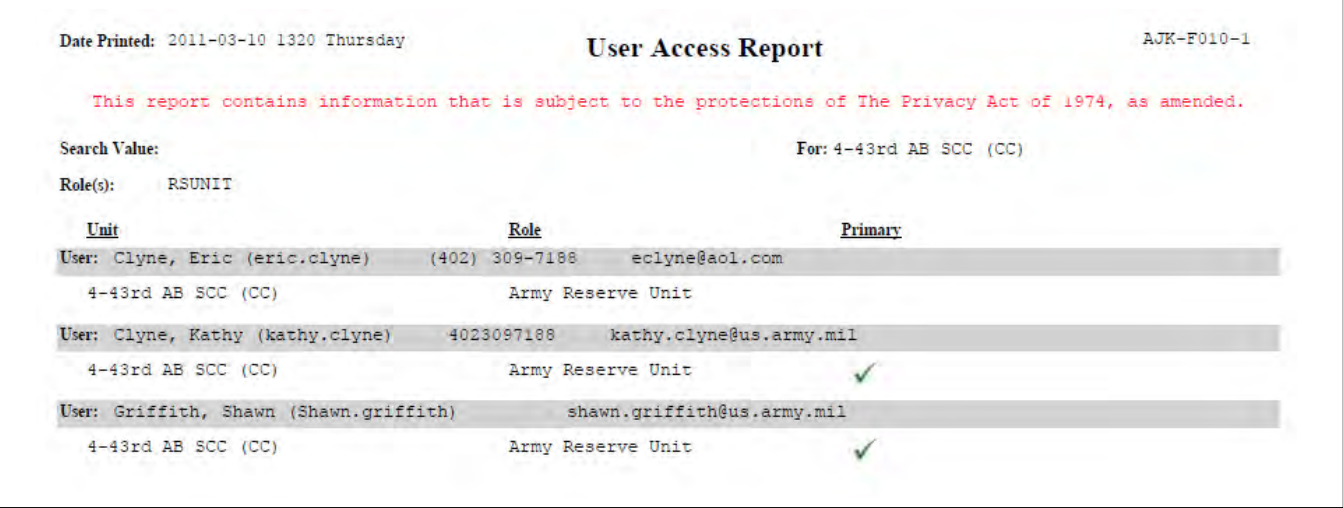

2. **Open Transaction Report.** The Open Transaction Report identifies open transactions that have not been closed and or missing headcount data for a specified period. This report should be run monthly.

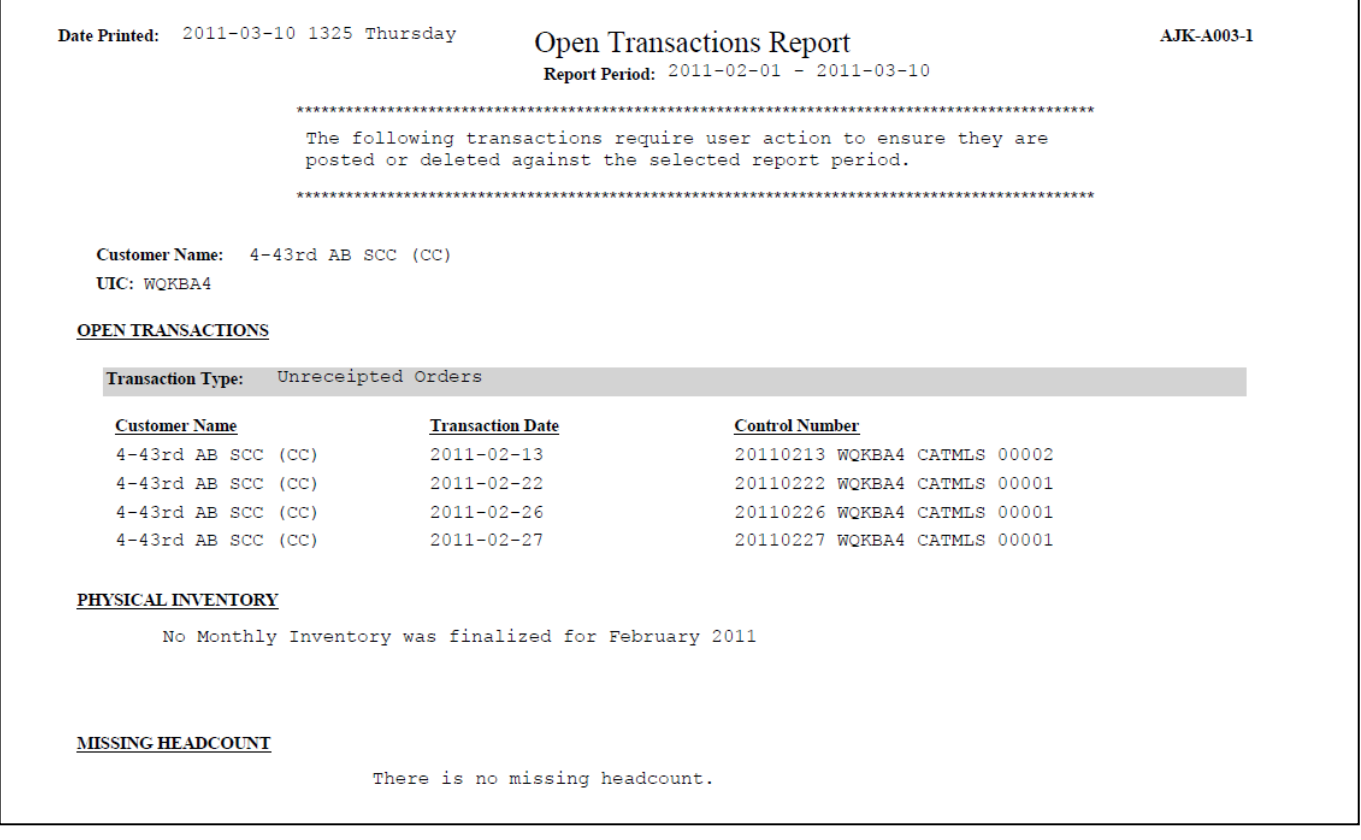

3. **Earnings and Expenditures Report** The Earnings and Expenditures report provides transaction activity during the reporting month to include headcount information for the reporting unit.

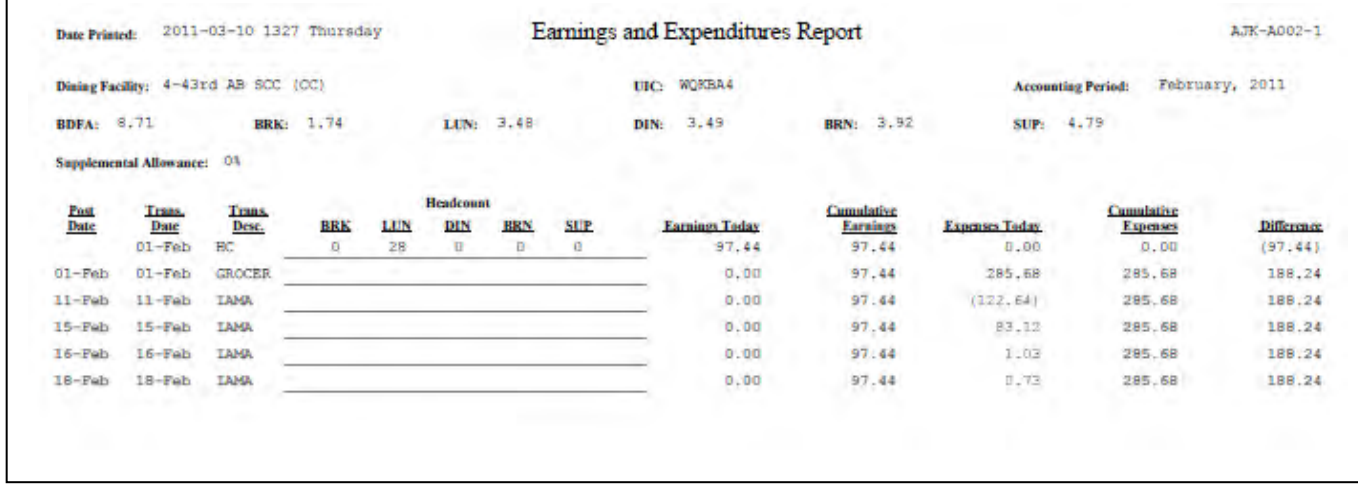

4. **Accountable Inventory Report.** The accountable inventory report provides the inventory reports conducted and the Variance Reports.

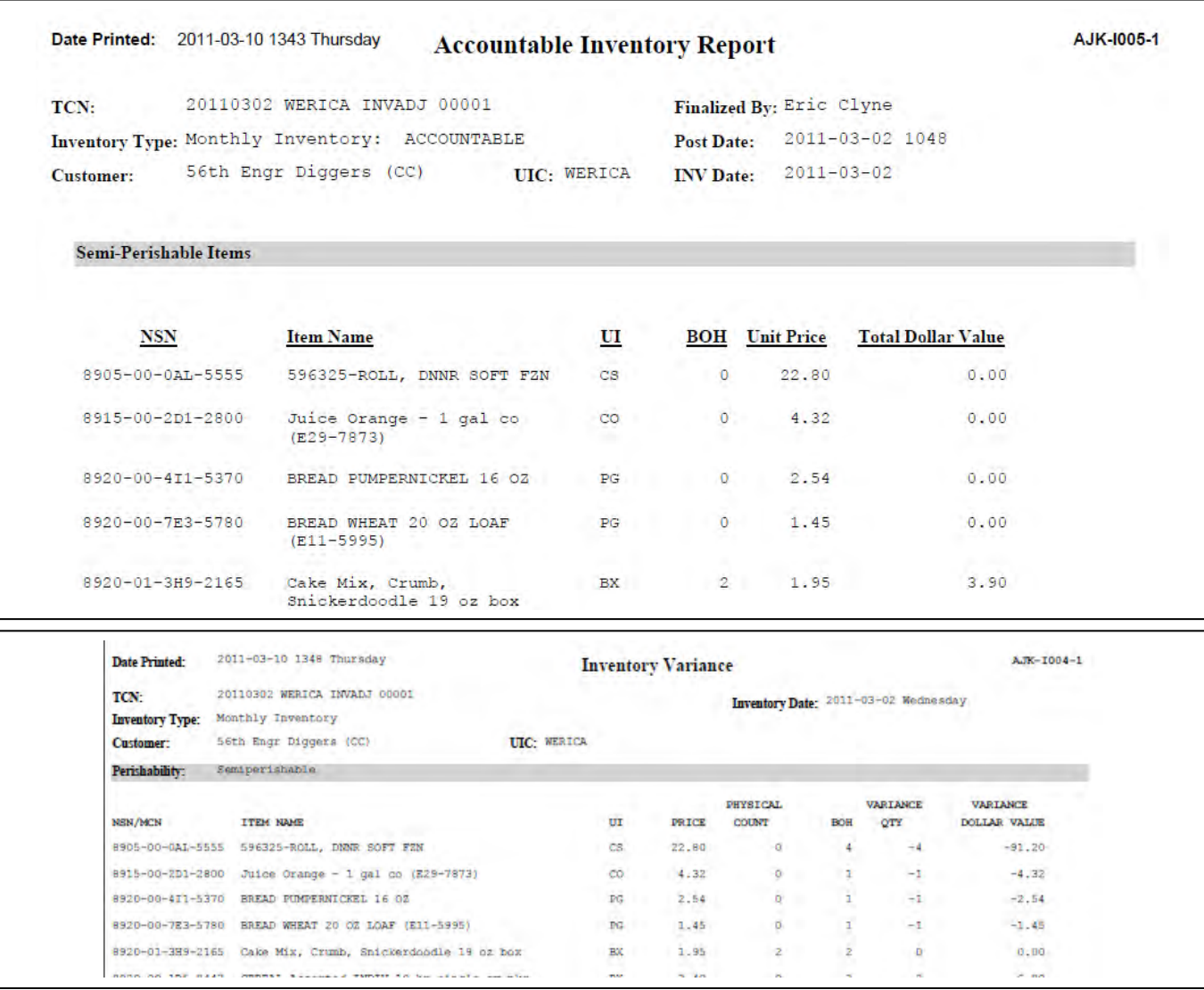

5. **Stock Level Report.** The stock level report provides the information regarding shelf stock and the activity of that shelf stock and projected BOH for request upcoming. There are Three separate reports that can be generated.

- a. Items with Active. Reports projected meals the BOH to support upcoming meals and the shortfalls.
- b. Items with Negative Balance On Hand. Reports items on the BOH that have negative balances.
- c. Items with Current Balance On Hand. Reports current on hand balances.

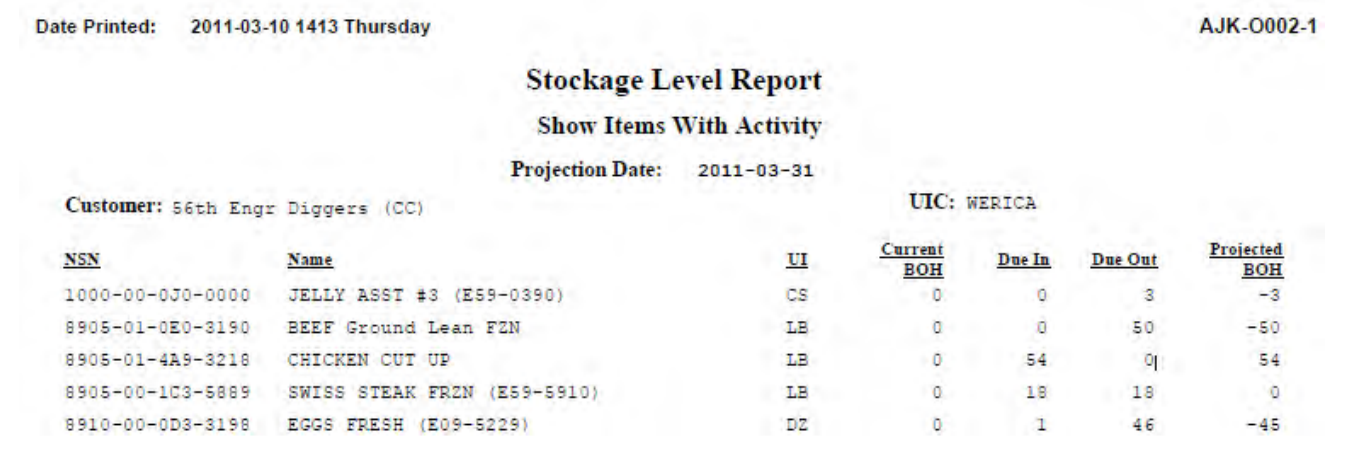

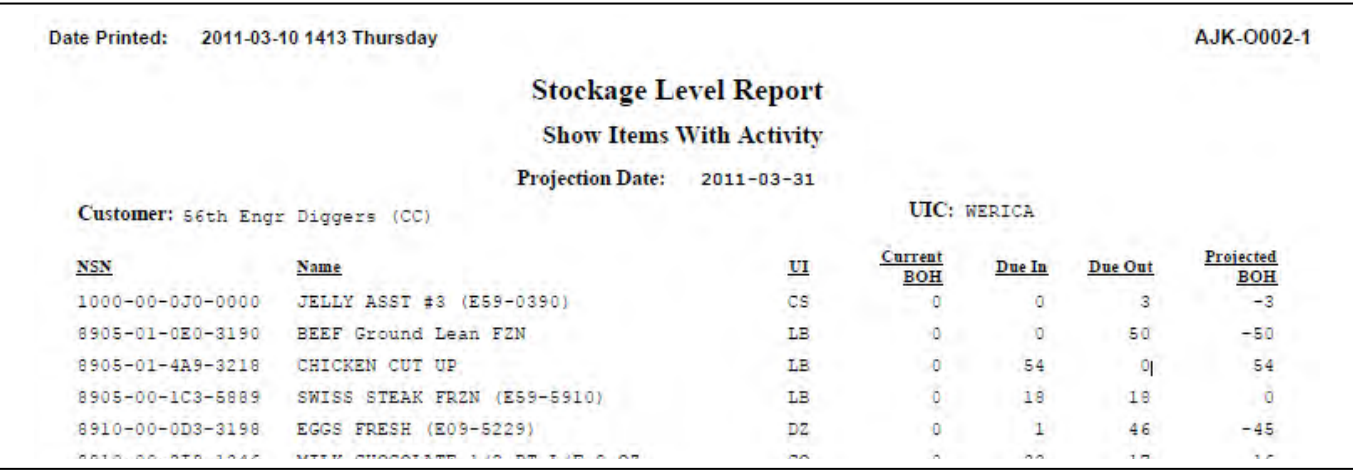

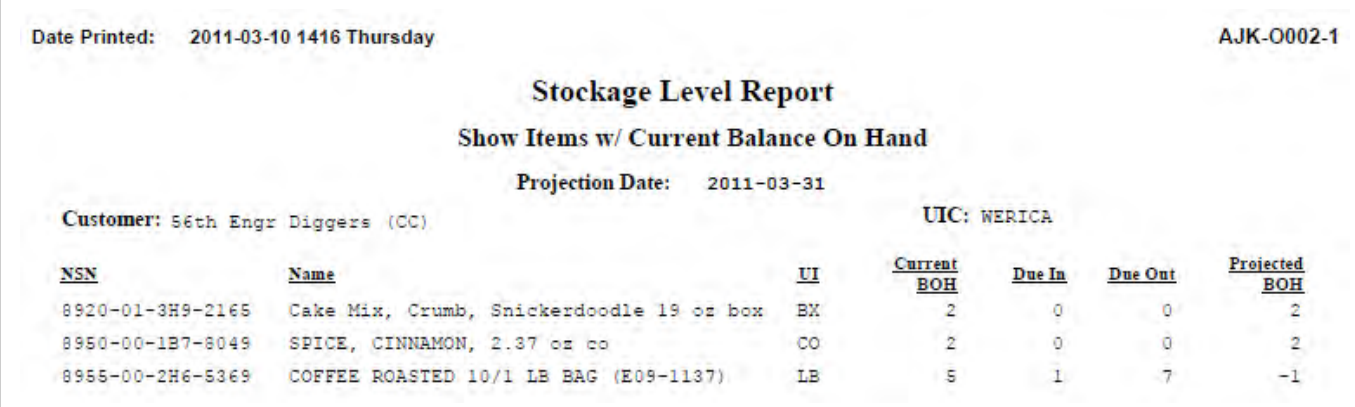

6. **Transaction Register Report.** The transaction register report provides a historical record of transactions for TIINs during a requested report period.

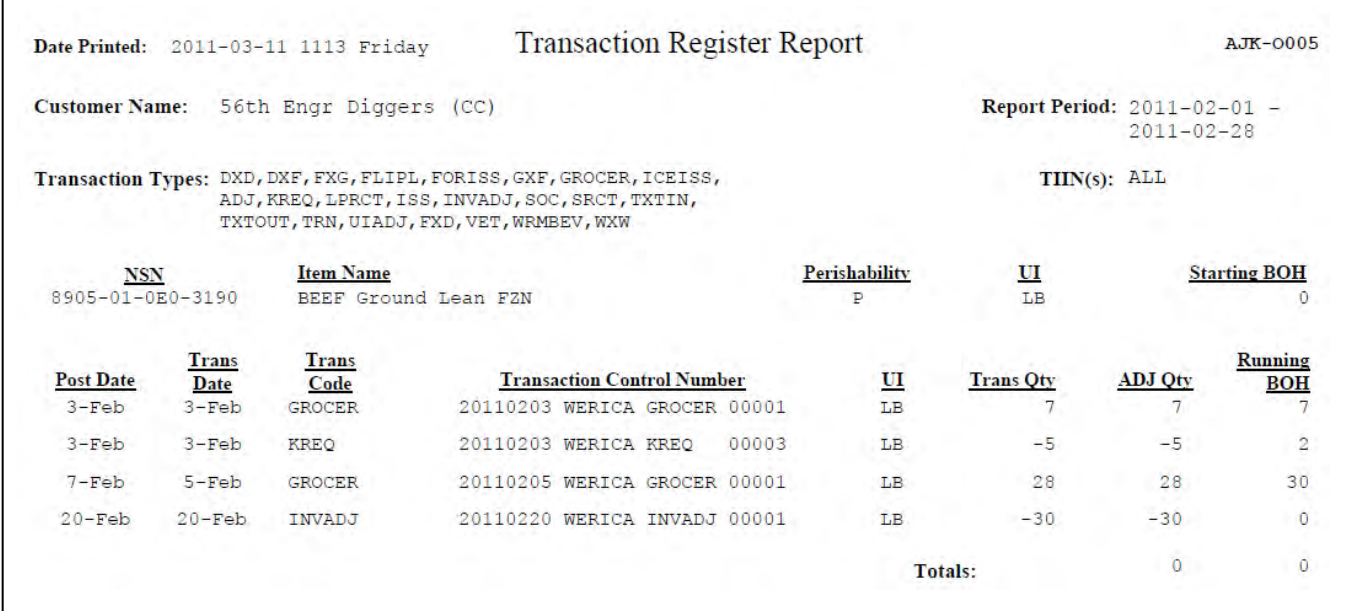

7. **Inventory Adjustment Monetary Account** (IAMA) Report provides a historical report of TIIN prices as they change. This report reflects pricing trends of products.

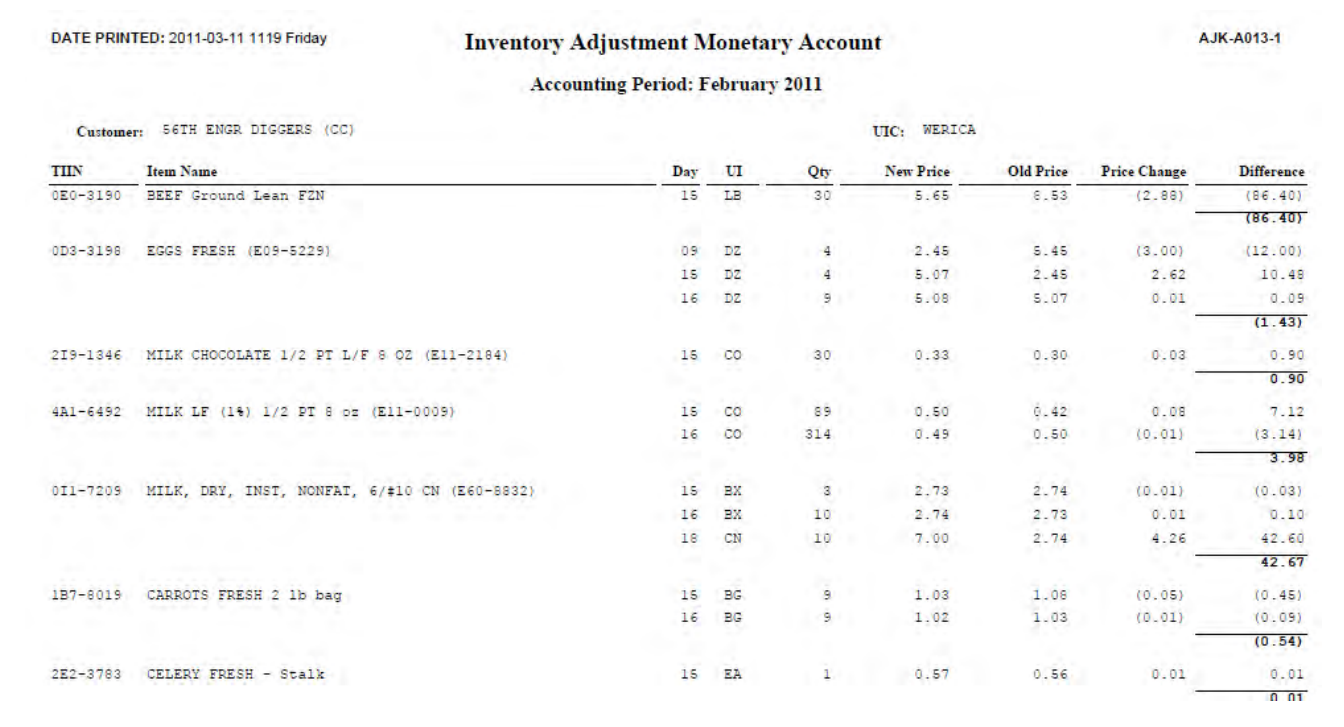

8. **Extended Rciept Report** Scales the menu card to the projected portions. Enter the Menu number and the number of portions to prepare and the receipt card will adjust to that portion.

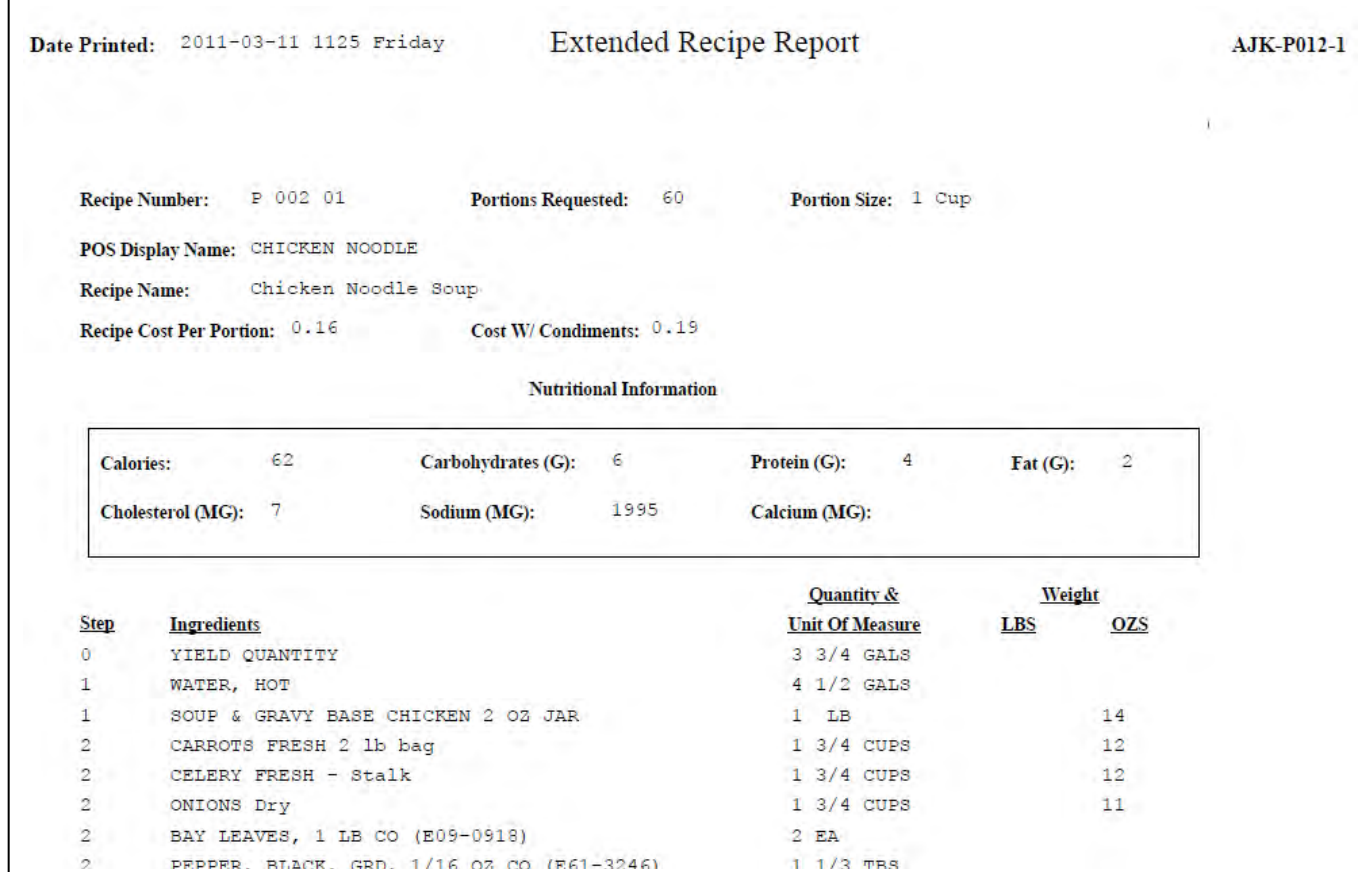

9. **Field Menu Report** The field menu report provides the approved menus such as a 14 Day Menu, Quick Prep Menus, Special Menus etc.

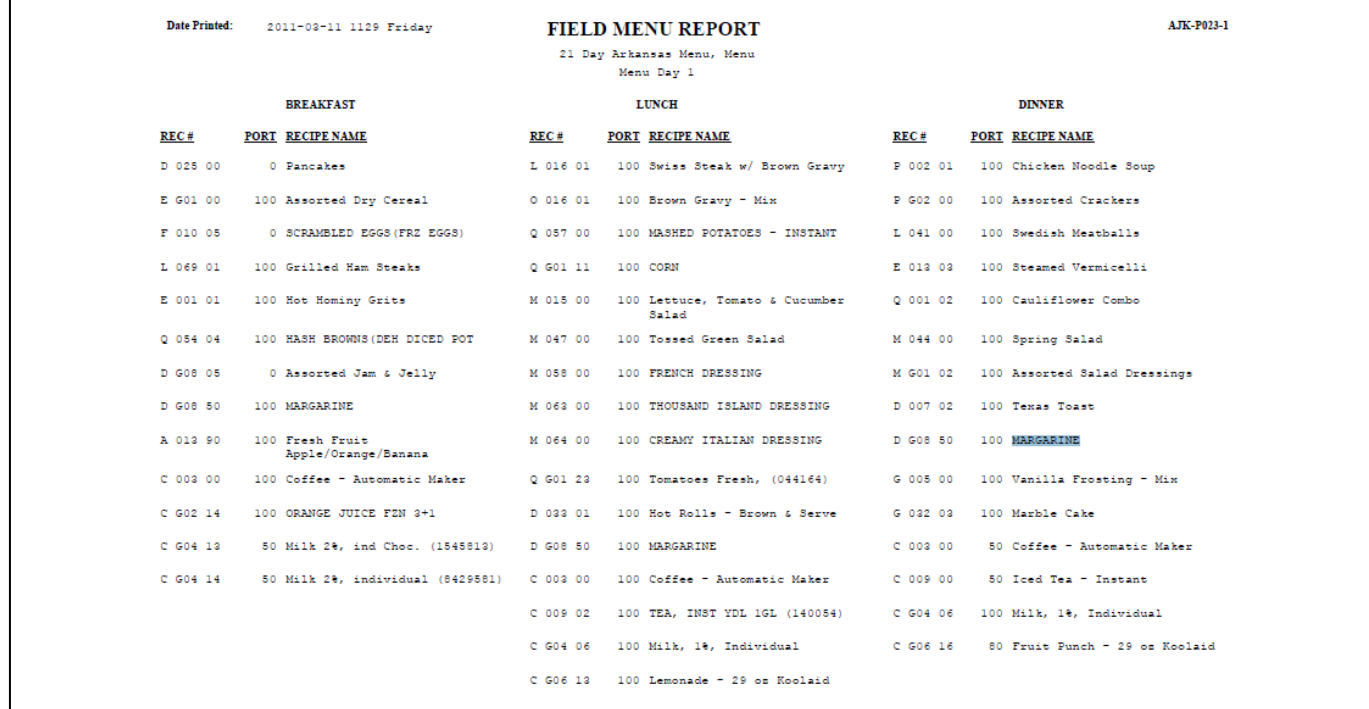

10. **Catered Meal Summary Report**. The catered meal summary report provides a report of meals / units that exceed the cost per meal threshold. Seting the *"Cost per Meal Threshold"* the report will idtentify meals/units that have exceeded that set threshold.

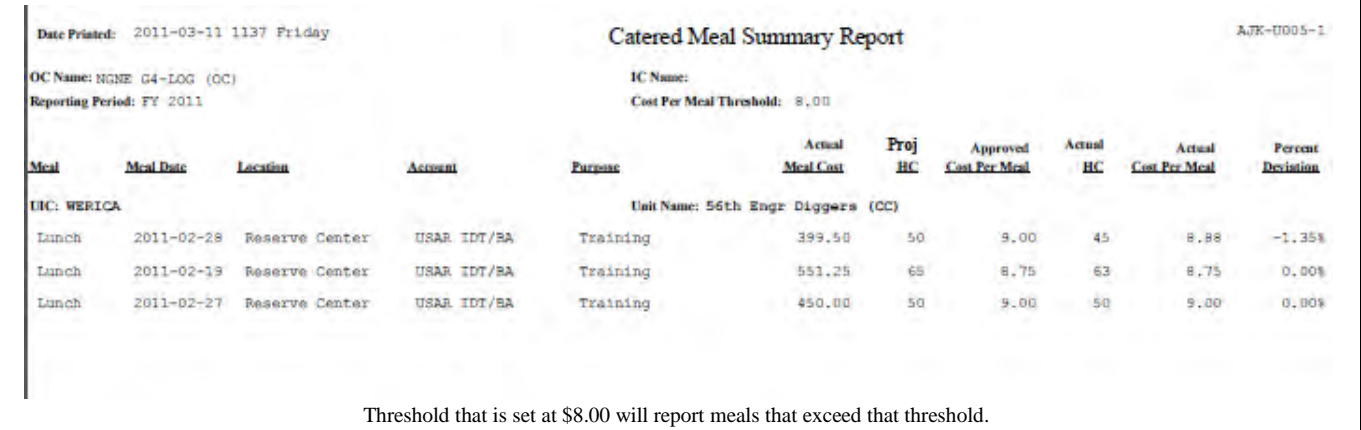

11. **Meal Cost Report.** The meal cost report reflects the projected headcount to the actual headcount and the cost of the meal per plate based on the headcounts and the actual purchase cost of the meal.

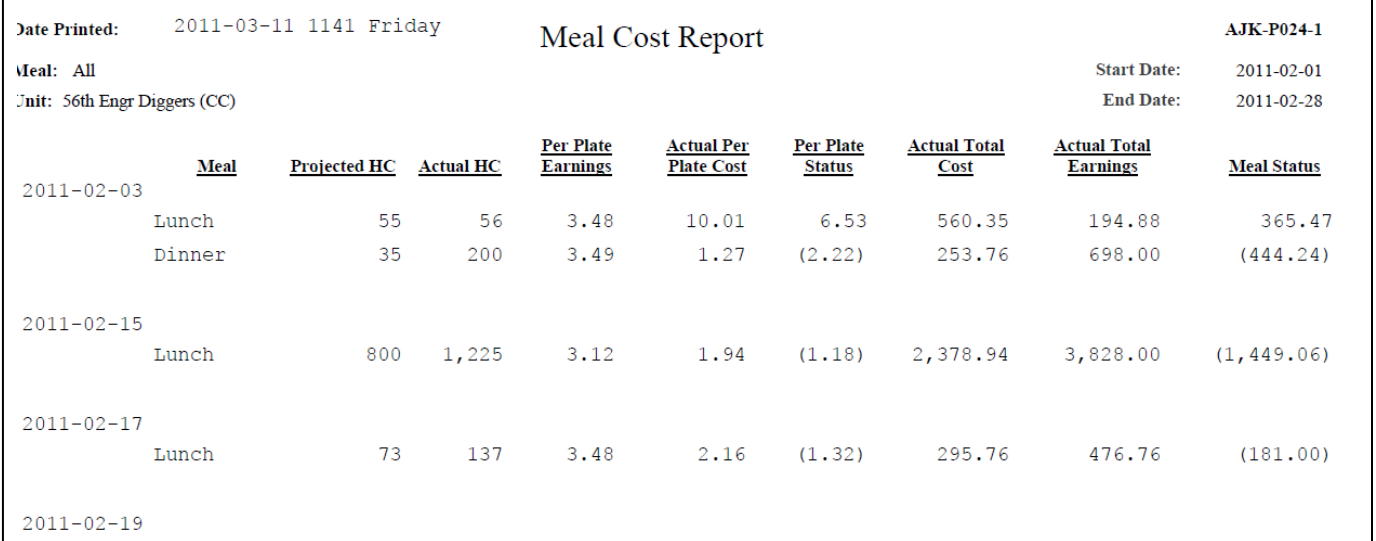

12. **Cash Audit Report**. The cash audit report provieds and audit trail of cash collected during the meals and cash vouchers used to turnin the funds.

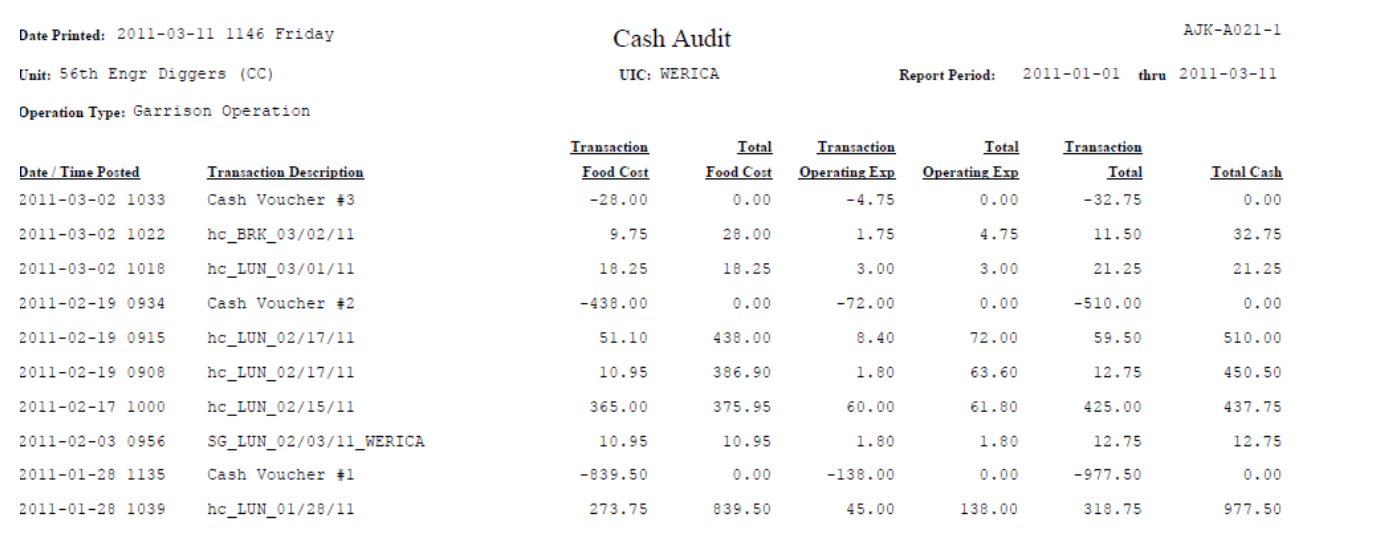

13. Cash Turn – In Summary Report. The cash turn-in summary report provides a record of cash voucher turn-ins during a requested period.

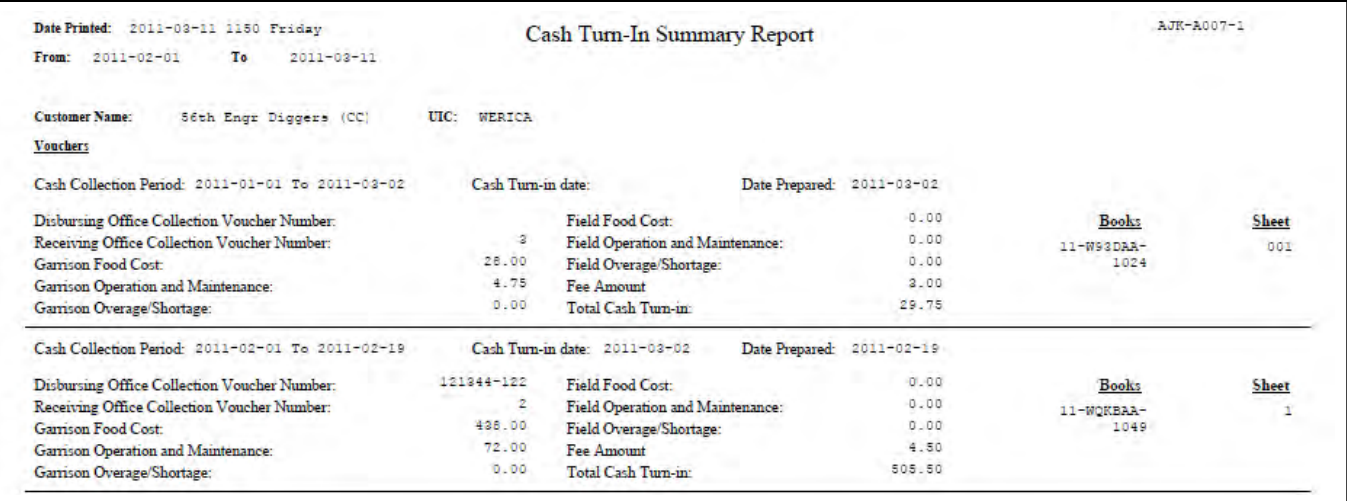

14. Subsistence Data Summary (2969) Report. The subsistence data summary report will provided the headcount information and the cost of the meals based on the *Account Type* i.e. IDT, T, RSP, etc…

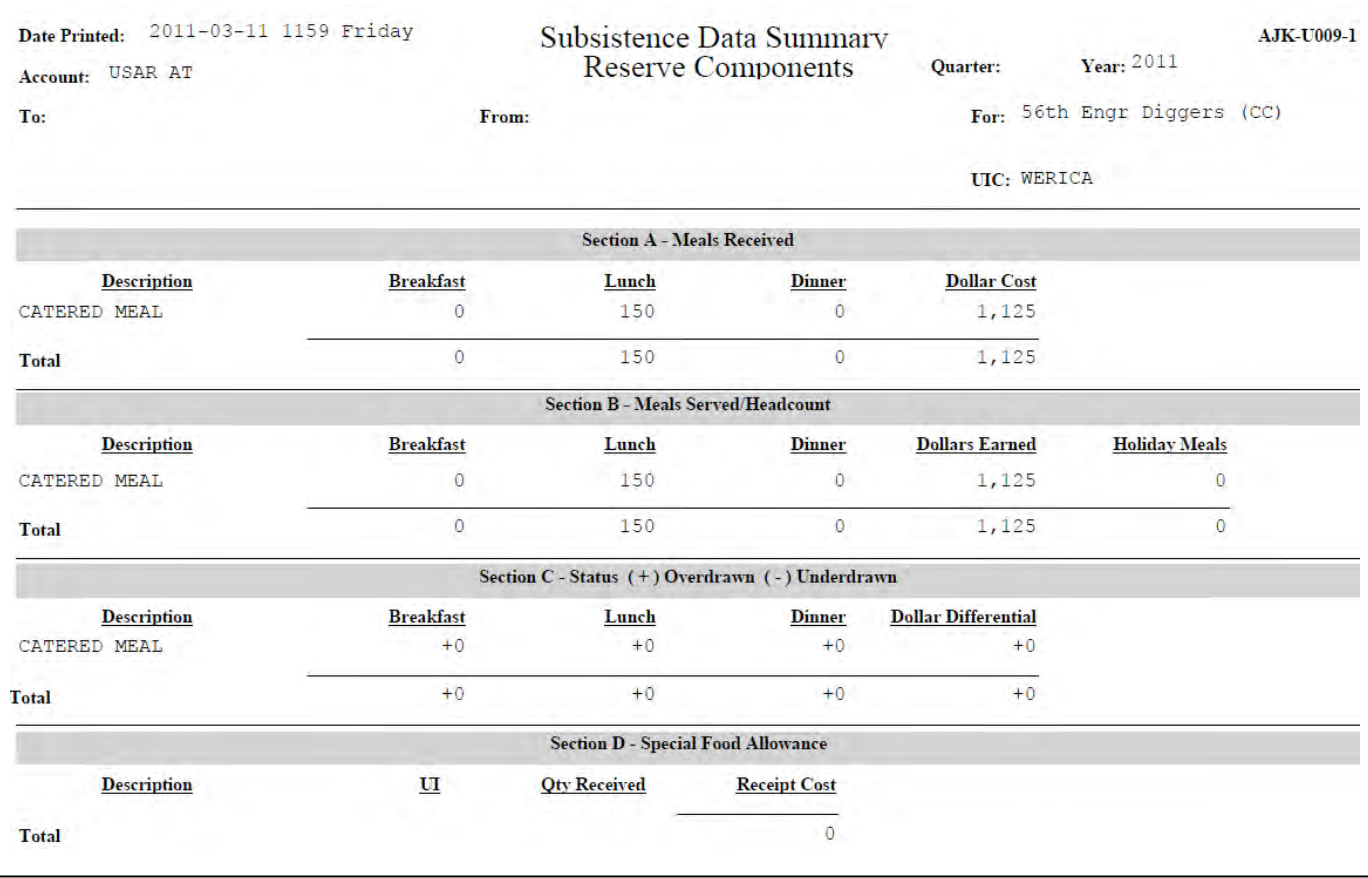

# **APPENDIX A**

# **HEADCOUNT SOP**

1. GENERAL. The Headcount SOP is established to standardize the process of gathering headcount data for subsistence consumed.

a. Each unit is primarily designed to provide meals to enlisted personnel who are entitled to be subsisted at the government expense Subsistence In Kind (SIK).

b. Other military and civilian personnel may be authorized to subsist on a reimbursable basis when approved by the Adjutant General (TAG).

c. Catered meals will only be provided to SIK Soldiers during IDT training periods. During Annual Training (AT) Officers, AGRs and ADOS Soldiers that elect payroll deduction, will be authorized catered meals.

d. All diners must be routed through the headcount station for accountability.

#### 2. DUTIES AND RESPONSIBILITIES

a. UNIT COMMANDER. The unit commander is ultimately responsible for accounting for all food service operations, Catered, Prepared and Operational rations.

b. FIRST SERGEANT. The unit First Sergeant is responsible for maintaining a duty roster IAW AR 220-45 and AR 30-22 para 3-28 and DA Pam 30-22 para 3-25 for a headcounter. In addition the First Sergeants must verify and report the number of SIK present for duty based off of the DA Form 1379 to the FOS or Supply SGT after first formation.

Note: *This will allow the FOS or Supply SGT to coordinate with catered vendors and A-Ration units to adjust the quantity of purchased rations and to complete the DA Form 5913-Report for commander's signature.* 

c. SUPPLY SERGEANT (The unit supply NCO will act as the FOS if there is not FOS appointed by the unit)

d. FOOD SERVICE OFFICER / FOOD OPERATIONS SERGEANT (FSO/FOS) is responsible for insuring the headcounter has read and understand the headcount SOP and that proper headcount procedures are followed. They will also:

1) Ensure the headcounter receives a copy of the SOP along with a cash collection box for A-Ration / Operational meals.

2) Ensure the headcounter receives a scanner for each unit being fed or a DA Form 5914 *Ration Control* sheet with the units listed and the number of meals request for each unit. (Catered and Prepared Meals)

- 3) Ensure the headcounter receives a counter to monitor proportion control.
- 4) Ensure the headcounter receives a printout of the Bar Codes, which are available on AFMIS under Scan and Go Headcount sub-menu.

5) Provide money with a securable cash box to make change for cash paying diners. Any money provided must be signed for by the headcounter on a Control Record for Dining Facility-DD Form 1544 (DA Form 3546).

- (a) Manual Process- Provide the headcounter DA Form 1544 Cash Meal Sheet with all headings and standard meal rates filled out.
- (b) Automated Process Scan & Go.

e. HEADCOUNTER. The headcounter will be a military individual in the rank of E-4 or above, detailed to the dining area and not a member of the food service section. They will report 20 minutes prior to posted meal periods for briefings and to eat early. Additional duties will not be assigned to the headcounter.

1) Is responsible for accurately accounting for each individual admitted to the dining facility for a meal. Consuming any portion of the meal (sandwich, fruit, cookies/cake or drink) is considered as a meal consumed, and therefore must be accounted for by utilizing the Scan & Go or manual process for A-Rations or Catered meals.

2) Is required to check each person in line to determine which diner is authorized a meal purchased by the government. Soldiers will be required to show their CAC card for the headcounter to identify their rank.

3) To ask what the individuals duty status is (SIK, ADOS, Officer, AGR).

3. SCAN & GO HEADCOUNT PROCEDURES. The scanner's main menu screen has five options, to select an option scroll up or down using the up/down arrow buttons to highlight the option and press the center (trigger) button or press the corresponding number for the option. The scanner will go into "SLEEP" mode (blank screen) after about 10 minutes of non use to conserve the battery.

- a. **Verify Scanner Defaults are set correctly**. Select option 4 "Defaults", the screen will display the default settings.
	- 1) Catered Meal Defaults are set to CATERED MEAL and SIK.

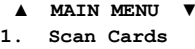

- **2. Totals**
- **3. Transmit Data**
- **4. Defaults 5. System Menu**

2) Prepared Meal – Defaults are set to GARRISON and Cash Standard.

3) Consolidated feeding units. Units that are consolidating meals and using the Scan & Go system will Scan the feeding unit's 1SG CAC Card, scan GROUP enter the number of SIK and scan SIK, other units headcounts will be entered by scanning NO-CARD, OTHER and GROUP from the NO-CARD Overrides bar code sheet and enter the number of SIK from the unitsDA Form 5914 Request. Units that do not have scanners will have to capture headcount information usingDA Form 5914 for Prepared and Catered rations.

b. Setting Scan & Go Defaults. The Defaults need to be set by the scanner as to what type of payment (SIK, Cash) and the type of Operation (Garrison, Field, and Catered).

c. Barcode Sheets. You will need to print out the *Barcode Sheets* in order to set the defaults.

#### 1) Click on **Scan & Go** under the *Headcount/Cash Collection.*

2) Click on **Print Barcode Sheets**. You should receive three pages of Barcodes, Scanner Defaults, and Transaction Overrides 2 pages. *Transaction Overrides are used to override your scanner defaults. For example you have your scanner set to SIK – Garrison and you have* 

*a paying customer, you would scan the individuals CAC card and then scan the Cash Standard Barcode on the Transaction Overrides page.*

d. Set Scanner defaults – Barcode. The scanner defaults can be set with the barcodes from any screen by scanning the default barcodes from the Barcode Sheets. The scanner will beep and briefly display the new default, then return to the Ready to Scan screen.

*EXAMPLE - 1: You are feeding a catered meal. To set the defaults you will scan the "DEFAULT CATERED" barcode and then scan the "DEFAULT SIK" barcode. Your scanner will beep after each scan and briefly display the new default settings.*

*EXAMPLE – 2: You are feeding a prepared meal and, like theDA Form 5914, you will be having the 1SG sign for all meals. Since the 1SG will be signing for all SIK meals you will only be scanning cash paying individuals and maybe a couple of SIK that wander in. To set the defaults you will scan the "DEFAULT GARRISON" and then scan the "DEFAULT CASH STD".*

e. Set Scanner defaults – Manual. Defaults are set to identify Pay Type (SIK, Cash) and Operational Type (Catered, Garrison). If an individual falls outside of the defaults you would use the override barcode sheets. Use the up/down arrow on your scanner to highlight the Defaults menu and press the center button, trigger, or select option 4. This will access the Default screen which displays the current default settings, Back and Change options. The Back option will return you to the last screen.

1) Using the up/down arrow, highlight the *Change* option.

2) Using the up/down arrow, highlight the *Pay Type* and then using your scanner Defaults Page scan the pay type.

- (a) SIK (Subsistence In Kind)
- (b) Cash Standard (Meal rate)
- (c) Cash Discount (Meal rate for payroll deduction during annual training)
- 3) Using the up/down arrow, highlight the *Op Type*, using your scanner Defaults Page scan the operations type.
	- (a) Default Garrison (Garrison, Cooking Units, DFACs operated by military cooks 92Gs)
	- (b) Default Field (Operational Rations)

(c) Catered Meal (Catered meal for SIK only, Contracted DFACs are considered Catered meals)

4) Highlight the *Back* option to return to the Defaults menu. You will now see the new default settings for the scanner.

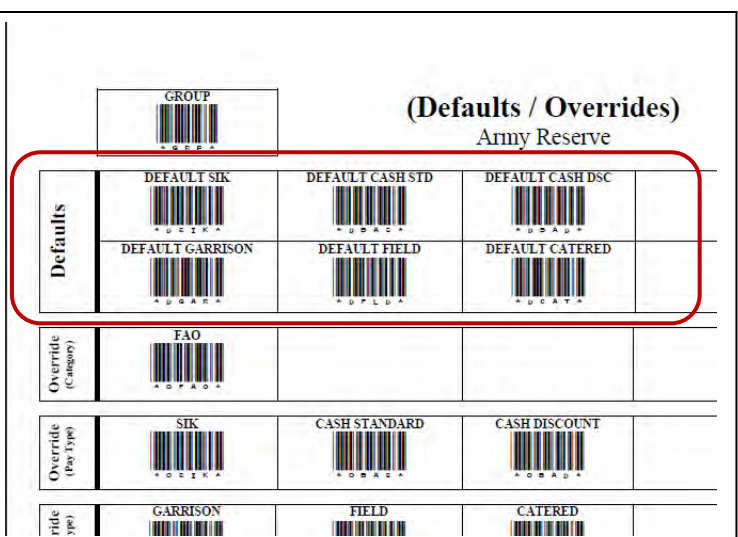

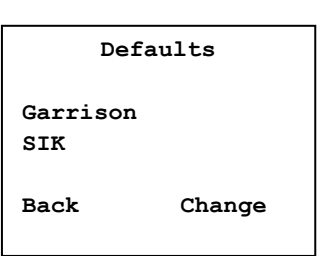

**▲ MAIN MENU ▼ 1. Scan Cards 2. Totals** 

**3. Transmit Data 4. Defaults 5. System Menu**

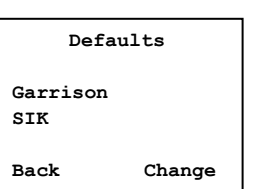

#### 4. SCAN CARDS

Select option 1 "Scan Cards", the screen will display "*Ready To Scan!*" which indicates the scanner is ready to scan cards. The BACK option returns you to the previous screen, and the SCAN option initiates the scan (trigger).

b. Consolidated units, verify which unit the Soldier is from and use that unit scanner.

c. Scan the barcode on the backside of the individuals CAC card, when the scan is complete the GREEN status light on the scanner will flash and you will hear a beep sound. If the light flash RED an error has occurred, rescan the individual's card.

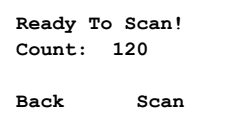

1) Cooking Units.

(a) SIK Soldiers: Cooking units will scan the 1SG CAC card, Scan the Group bar code, enter the number of SIK and then scan the SIK bar code. Consolidating units will use their unit scanner to scan the Group Bar Code.

- (b) Paying customers
	- (1) Collected the required amount of cash for the meal from the paying customer (Officer, AGR, ADOS, Civilian)

(2) Scan the paying customers CAC card. If the card will not scan or the individual does not have a CAC card, use the NON-CARD barcode sheet and scan the *"No Card"* and *"ARNG NG"* bar codes. The default is already set up for Cash Standards so payment type scan is not required.

- 2) Catered Units
	- (a) If the individual meets the default standard, scan the next individual's CAC card.

(b) If the individual does not meet the default standards, after you scan the individuals barcode on the backside of the individuals CAC card, scan the Transaction Overrides for the standard not met. For officers, AGR, ADOS you would scan the Standard Meal Rate Bar Code.

(c) If the individual does not have a CAC card with them, scan the "NO CARD" first and then scan the organization, for Army National Guard scan "Army NG", bar code from the Transaction Override barcode and if the individual is not an SIK, scan the correct Transaction Override Bar Code.

#### EXAMPLE 1

*The unit is a Catering unit and has their scanner defaults set to Catering Meal and SIK. Each First Sergeant or senior ranking enlisted Soldier will sign for all SIK meals for their unit. The First Sergeant arrives at the headcount station; the headcounter will scan the back of the 1SG's CAC card, scan GROUP on the transaction override and enter the number of SIK. If the unit is a consolidating unit, the headcounter will scan the NO CARD bar code, scan OTHER and scan GROUP on the transaction override and enter the number of SIK. The headcounter will verify individuals reporting to the headcount station that they are SIK and authorized*  to consume a catered meal. If an individual arrives at the headcount station that is in addition to the number accounted for in the *GROUP scans the headcounter will scan the individuals CAC card, If the individual is from another unit, the headcounter will scan the NO CARD and OTHER bar codes on the transaction override. If the CAC card and does not have a CAC card or the scanner cannot read the CAC card, scan the "NO CARD" transaction override barcode and the ARNG Barcode.* 

#### EXAMPLE 2

*The unit is a Cooking unit and has their scanner defaults set to Garrison and Cash Standard. The first Sergeant arrives at the headcount station; the headcounter will scan the back of the units 1SG's CAC card, scan GROUP on the transaction override and enter the number of SIK and then scan SIK on the Defaults/Overrides barcode sheet. An AGR or Officer arrives at the headcount station the headcounter will scan the individuals CAC card and then scan the next AGR or Officer CAC card. If a Soldier arrives at the headcount station without an CAC Card, Scan the NO CARD on the Transaction Overrides page, ARNG and SIK. If that same individual was an Officer or AGR you would also scan NO CARD and ARNG only.*

3) Once you have completed the meal and have no further scans select the BACK option and return the scanner to the main menu and place the scanner back into the cradle.

#### 5. MANUAL HEADCOUNT PROCEDURES:

- a. Catered Meals, the headcounter will:
	- 1) Verify each individual's ID card to insure the individual is authorized to consume SIK rations.

2) Recording Headcount Data: DA Form 5914. The headcounter will have the 1SG or highest ranking NCO sign DA Form 5914 (Ration Control Sheet) for their unit. If in a consolidation operation, each unit will have their 1SG or highest ranking NCO sign the DA Form 5914.

- 3) At the conclusion of the meal, the headcounter will have the FSO or Commander sign off as the reviewer
- b. For A-Rations or operational rations.
	- 1) Verify each individual's ID card to insure the individual is authorized to consume SIK rations.

2) The headcounter will have the 1SG or highest ranking NCO sign DA Form 5914 (Ration Control Sheet) for their unit. If in a consolidation operation, each unit will have their 1SG or highest ranking NCO sign the DA Form 5914.

3) The headcounter will use a hand held counter (NSN 6680-00-641-3206) to account for soldiers going through the line. This is used only as a tool to determine proportional control of the rations by knowing how many personnel have been subsisted and how many are still required to be fed.

4) At the conclusion of the meal, the headcounter will have the FSO or Commander sign off as the reviewer.

6. Cash Meal Payment Sheet, DD Form 1544.

a. The headcounter will ensure that all officers, civilians, AGR and ADOS enlisted pay the standard meal rate (see example attached). All personnel required to pay before consuming a meal, will sign their name neatly, and write their rank under the grade column, (i.e. MAJ, SFC enlisted rank, CIV for civilian, FM for family member and CM for contractor employee) and annotate the cost of the meal being paid for in the right column, as illustrated on the enclosed example. At the conclusion of the meal, the headcounter will sign the DD Form 1544 with the date in the "grade" column, Signature in the "Name" column and his/her rank in the "B" column (see enclosed example).

b. The Headcount NCO is responsible for the cash box and any cash received during the meal until it is inventoried and turned back into the Supply Sergeant.

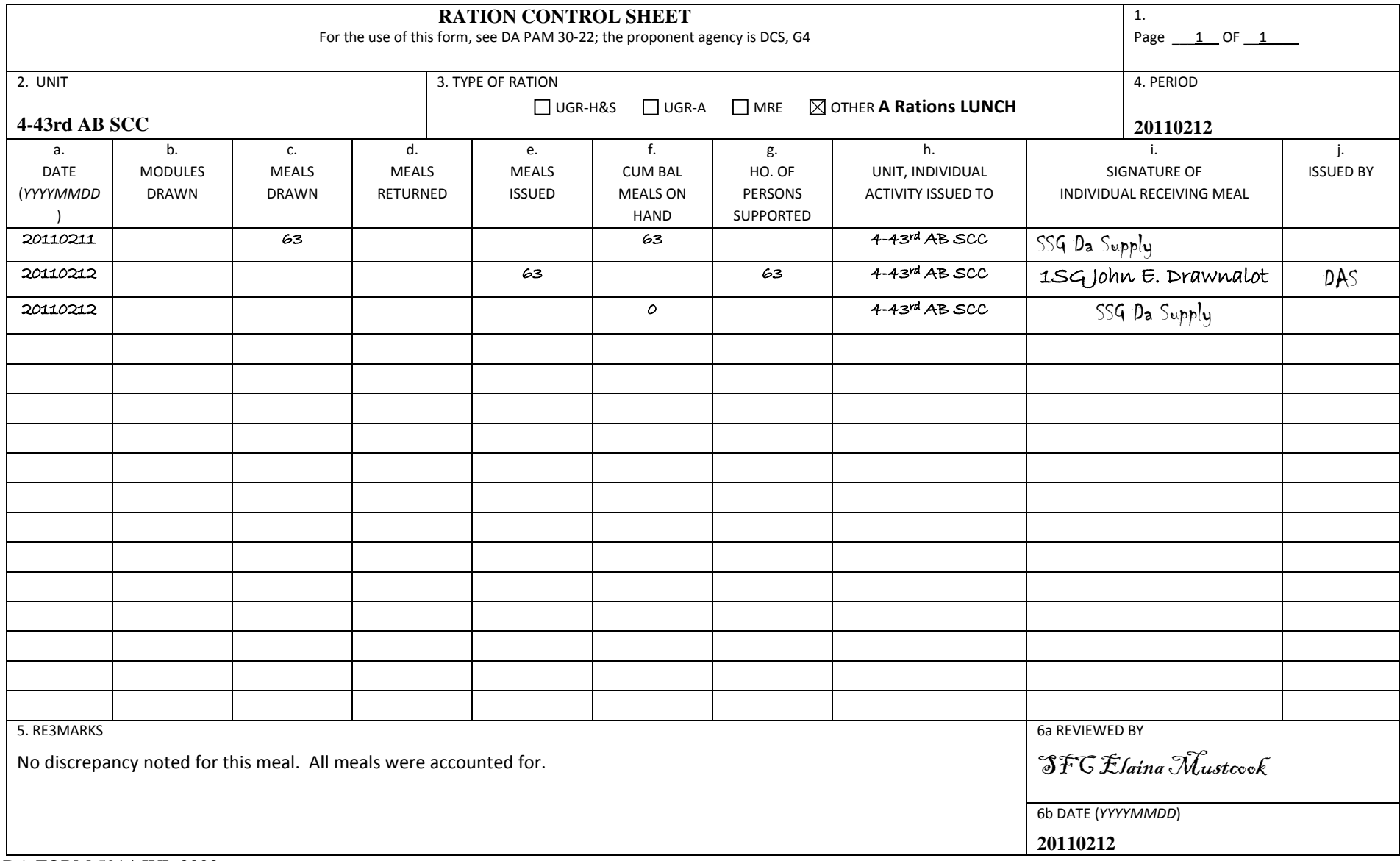

DA FORM 5914 JUL 2002

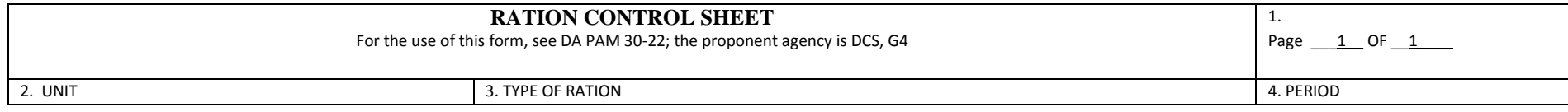

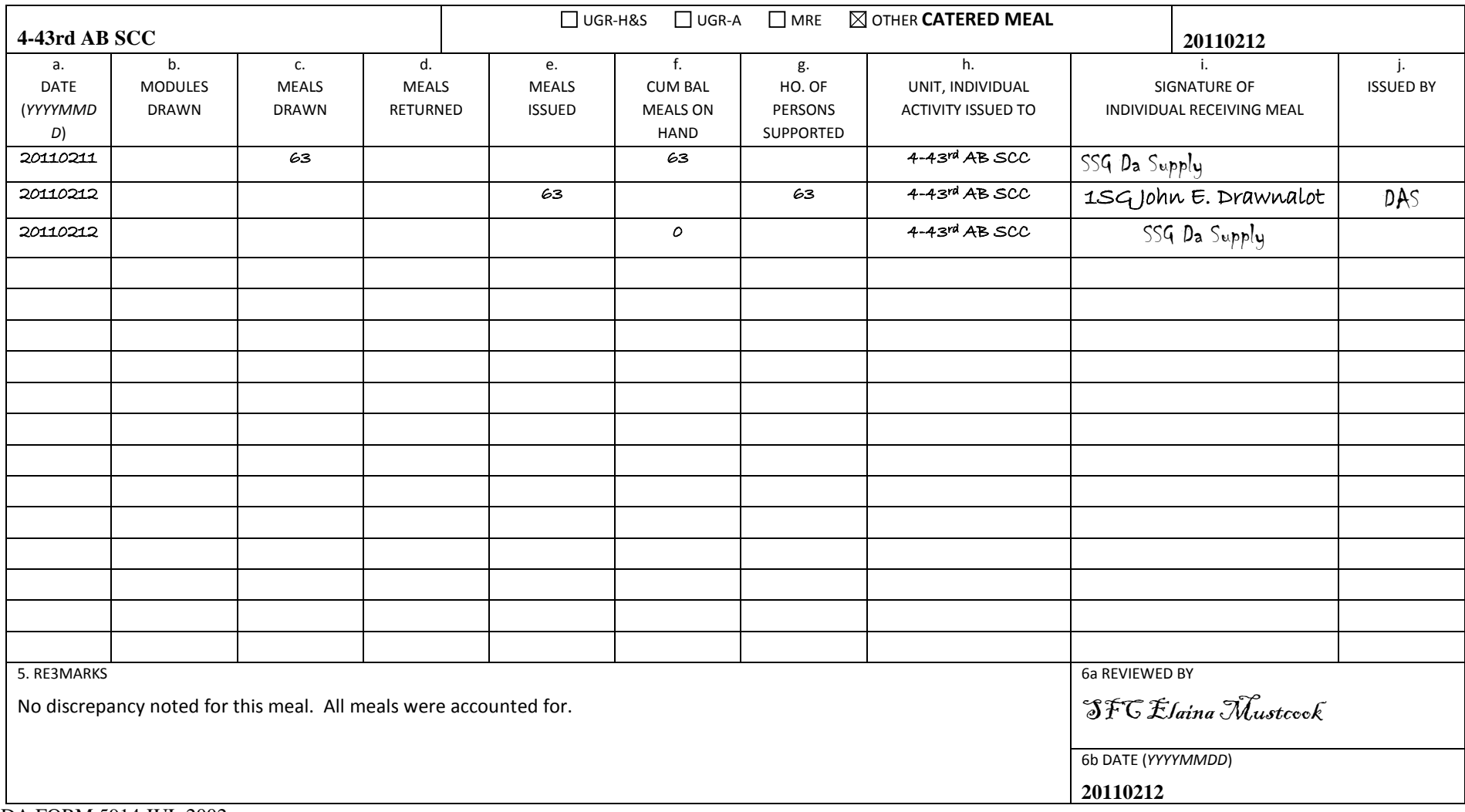

DA FORM 5914 JUL 2002

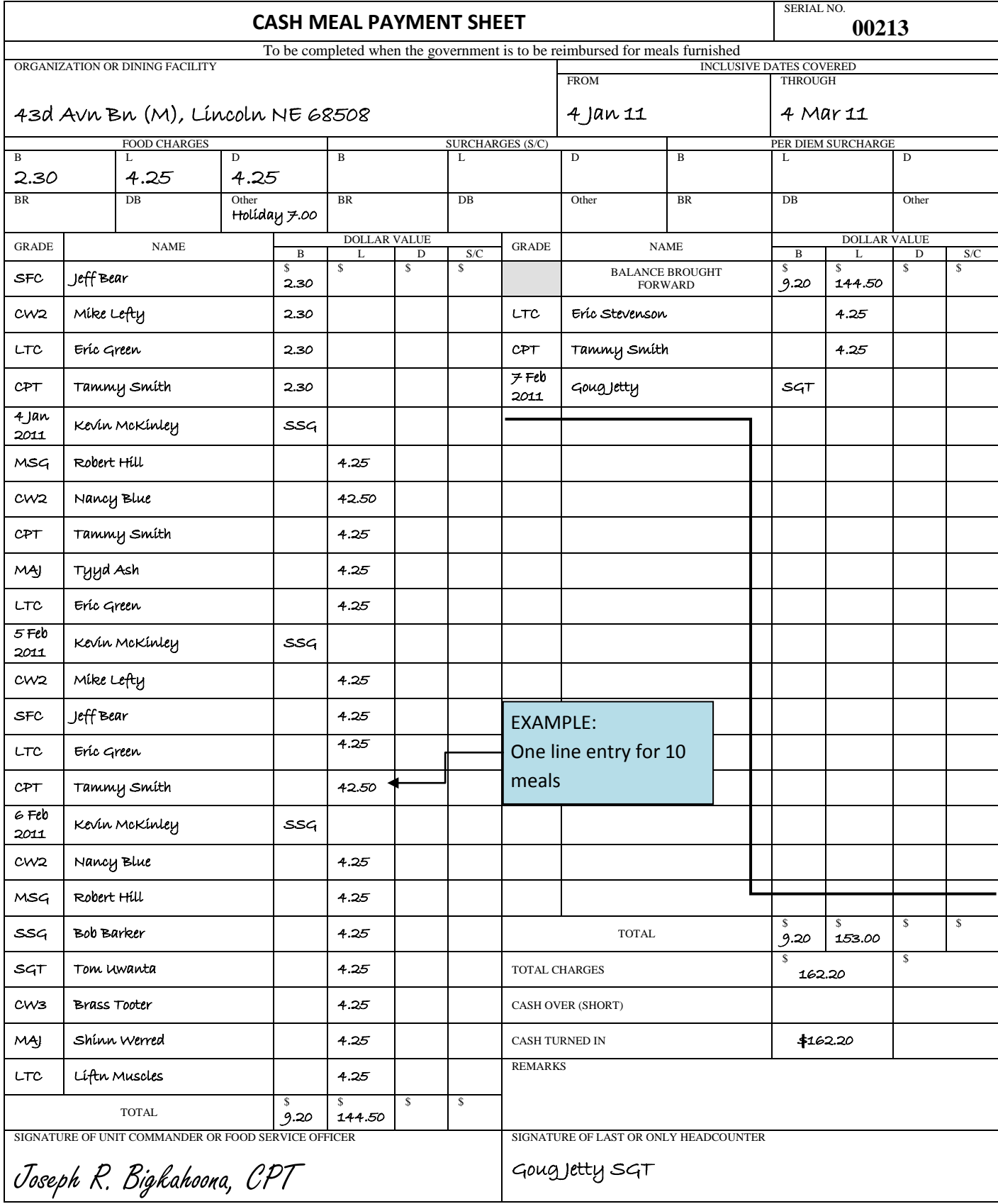

DD FORM 1544

# **APPENDIX B SCAN AND GO HEADCOUNT / CASH COLLECTION DATA UPLOAD / PROCESSING**

1. **GENERAL**. This appendix covers the uploading of headcount data from the AFMIS scanners into your AFMIS program and Cash Collection information.

2. **UPLOAD HEADCOUNT – SCAN & GO**. From the *"***Main Menu"** click on the *"Scan & Go"* link under the *"Headcount / Cash Collection"* section.

a. Upload Scanned Headcount. While the data is uploading DO NOT INTERRUPT!

1) **Set the scanner to "Transmit Data",** place the scanner in the charging cradle and insure the cradle is connected to the computer were the unit AFMIS program is active.

2) Click on "*Upload Scanned Headcount*" which will display the Upload Scanned Headcount screen and report the number of scanners recognized next to the "Scanner Count" located at the top right of the screen.

3) Click on "*Get Scanners*" button, the system will check attached scanners to insure they are

assigned to the unit by checking the scanners Friendly Name with the system. Scanners that are associated to the unit will display the Friendly Name, Remarks and the

number of headcounts scanned.

4) Enter the Name of the Headcounter in the Remarks section for the scanner.

5) Click on the "*Upload Data*" button to transfer the scanned headcount into AFMIS. Once the upload is complete "**DONE"** is displayed to the right of the Remarks

block. Repeat this process, if you have more than one scanner, until all scanners have been uploaded.

6) Once all data is uploaded click on the *"Scan & Go"* link at the top right of the page and to the left of the *"Main Menu"* link.

b. Process Scanned Headcount. Click on the "*Process Scanned Headcount"* button, this will

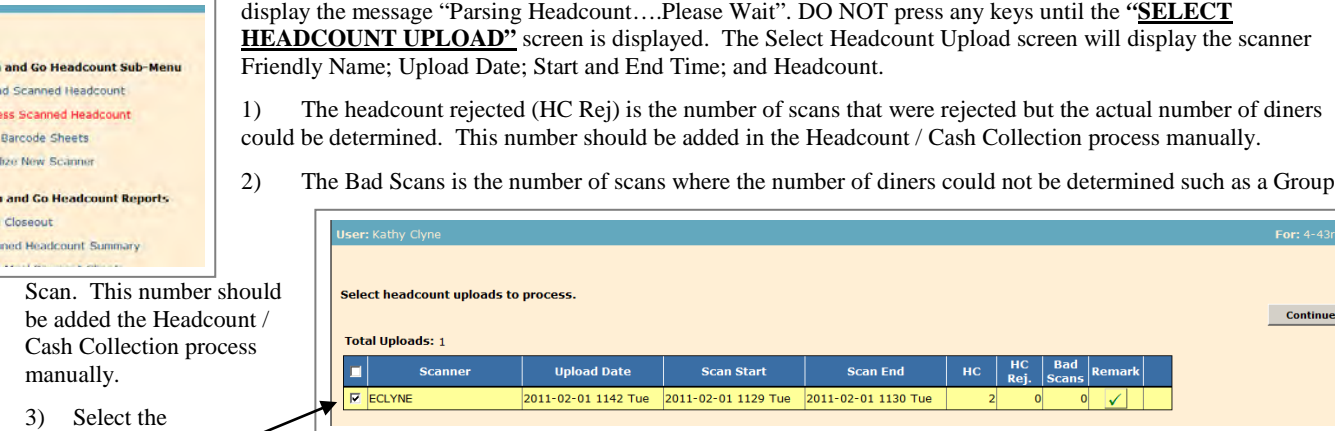

## "*Headcount*

Sca Uplo: Proc Print India Scal Cast Scar

*Upload"* to be processed by checking the box to the left of the *"Scanner"* name and press the **CONTINUE** button.

Scan and Go Headcount Sub-Menu **Upload Scanned Headcount** Process Scanned Headcount Print Barcode Sheets **Initialize New Scanne Scan and Go Headcount Reports** 

For:  $4-43rd$  AR

 $\sim$  Continue

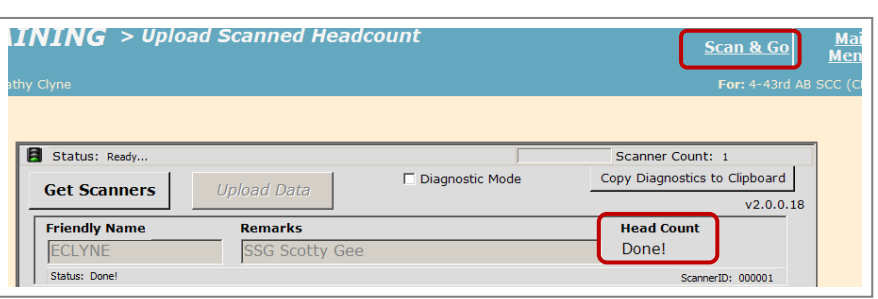

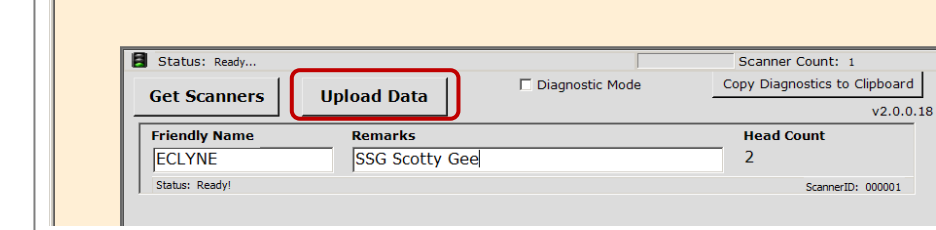

4) The next screen will display the *"Upload Info"* TAB. The additional TABs *"Garrison meals", "Field Meals" or "Catered Meals"*  will be active if data is captured on the Scanner for those meal types.

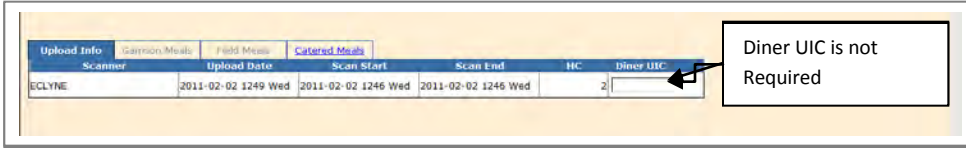

*Example: You had the scanner defaults set to Catered Meal/SIK then only the Catered Meal TAB will be active. If you scanned a Garrison Meal and Catered meal both TABs Garrison and Catered will be active.*

#### 5) Catered Meal TAB.

(a) Select the meal type from the dropdown menu for each headcount upload. There is an option for *"DISCARD"* which allows for training a headcounter and discarding the data collected.

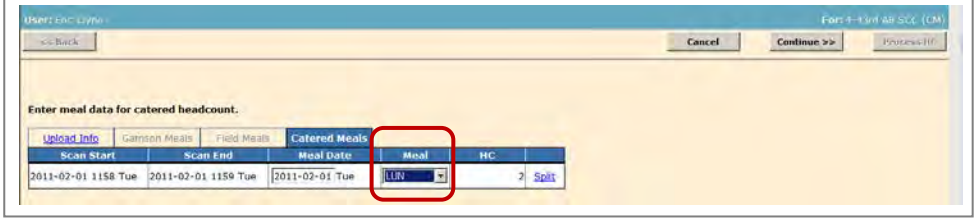

#### (b) Split Scan is used to split headcounts between meals.

*Example: You scan breakfast meal that runs from 0700-1100hrs and the lunch meal is from 1100-1300hrs, you would split the scan by clicking on "Split" and set the Scan Date or Scan Time where the headcount starts with the next meal.*

(c) Click on the **CONTINUE** button which will display the Holiday Meal selection option. If this lunch meal was a Holiday Meal, click on the check box and then click on the **PROCESS HC** button. You will receive "Headcount was successfully processed" message. Click on the "Main Menu" link located at the top right of the page.

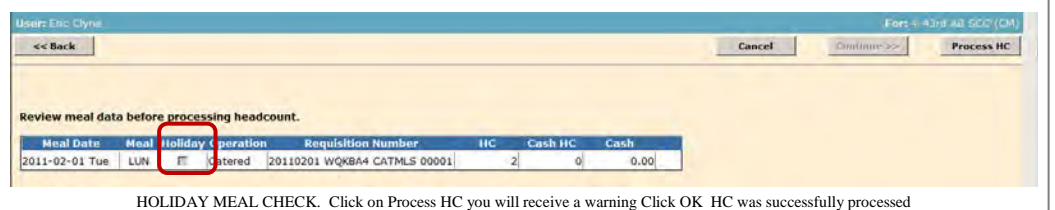

## 6) Garrison TAB.

check box.

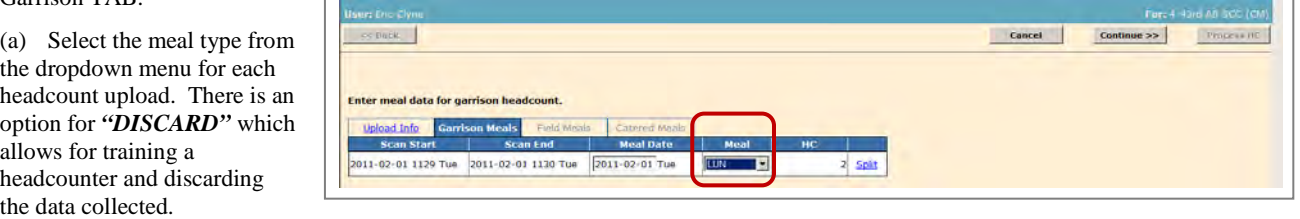

(b) Click on the **CONTINUE** button which will display the Holiday Meal selection option and the Cash Collection data entry to close out the cash meal.

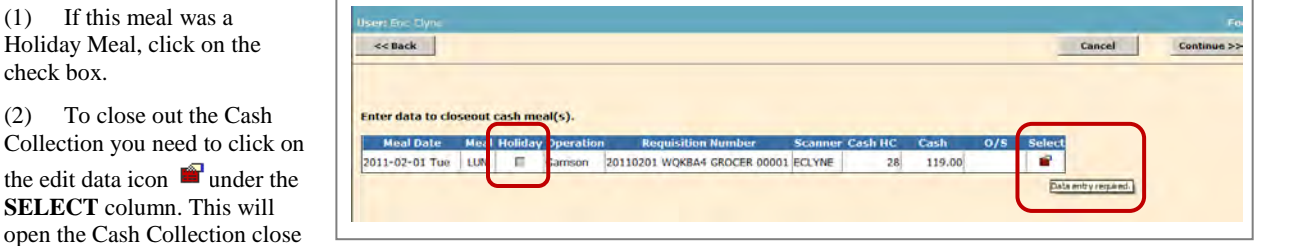

out screen. Hovering the mouse over the icon you will see *"Data Entry Required"*.

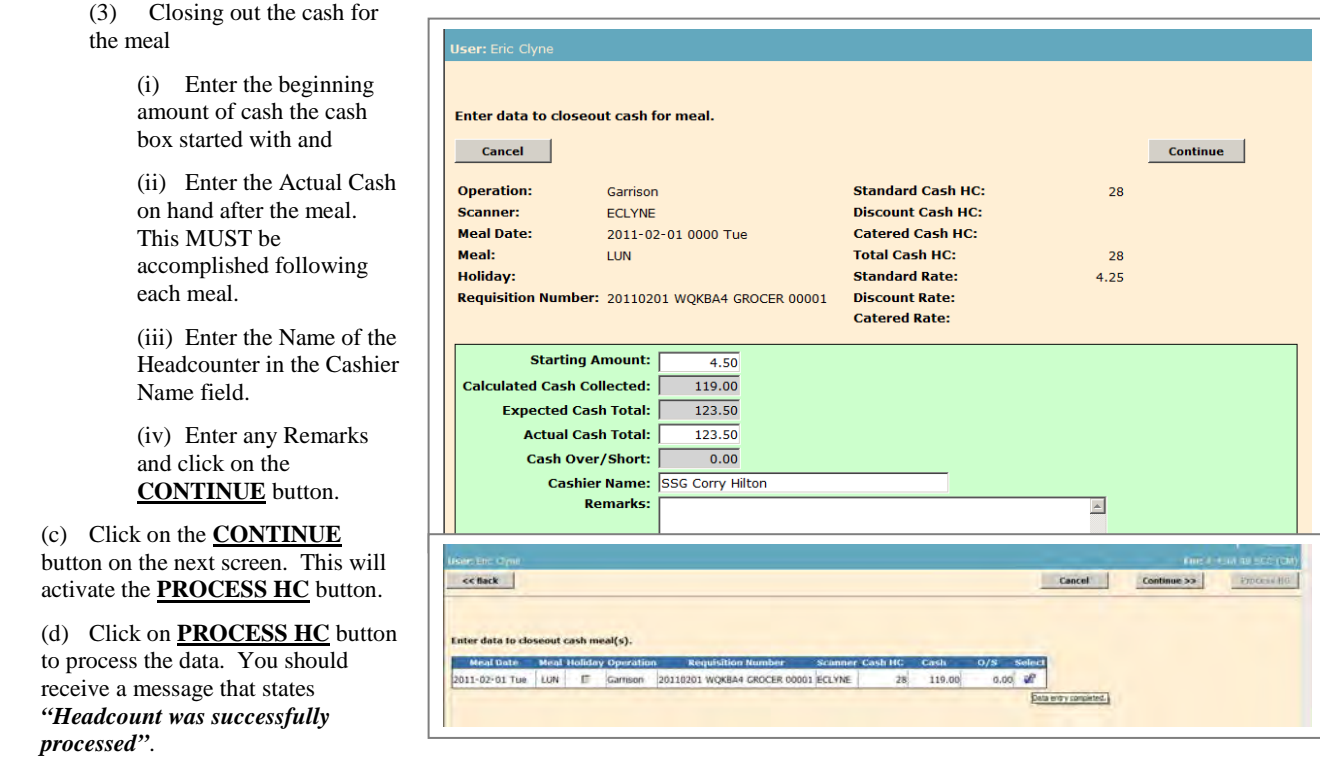

3. ADJUST HEADCOUNT – CONSOLIDATED MEALS. Headcounts are rolled up into the ARNG data field. If separate scanners are used for each unit the headcount daily summary report will break the headcounts out however the ARNG data field will still be populated with the total headcount of all the units. Following the headcount uploading for consolidated units

- a. Catered Meals refer to Chapter 2.
- b. Prepared Meals refer to Chapter 3.

# **APPENDIX C DA FORM 5913 Request / Report**

supply section or from other units. The DA Form 5913 – Request provides the supply NCO the authorization to request subsistence using AFMIS.

Unit's requesting support from another unit will complete DA For 5913 – Request no later than 60 days prior to the meal and submit it to the supporting unit commander.

b. The feeding unit commander will consolidate allDA Form 5913- Request and submit it to the unit supply section to authorize them to request subsistence through AFMIS.

#### 2. Completing DA Form 5913 – Request.

- a. Block 1, Unit/Organization: Enter the unit submitting the request
- b. Block 2, TO:

1) For unit's request support from another unit will address it to the Commander of the feeding unit.

2) For the feeding unit the commander will address it to the supply section of the feeding unit.

- c. Block 3 DATE: Enter the date the form was prepared.
- d. Block 4 REPORT DATES:
	- 1) Enter the dates the unit will be present for duty.
	- 2) Check the *"REQUEST"* box.

e. Block 6, ARNG: Enter the number of SIK for the feeding unit.

f. Block 7, SUPPORTED UNITS: Enter the number of SIK from the requesting unitsDA Form 5913.

g. Block 8, MEALS SOLD FOR CASH: Meals sold for cash are not authorized for catered meals only prepared meals.

- h. Block 9, GRAND TOTAL: Total number of SIK.
- i. Block 10, REMARKS Enter:
	- 1) Primary type of meal requested.
		- (a) Prepared Meals
		- (b) Catered Meals
		- (c) Operational Rations
	- 2) Training status, period and location of training.
	- 3) Dates and hours of training.

4) Number of meals required per meal and if meals differ from primary meals requested.

5) Any additional information to support the meal request.

j. Block 11 SIGNATURE: Enter the commander's information and date and have the commander sign the request.

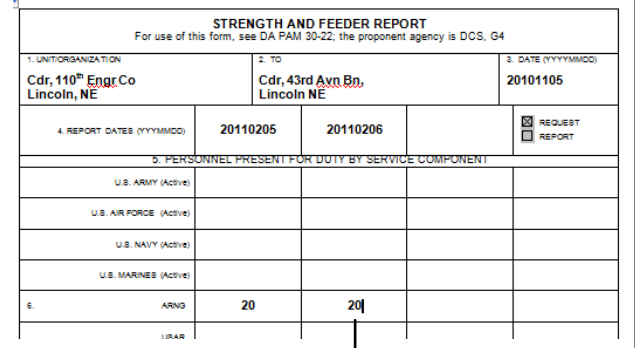

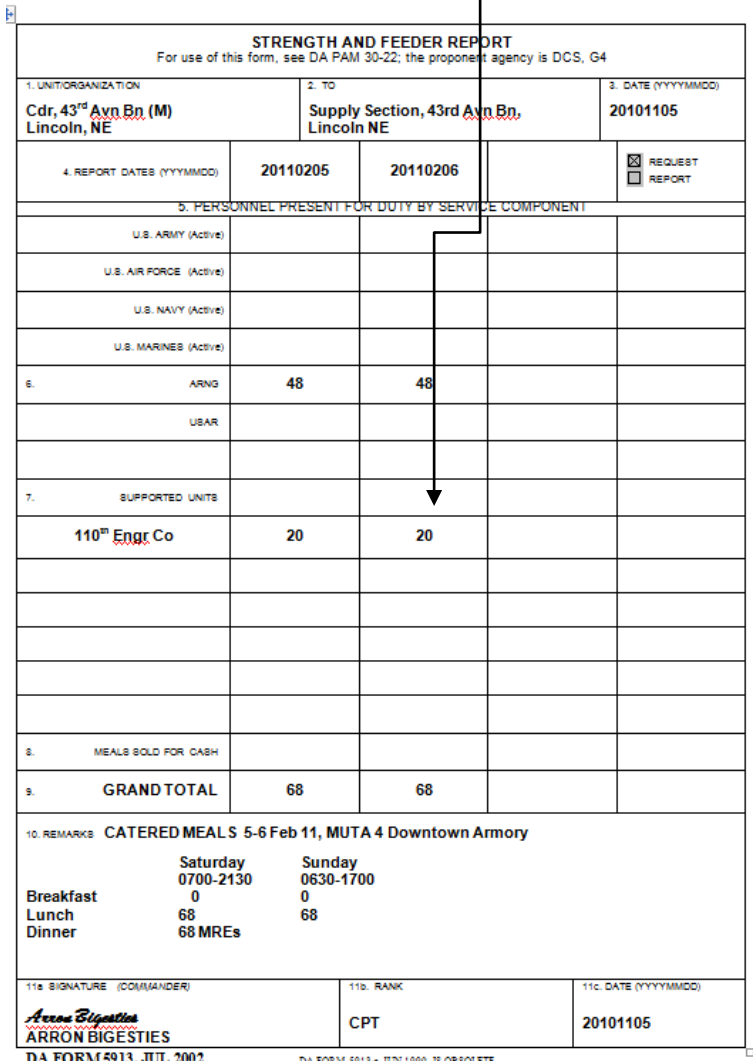

1. **DA FORM 5913-REQUEST** "Request for Subsistence" will be used by the unit commanders to request subsistence support from the unit's

- 3. **DA FORM 5913-REPORT** "Report of Subsistence" will be used by the unit commanders to report the number of Soldiers present for duty.
- 4. Completing DA Form 5913 Report.
	- a. Block 1, Unit/Organization: Enter the unit submitting the report
	- b. Block 2, TO: State Food Service Manager.
	- c. Block 3 DATE: Enter the date the form was prepared.
	- d. Block 4 REPORT DATES:
		- 3) Enter the dates the unit will be present for duty.
		- 4) Check the *"REPORT"* box.

e. Block 6, ARNG: Enter the number of SIK present for duty from the feeding unit's DA 1379.

f. Block 7, SUPPORTED UNITS: Enter the number of SIK from the requesting units DA Form 5913-Request.

g. Block 8, MEALS SOLD FOR CASH: Enter the number of meals sold for cash *PREPARED MEALS ONLY*!.

- h. Block 9, GRAND TOTAL: Total number of SIK.
- i. Block 10, REMARKS Enter:
	- 6) Dates and hours of training.

7) Number of meals required per meal and if meals differ from primary meals requested.

8) Any additional information to support the meal request.

j. Block 11 SIGNATURE: Enter the commander's information and date and have the commander sign the request.

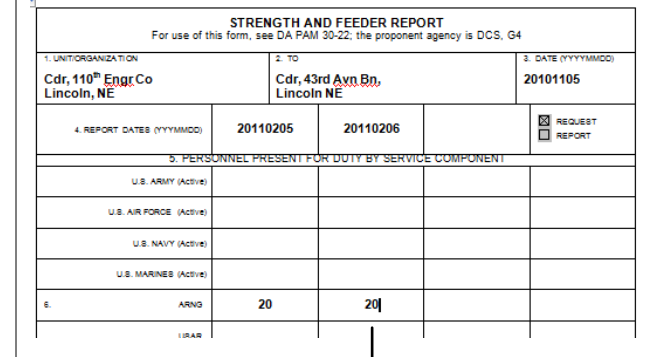

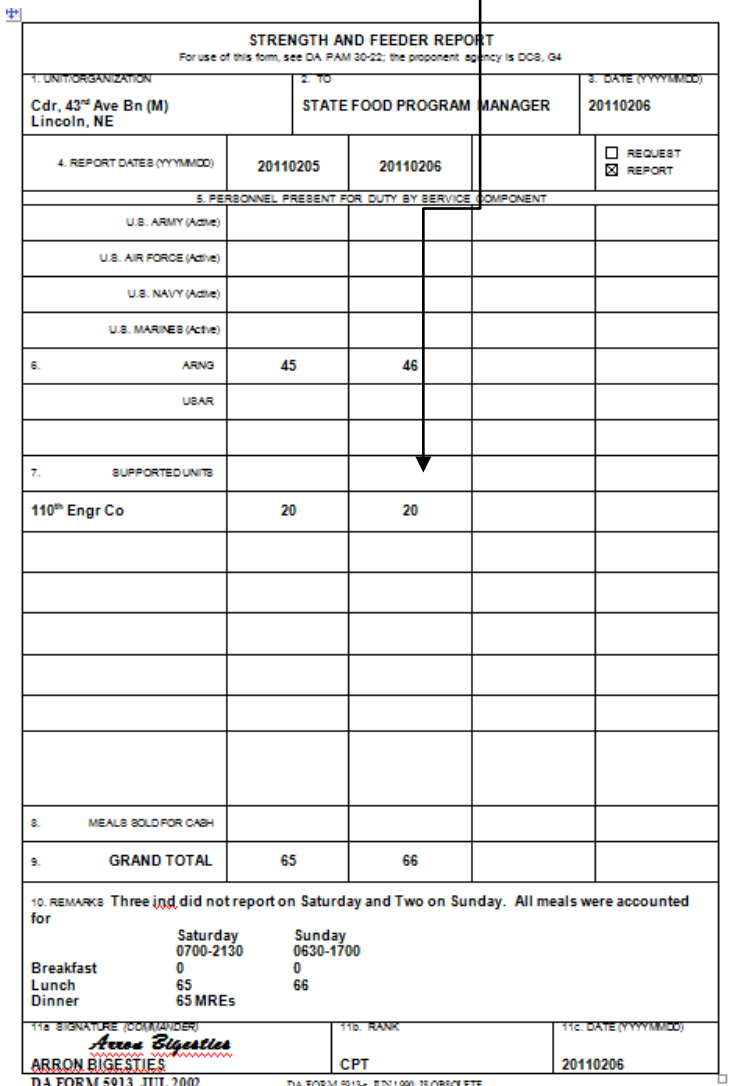

# **APPENDIX D REQUIRED SUPPORT DOCUMENTATION CHECKLIST**

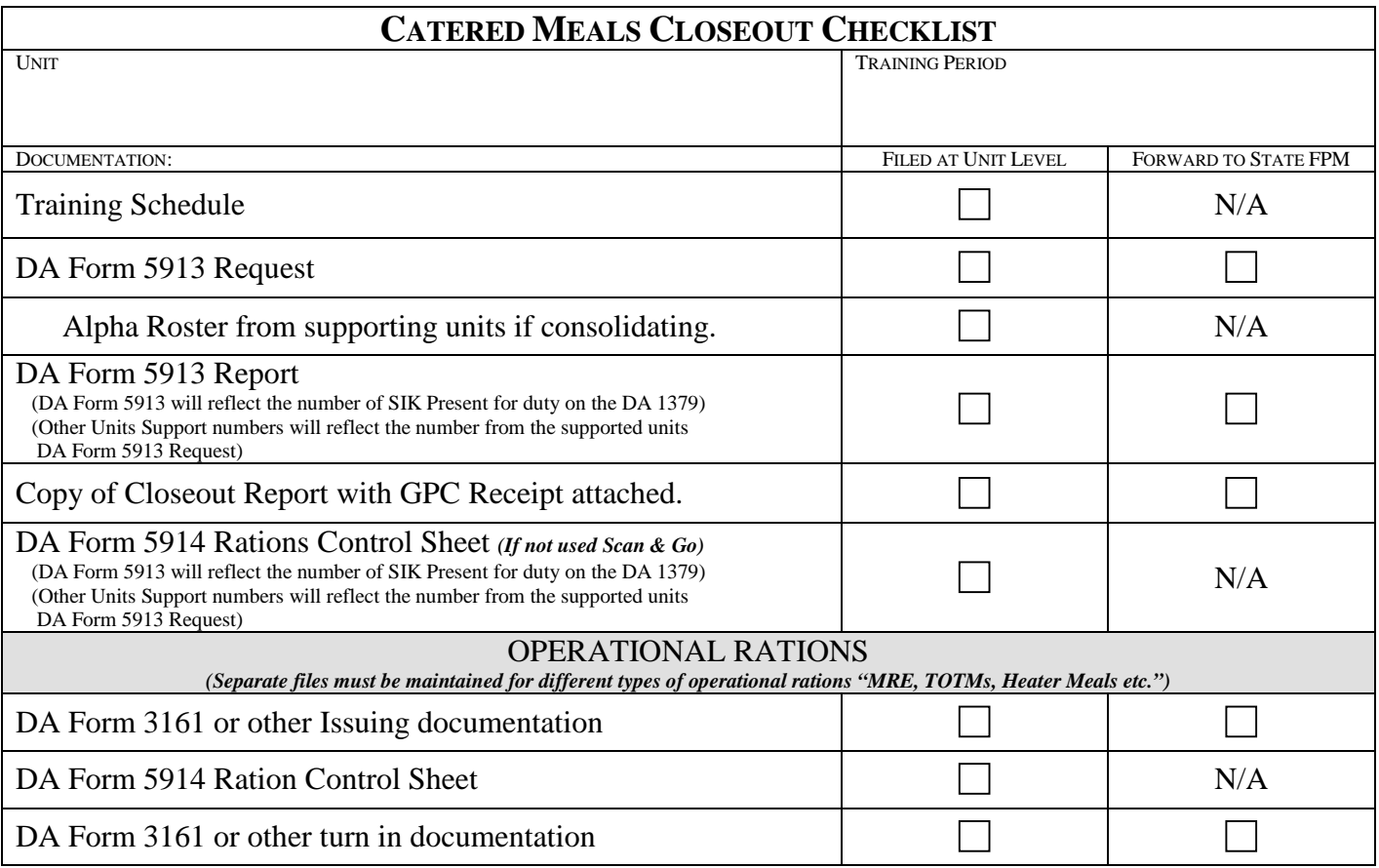

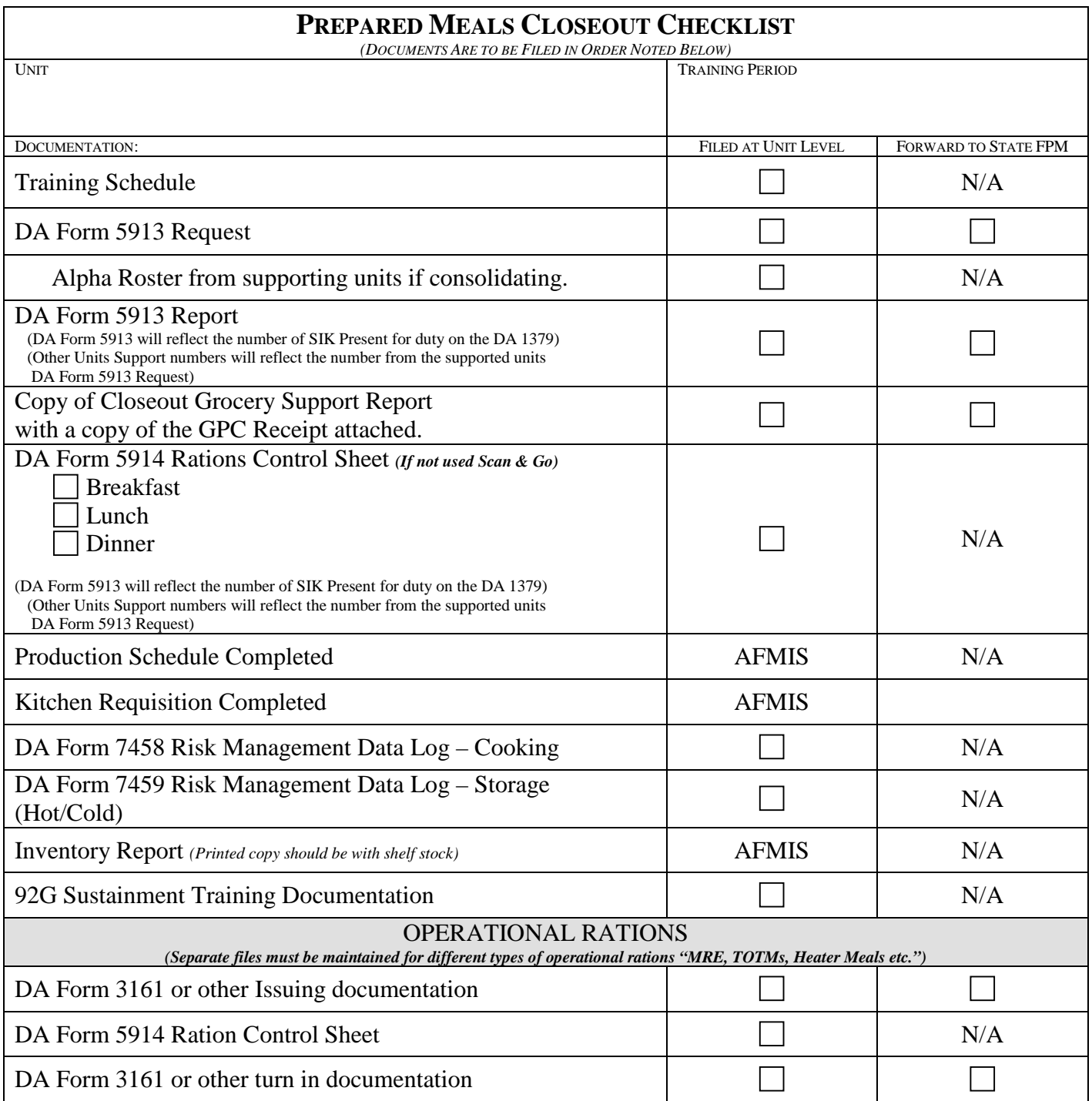

## **APPENDIX E MEAL REQUEST CHECKLIST – CATERED MEALS**

*Checklist is designed to assist units requesting catered meals*

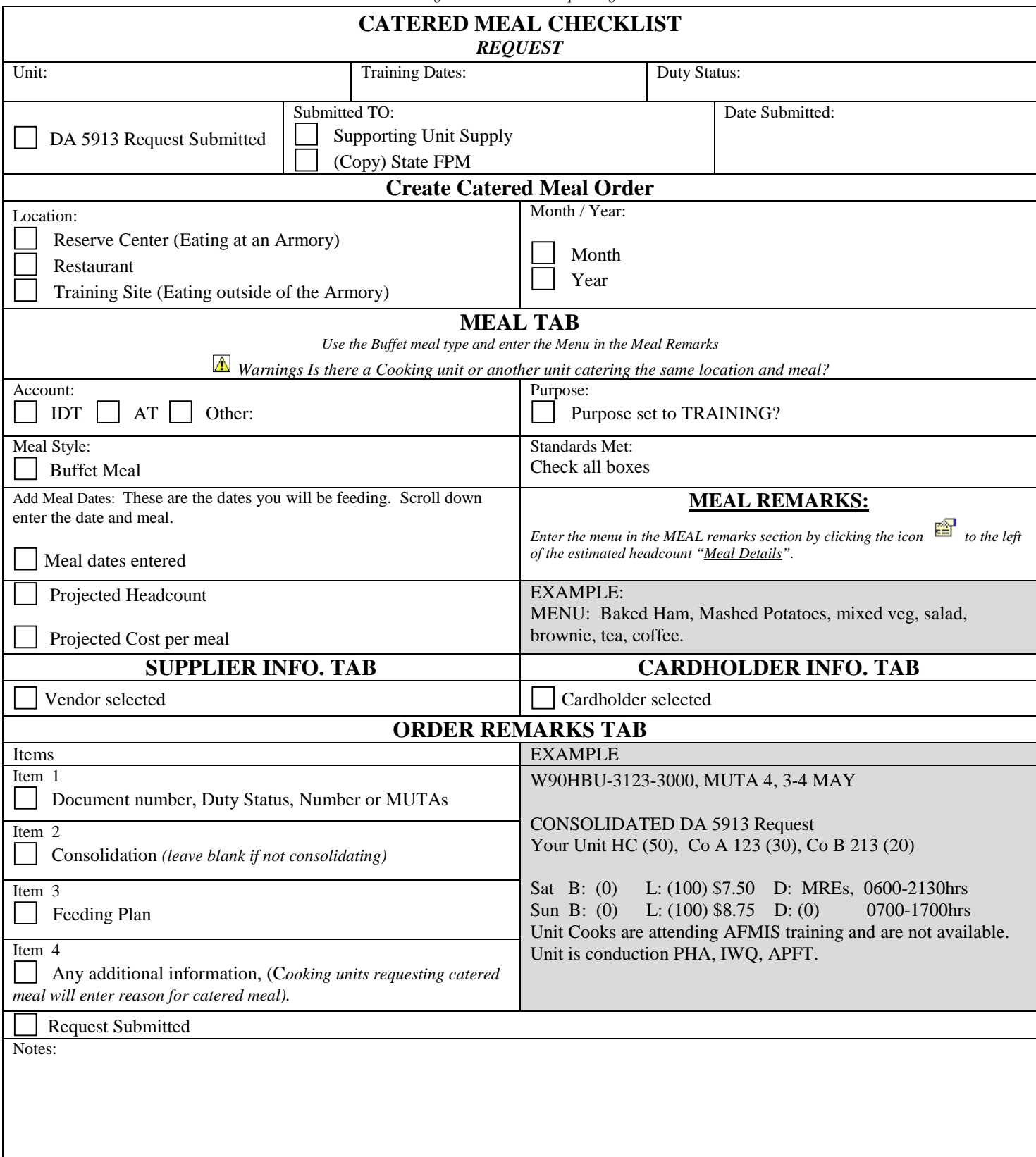

## **APPENDIX E MEAL REQUEST CHECKLIST – CATERED MEALS**

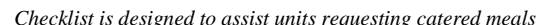

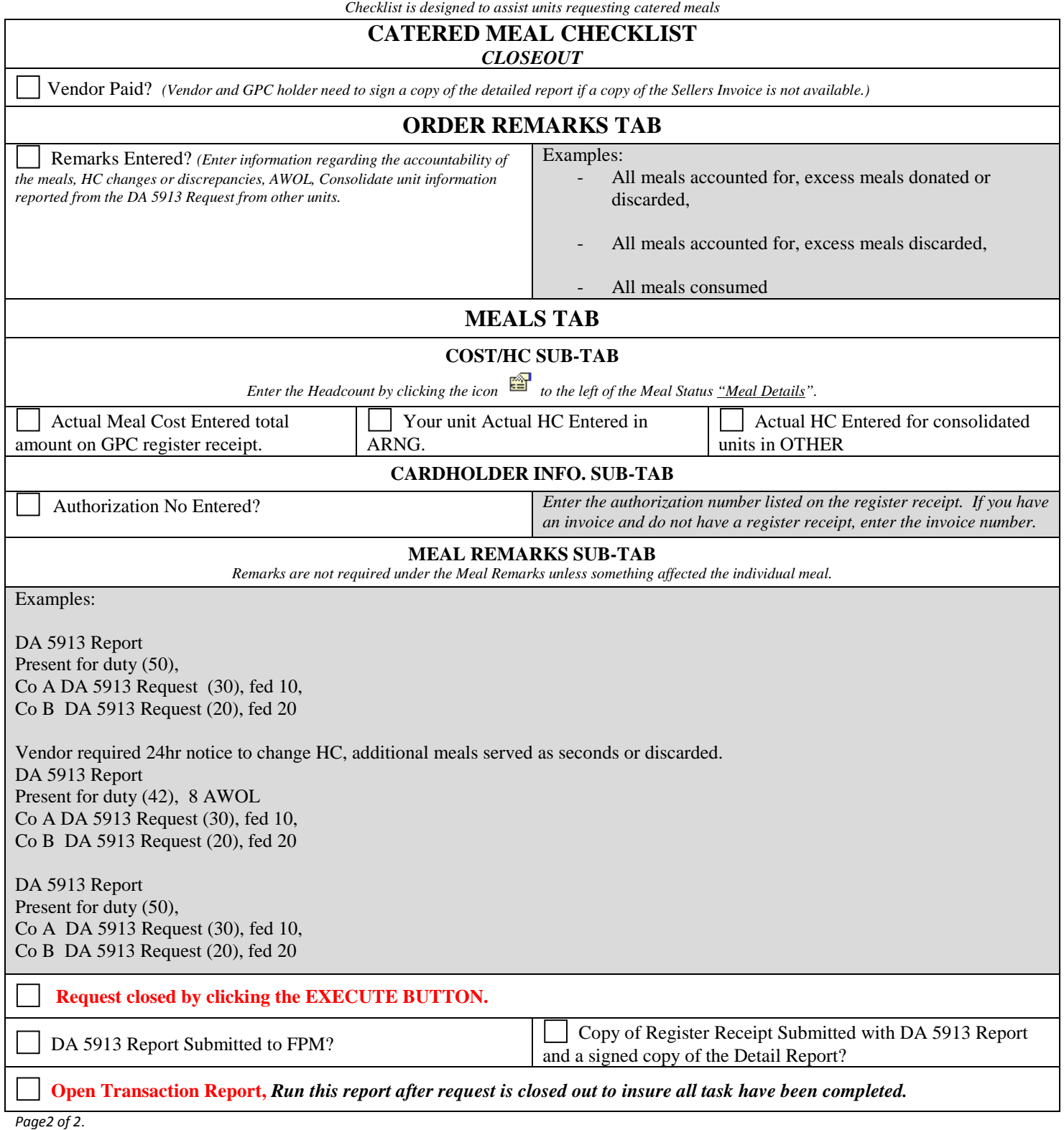

## **APPENDIX E MEAL REQUEST CHECKLIST – PREPARED MEALS**

*Checklist is designed to assist units requesting catered meals*

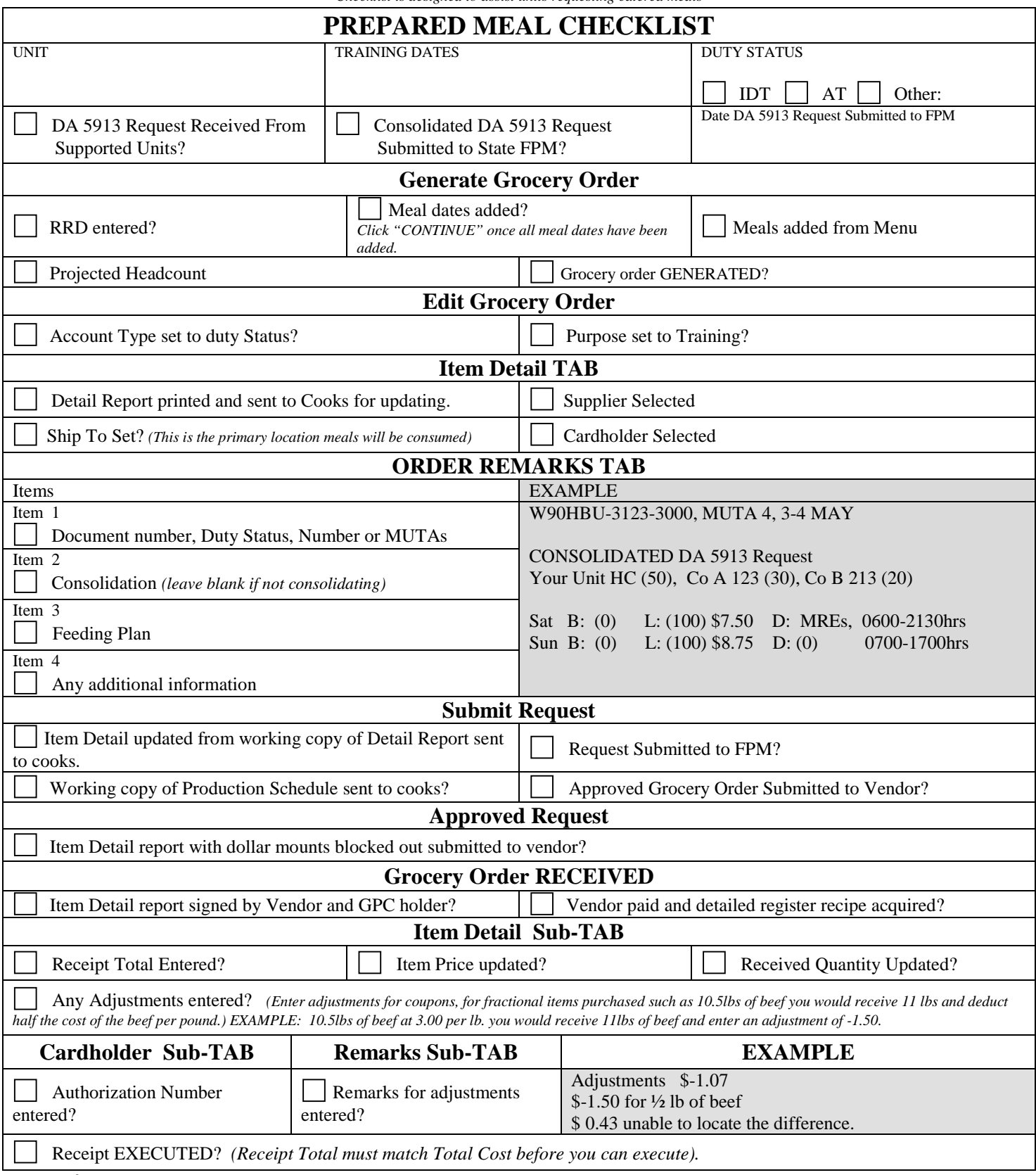

*Page 1 of 2*

## **APPENDIX E MEAL REQUEST CHECKLIST – PREPARED MEALS**

*Checklist is designed to assist units requesting catered meals*

![](_page_64_Picture_200.jpeg)